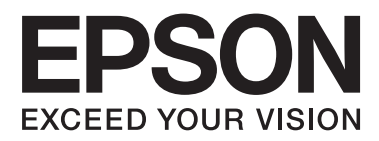

# **Användarhandbok**

NPD4680-00 SV

## <span id="page-1-0"></span>**Copyright och varumärken**

## **Copyright och varumärken**

Ingen del av denna publikation får återges, lagras i ett återvinningssystem eller överföras i någon form eller på något sätt, vare sig elektroniskt, mekaniskt, genom fotokopiering, inspelning eller på något annat sätt, utan föregående skriftligt tillstånd från Seiko Epson Corporation. Inget patentansvar antages vad gäller användandet av informationen häri. Ansvar antages ej heller vad gäller skador orsakade av användandet av informationen häri. Informationen i detta dokument är endast avsedd för den här Epson-produkten. Epson ansvarar inte för att uppgifterna är tillämpliga på andra produkter.

Varken Seiko Epson Corporation eller dess dotterbolag påtar sig något ansvar gentemot köparen av produkten eller tredje part för skador, förluster, kostnader eller utgifter som köparen eller tredje part har ådragit sig till följd av olyckshändelse, felaktig användning eller missbruk av produkten eller ej godkända modifieringar, reparationer eller ändringar av produkten eller (gäller ej USA) underlåtenhet att följa Seiko Epson Corporations användningsoch underhållsanvisningar.

Seiko Epson Corporation kan inte hållas ansvarigt för skador eller problem som uppstår vid användning av eventuella tillval eller förbrukningsartiklar än sådana som av Seiko Epson Corporation har märkts med Original Epson Products (originalprodukter från Epson) eller Epson Approved Products (av Epson godkända produkter).

Seiko Epson Corporation kan inte hållas ansvarigt för skador som uppstår till följd av elektromagnetiska störningar som beror på att andra gränssnittskablar än de som är märkta Epson Approved Products (Epson-godkända produkter) av Seiko Epson Corporation har använts.

EPSON® är ett registrerat varumärke och EPSON EXCEED YOUR VISION eller EXCEED YOUR VISION är varumärken som tillhör Seiko Epson Corporation.

PRINT Image Matching™ och motsvarande logotyp är varumärken som tillhör Seiko Epson Corporation. Copyright © 2001 Seiko Epson Corporation. All rights reserved.

Intel® är ett registrerat varumärke som tillhör Intel Corporation.

PowerPC® är ett registrerat varumärke som tillhör International Business Machines Corporation.

Microsoft®, Windows®, and Windows Vista® are registered trademarks of Microsoft Corporation.

Apple®, Macintosh®, Mac OS®, and OS X® are registered trademarks of Apple Inc.

Adobe, Adobe Reader, Acrobat, and Photoshop are trademarks of Adobe systems Incorporated, which may be registered in certain jurisdictions.

*Allmänt: Andra produktnamn som förekommer i detta dokument används endast i identifieringssyfte och kan vara varumärken som tillhör respektive ägare. Epson frånsäger sig all rätt till dessa varumärken.*

Copyright © 2012 Seiko Epson Corporation. All rights reserved.

## **Innehållsförteckning**

## **[Copyright och varumärken](#page-1-0)**

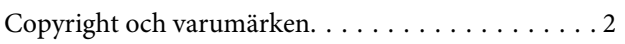

### **[Introduktion](#page-4-0)**

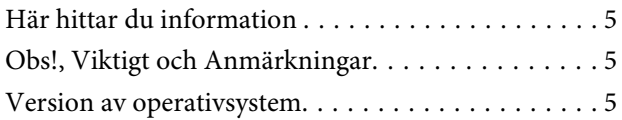

### **[Viktiga instruktioner](#page-6-0)**

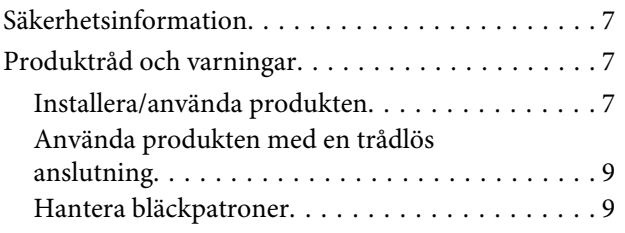

### **[Information om produktens delar](#page-9-0)**

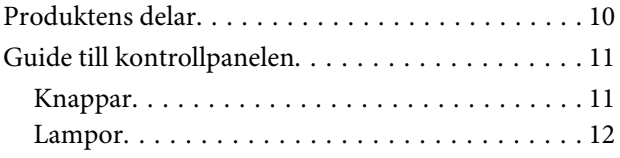

### **[Hantering av papper och media](#page-12-0)**

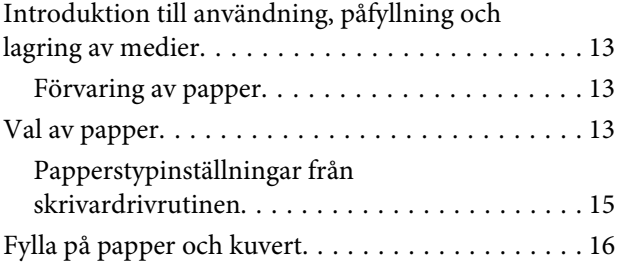

## **[Utskrifter](#page-17-0)**

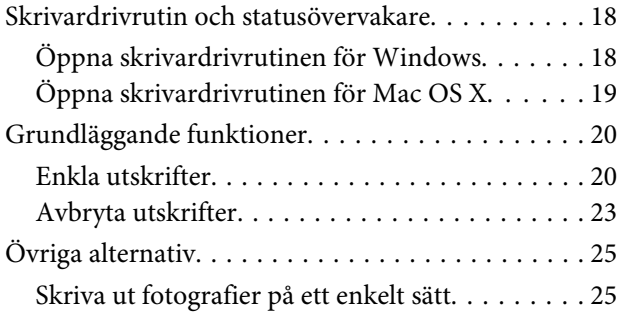

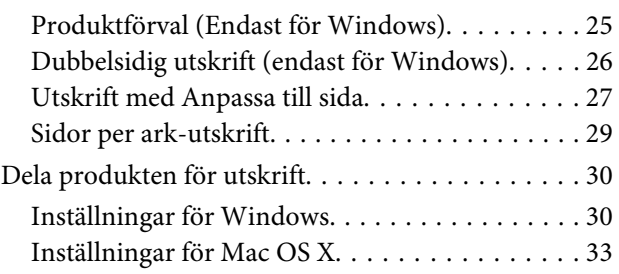

### **[Byta bläckpatroner](#page-33-0)**

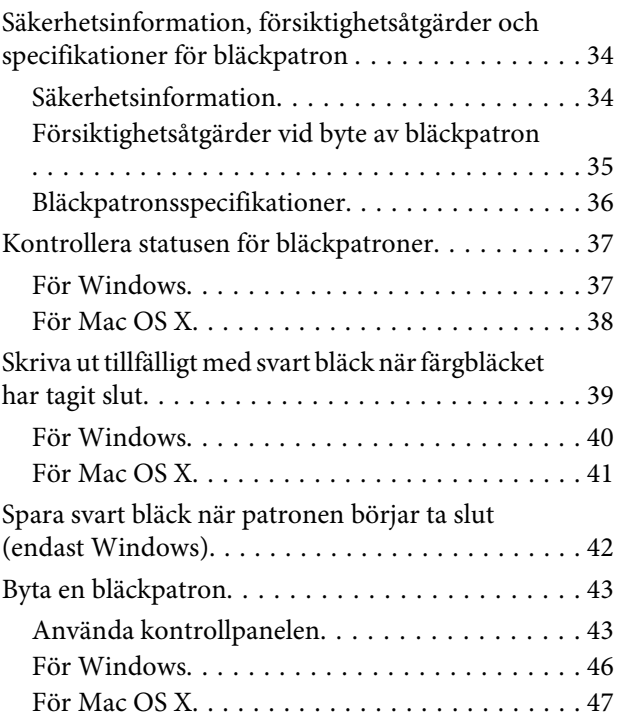

## **[Underhåll av produkt och](#page-48-0)  [programvara](#page-48-0)**

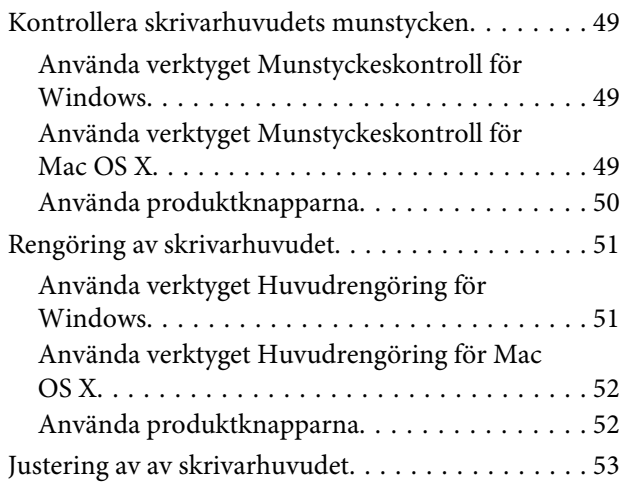

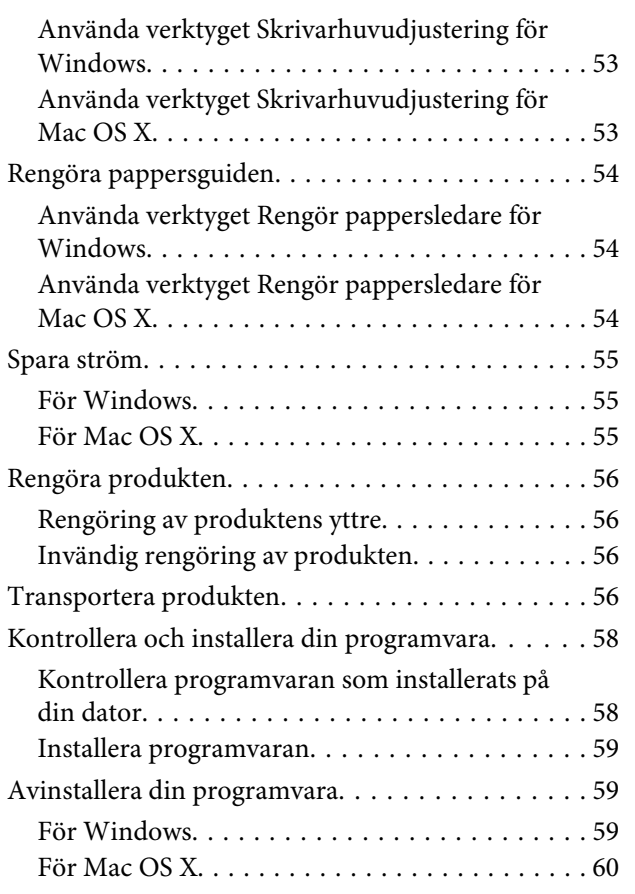

## **[Felsökning för utskrifter](#page-60-0)**

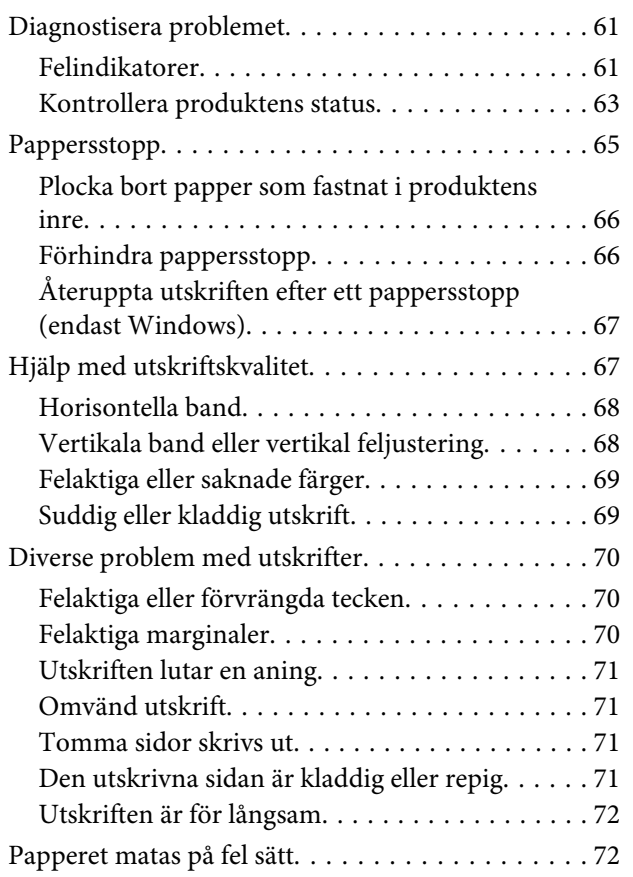

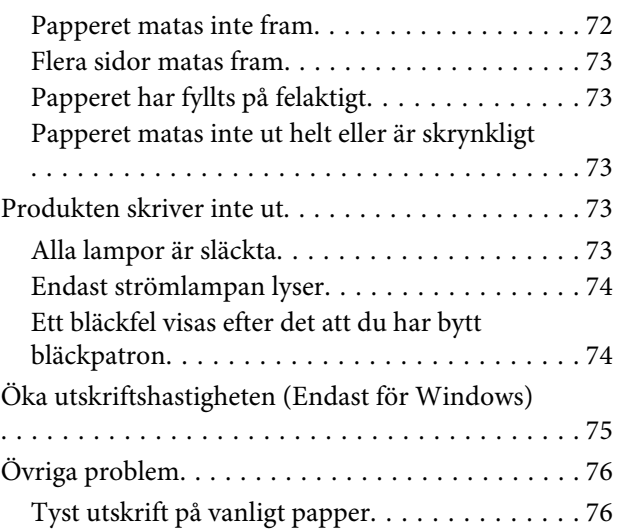

## **[Produktinformation](#page-76-0)**

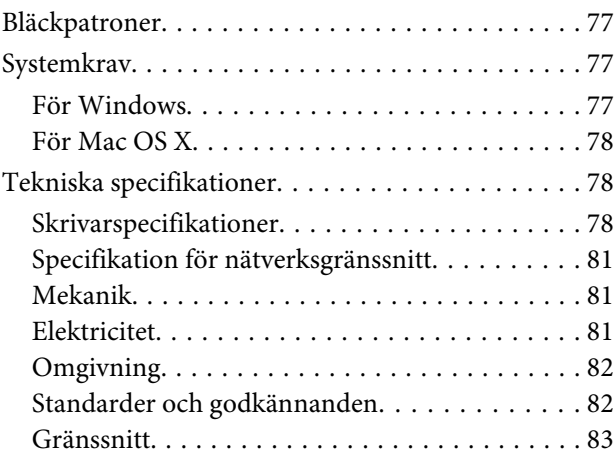

## **[Var du kan få hjälp](#page-83-0)**

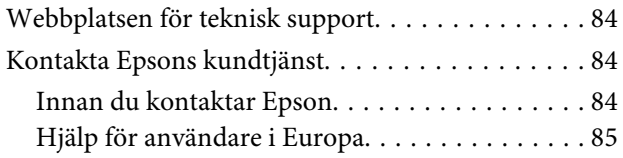

## **[Register](#page-85-0)**

## <span id="page-4-0"></span>**Introduktion**

## **Här hittar du information**

De senaste versionerna av följande manualer är tillgängliga på Epsons kundtjänstwebbplats. <http://www.epson.eu/Support> (Europa) <http://support.epson.net/> (utanför Europa)

#### ❏ **Starta här (papper):**

Ger dig information om hur man installerar produkten och programvaran.

#### ❏ **Användarhandbok (PDF):**

Ger dig detaljerade instruktioner om användning, säkerhet och felsökning. Se denna handbok om du använder denna produkt med en dator. För att kunna se PDF-manualen behöver du Adobe Acrobat Reader 5.0 eller senare, eller Adobe Reader.

#### ❏ **Nätverkshandbok (HTML):**

Här får nätverksadministratörerna information om både skrivardrivrutinen och nätverksinställningarna.

## **Obs!, Viktigt och Anmärkningar**

De Obs!- och Viktigt-meddelanden samt Anmärkningar som visas i denna handbok ser ut som nedan och har följande innebörd.

!*Obs! måste noga efterföljas för att undvika kroppsskador.*

c*Viktigt*

*måste iakttas för att undvika skador på utrustningen.*

*Anmärkning*

*innehåller användbara tips och begränsningar gällande användning av produkten.*

## **Version av operativsystem**

I denna handbok används följande förkortningar.

- ❏ Windows 7 avser Windows 7 Home Basic, Windows 7 Home Premium, Windows 7 Professional och Windows 7 Ultimate.
- ❏ Windows Vista avser Windows Vista Home Basic Edition, Windows Vista Home Premium Edition, Windows Vista Business Edition, Windows Vista Enterprise Edition och Windows Vista Ultimate Edition.
- ❏ Windows XP avser Windows XP Home Edition, Windows XP Professional x64 Edition och Windows XP Professional.
- ❏ Mac OS X avser Mac OS X 10.5.8, 10.6.x, 10.7.x.

## <span id="page-6-0"></span>**Viktiga instruktioner**

## **Säkerhetsinformation**

Läs och följ dessa instruktioner för att försäkra dig om att du använder produkten på ett säkert sätt. Se till att spara denna handbok för framtida bruk. Följ även alla varningar och instruktioner på produkten.

- ❏ Använd endast den strömsladd som medföljde produkten och använd inte sladden med någon annan utrustning. Användning av andra sladdar med denna produkt eller användning av den medföljande sladden med annan utrustning kan resultera i brand eller elstöt.
- ❏ Se till att elsladden uppfyller tillämplig lokal säkerhetsstandard.
- ❏ Ta aldrig isär, ändra eller försök reparera nätsladden, kontakten, skrivarenheten, eller några tillval själv, utom när det speciellt beskrivs i produktens handböcker.
- ❏ Dra ut kontakten till produkten och låt kvalificerad servicepersonal utföra service i följande situationer: Elsladden eller kontakten är skadad, det har kommit in vätska i produkten, du har tappat produkten eller höljet har skadats, produkten fungerar inte som normalt eller uppvisar ett förändrat beteende. Justera inte reglage som inte täcks i bruksanvisningen.
- ❏ Placera produkten nära ett vägguttag där kontakten enkelt kan dras ut.
- ❏ Placera eller förvara inte produkten utomhus, i närheten av smutsiga eller dammiga platser, vatten, värmekällor eller platser som utsätts för stötar, vibrationer, höga temperaturer eller hög luftfuktighet.
- ❏ Var noggrann med att inte spilla vätska på produkten och hantera inte produkten med våta händer.
- ❏ Denna produkt måste ha ett avstånd på minst 22 cm till en pacemaker. Radiovågor från denna produkt kan ha negativ inverkan på pacemakers.

#### *Anmärkning:*

*I följande del ges säkerhetsinstruktioner för bläckpatroner.* & *["Byta bläckpatroner" på sidan 34](#page-33-0)*

## **Produktråd och varningar**

Läs och följ dessa instruktioner för att undvika att skada produkten eller din egendom. Se till att spara denna handbok för framtida bruk.

## **Installera/använda produkten**

- ❏ Blockera inte och täck inte över produktens fläktar och öppningar.
- ❏ Använd endast den typ av strömkälla som står angiven på produktens etikett.
- ❏ Undvik att använda uttag på samma krets som kopiatorer eller luftregleringssystem som slås av och på med jämna mellanrum.
- ❏ Undvik eluttag som styrs av strömbrytare eller automatiska timers.
- ❏ Håll hela datorsystemet borta från potentiella källor till elektromagnetisk störning, t.ex. högtalare eller basenheter till sladdlösa telefoner.
- ❏ Nätsladdar ska alltid placeras så att de skyddas från slitage, skador, hack, veck och knutar. Placera inte föremål ovanpå nätsladdar. Se även till att nätsladdar inte ligger så att någon kan trampa på eller köra över dem. Se speciellt till att ändarna och anslutningspunkterna till transformatorn ligger rakt på nätsladdar.
- ❏ Om du använder en förlängningssladd till produkten måste du kontrollera att den totala märkströmmen för enheterna som är kopplade till förlängningssladden inte överstiger sladdens märkström. Se också till att den totala märkströmmen för alla enheter som är anslutna till vägguttaget inte överstiger vägguttagets märkström.
- ❏ Om produkten ska användas i Tyskland måste den elslinga som produkten är ansluten till vara säkrad med en säkring på 10 A eller 16 A för att ge ett tillräckligt kortslutnings- och överslagsskydd.
- ❏ Vid anslutning av produkten till en dator eller annan enhet med en sladd bör du se till att kontakterna är vända åt rätt håll. Alla kontakter går endast att sätta i på ett sätt. Om en kontakt sätts in i fel riktning kan enheterna som kopplas till varandra med kabelns hjälp skadas.
- ❏ Placera produkten på en plan, stabil yta som är större än produkten bottenplatta i alla riktningar så att ingen del av bottenplattan sticker ut utanför placeringsytan. Om du placerar produkten vid en vägg bör du lämna mer än 10 cm mellan produktens baksida och väggen. Produkten fungerar inte korrekt om den lutar.
- ❏ När produkten förvaras eller transporteras ska du undvika att luta den, placera den vertikalt eller vända den upp och ned, det kan göra att bläck läcker ut.
- ❏ Lämna tillräckligt med utrymme framför produkten så att papperet kan matas ut helt och hållet.
- ❏ Undvik platser där temperatur och luftfuktighet kan förändras snabbt. Utsätt inte produkten för direkt solljus, starkt ljus eller värmekällor.
- ❏ För inte in några föremål i öppningarna på produkten.
- ❏ Stick inte in handen i produkten och rör inte bläckpatronerna under pågående utskrift.
- ❏ Ta inte på den vita, platta kabeln inuti produkten.
- ❏ Använd inte sprej som innehåller lättantändlig gas i eller i närheten av produkten. Det kan orsaka brand.
- ❏ Flytta inte bläckpatronshållaren för hand, då det kan skada produkten.
- ❏ Stäng alltid av produkten med knappen P. Dra inte ur produktens nätsladd och stäng inte av strömmen vid eluttaget förrän  $\circlearrowright$ -lampan slutat blinka.
- ❏ Innan du transporterar produkten bör du kontrollera att skrivarhuvudet är i ursprungsläget (längst åt höger) och att bläckpatronerna sitter som de ska.
- ❏ Om du inte ska använda produkten under en längre tid bör du dra ut nätsladden ur eluttaget.

<span id="page-8-0"></span>❏ Under din produkts livslängd kan det vara nödvändigt att byta ut färgavfallsbehållaren om den blivit full. Om och hur ofta detta behövs varierar beroende på antalet sidor du skriver ut, typen av material du skriver ut och antalet rengöringscyklar som produkten utför. Epson Status Monitor eller ljus på kontrollpanelen kommer att visa dig när denna del behöver bytas ut. Att behållaren behöver bytas ut betyder inte att din produkt har slutat fungera enligt specifikationerna. Utbytandet av denna del är en rutinåtgärd för underhållet av produkten inom produktens specifikationer och är inte ett problem som kräver reparation. Epson-garantin täcker därför inte kostnaden för detta utbyte. Om behållaren i din produkt behöver bytas ut kan detta utföras för dig av någon av Epsons auktoriserade serviceleverantörer. Det är inte en del som användaren kan utföra service på.

## **Använda produkten med en trådlös anslutning**

- ❏ Använd inte denna produkt inuti medicinska inrättningar eller i närheten av medicinsk utrustning. Radiovågor från denna produkt kan ha negativ inverkan på elektrisk medicinsk utrustning.
- ❏ Använd inte denna produkt i närheten av automatiskt styrda anordningar som t.ex. automatiska dörrar eller brandlarm. Radiovågor från denna produkt kan ha negativ inverkan på dessa anordningar, vilket kan leda till olyckor på grund av felfunktioner.

## **Hantera bläckpatroner**

Vi ger bläckrelaterade säkerhetsinstruktioner och produktråd/-varningar i det länkade avsnittet (före avsnittet "Byta bläckpatroner").

& ["Byta bläckpatroner" på sidan 34](#page-33-0)

# <span id="page-9-0"></span>**Information om produktens delar**

## **Produktens delar**

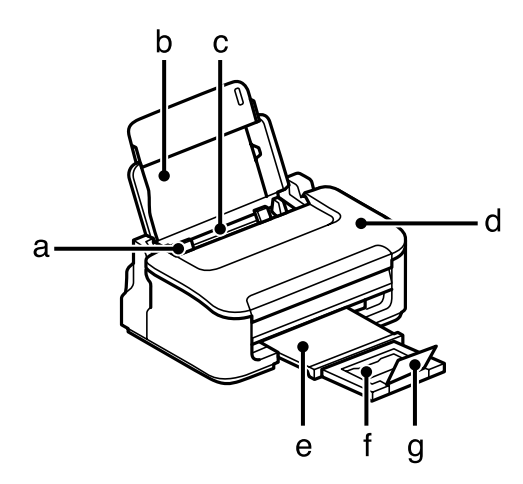

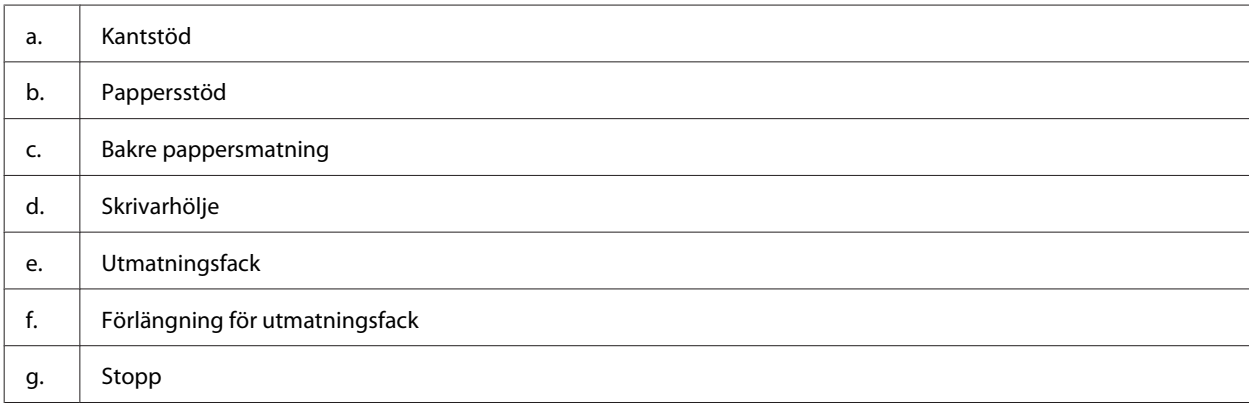

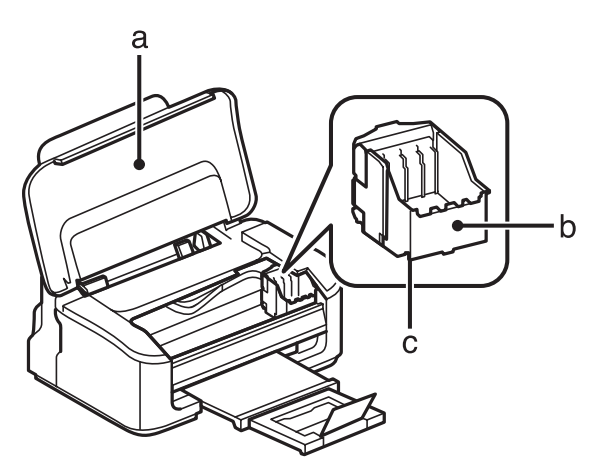

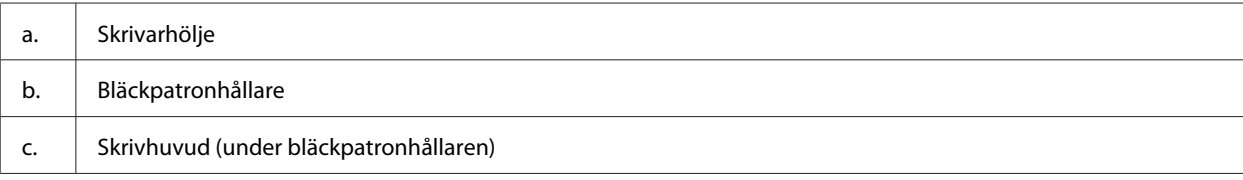

#### **Information om produktens delar**

<span id="page-10-0"></span>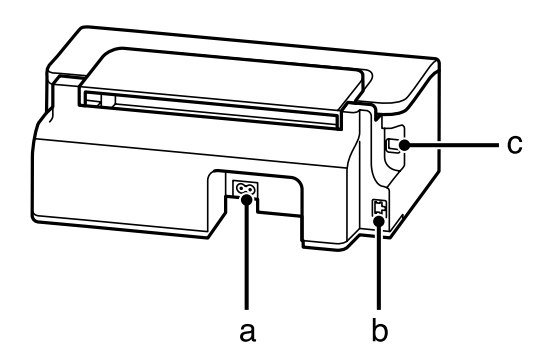

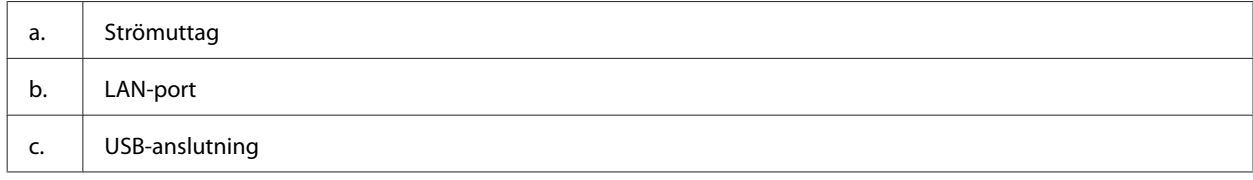

## **Guide till kontrollpanelen**

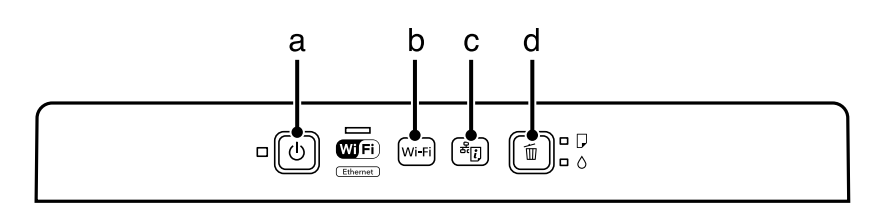

## **Knappar**

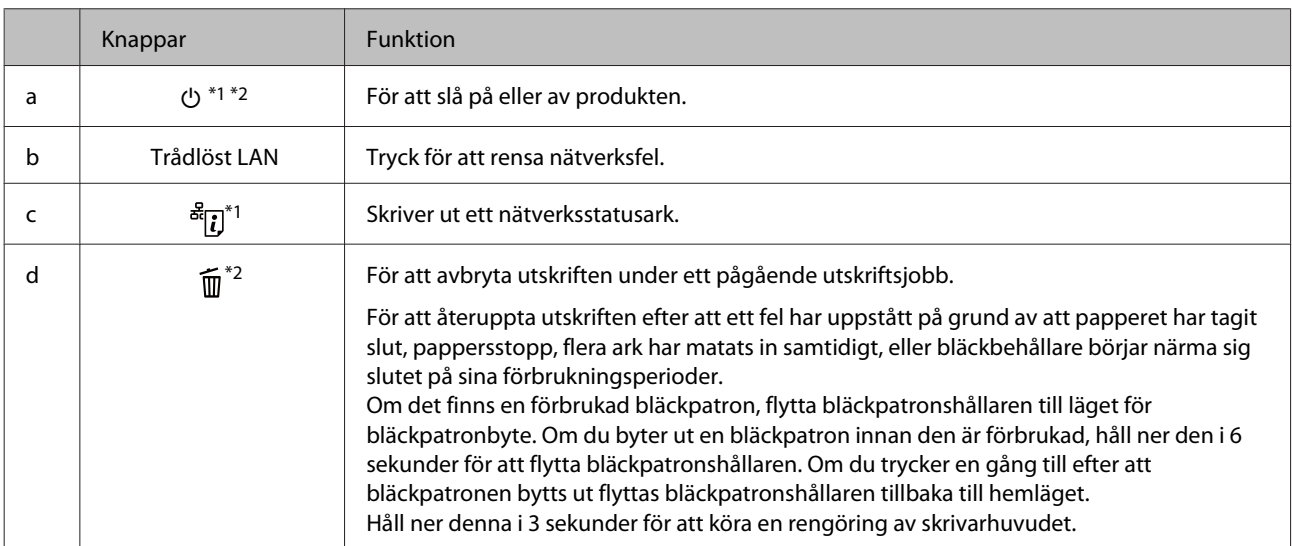

\*1 Medan du trycker ner <sup>er</sup> *L*, sätt på produkten för att återställa nätverksinställningarna till standardinställningarna.

\*2 Medan du trycker ner  $\widehat{m}$ , sätt på produkten för att skriva ut munstyckeskontrollen.  $\rightarrow$  ["Kontrollera skrivarhuvudets](#page-48-0) [munstycken" på sidan 49](#page-48-0).

## <span id="page-11-0"></span>**Lampor**

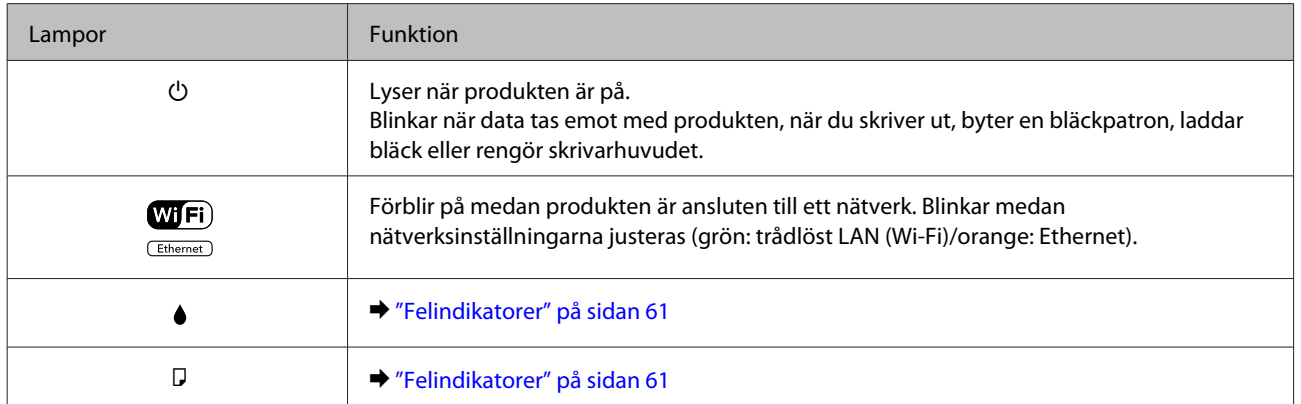

# <span id="page-12-0"></span>**Hantering av papper och media**

## **Introduktion till användning, påfyllning och lagring av medier**

Du kan få bra resultat med de flesta typer av vanligt papper. Bestruket papper ger dock bättre utskrifter eftersom det absorberar mindre bläck.

Epson har specialpapper som är utformade för det bläck som används i Epsons bläckstråleprodukter och rekommenderar dessa papper för att garantera resultat av hög kvalitet.

När du fyller på specialpapper från Epson bör du först läsa instruktionerna som medföljer papperet och dessutom tänka på följande.

#### *Anmärkning:*

- ❏ *Fyll på papper i den bakre pappersmataren med utskriftssidan uppåt. Utskriftssidan är ofta vitare eller glansigare. Det finns mer information om detta i anvisningarna som medföljer papperet. En del papperstyper har avskurna hörn för att underlätta korrekt påfyllning.*
- ❏ *Om papperet är böjt plattar du till det eller böjer det en aning åt andra hållet innan du lägger i det. Om du skriver ut på buktat papper kan bläcket smetas ut på utskriften. Använd inte papper som är vikt, vågigt eller sönderrivet.*

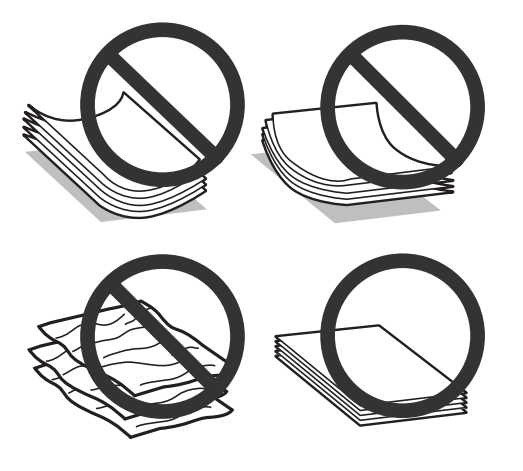

## **Förvaring av papper**

Lägg oanvänt papper i originalförpackningen så snart du är klar med utskriften. Vid hanteringen av specialmedia så rekommenderar Epson att du förvarar utskrifterna i en återförslutningsbar plastförpackning. Förvara oanvänt papper och utskrifter på en torr och sval plats som inte utsätts för direkt solljus.

## **Val av papper**

I tabellen nedan listas stödda papper. Påfyllningskapaciteten och möjligheten till marginalfri utskrift varierar efter papper så som visas.

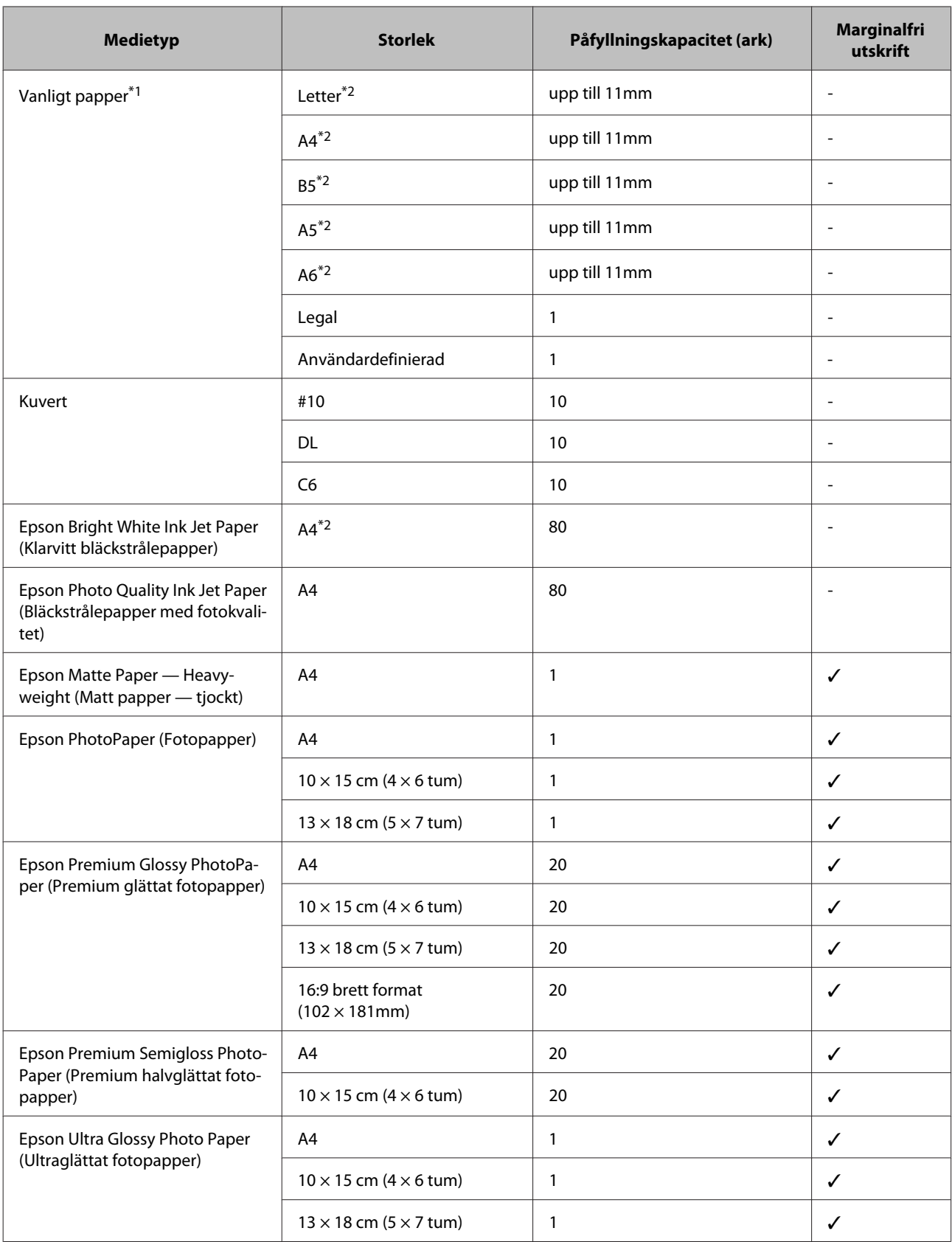

<span id="page-14-0"></span>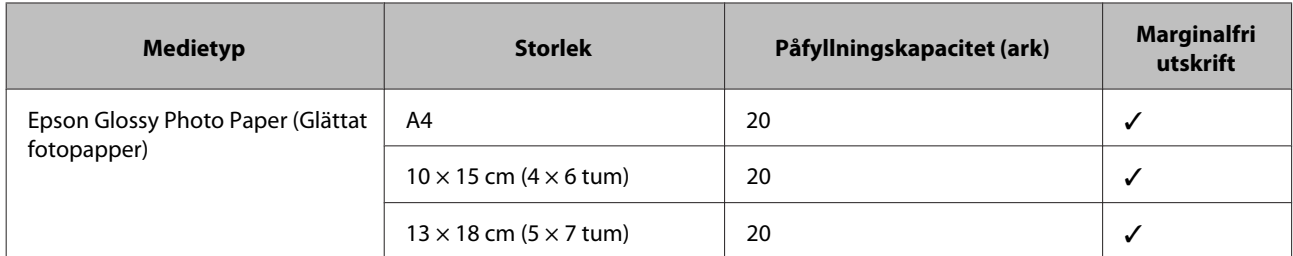

 $*1$  Papper med en vikt på 64 g/m<sup>2</sup> (17 lb) till 90 g/m<sup>2</sup> (24 lb).

\*2 Påfyllningskapaciteten för manuell dubbelsidig utskrift är 30 ark.

#### *Anmärkning:*

*En del papper finns bara på vissa platser.*

## **Papperstypinställningar från skrivardrivrutinen**

Produkten anpassar sig automatiskt efter den papperstyp du väljer i utskriftsinställningarna. Det är därför inställningarna för papperstyp för så viktiga. De talar om för produkten vilken papperstyp du använder och justerar bläckmängden därefter. I tabellen nedan visas de inställningar du bör välja för papperet.

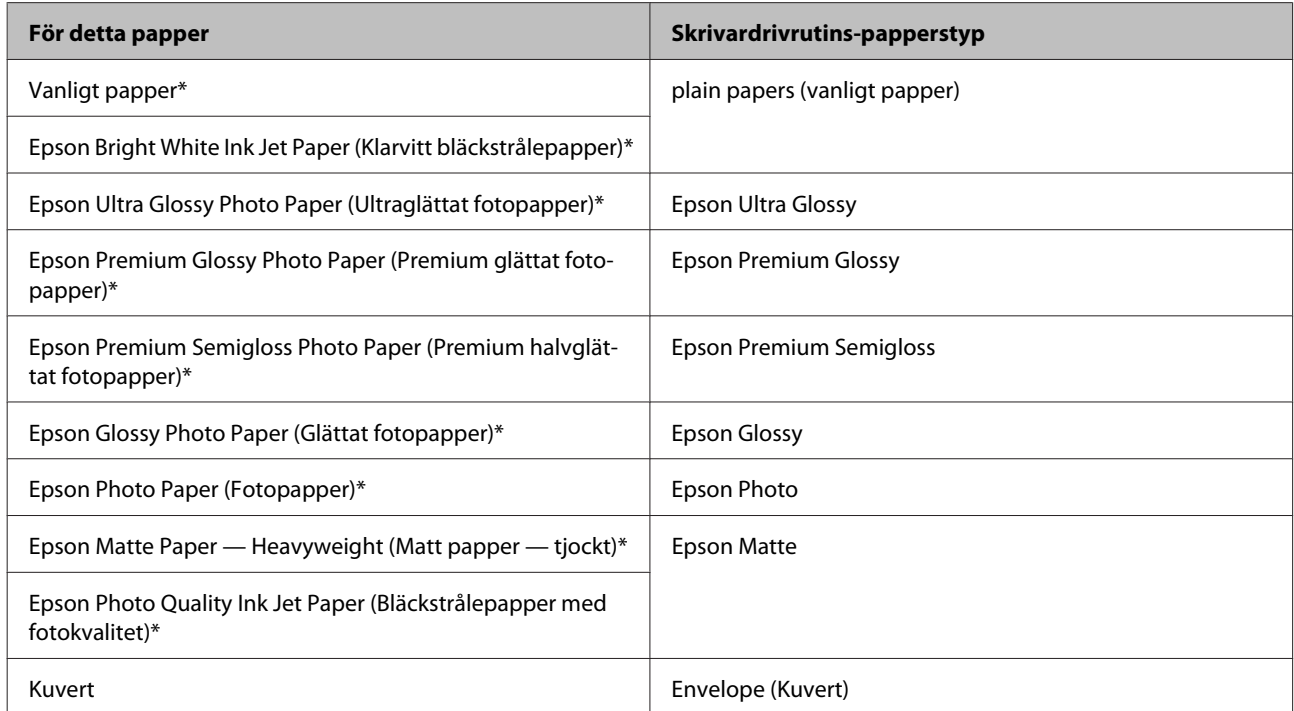

Dessa papperstyper är kompatibla med Exif Print och PRINT Image Matching. Mer information finns i dokumentationen som medföljer den Exif Print- eller PRINT Image Matching-kompatibla digitalkameran.

#### *Anmärkning:*

*Alla specialmedier finns inte att få på alla ställen. Kontakta Epsons kundservice om du vill få den senaste informationen om vilka medier som finns att köpa där du bor.*

& *["Webbplatsen för teknisk support" på sidan 84](#page-83-0)*

## <span id="page-15-0"></span>**Fylla på papper och kuvert**

Följ dessa steg för att fylla på papper:

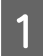

A Dra ut pappersstödet och utmatningsfacket och lyft sedan upp stoppet.

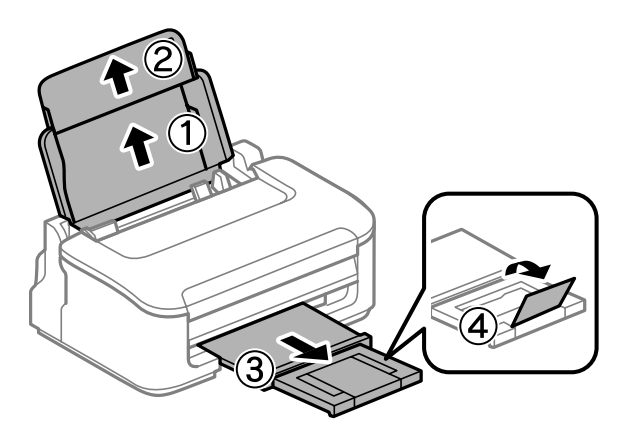

#### *Anmärkning:*

*Lämna tillräckligt med utrymme framför produkten så att papperet kan matas ut helt och hållet.*

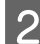

**2** Flytta kantstödet åt vänster.

C Fyll på papperet med utskriftssidan uppåt mot högersidan av den bakre pappersmataren.

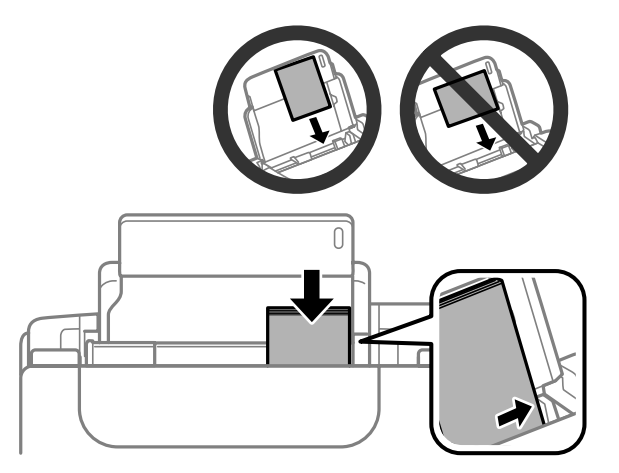

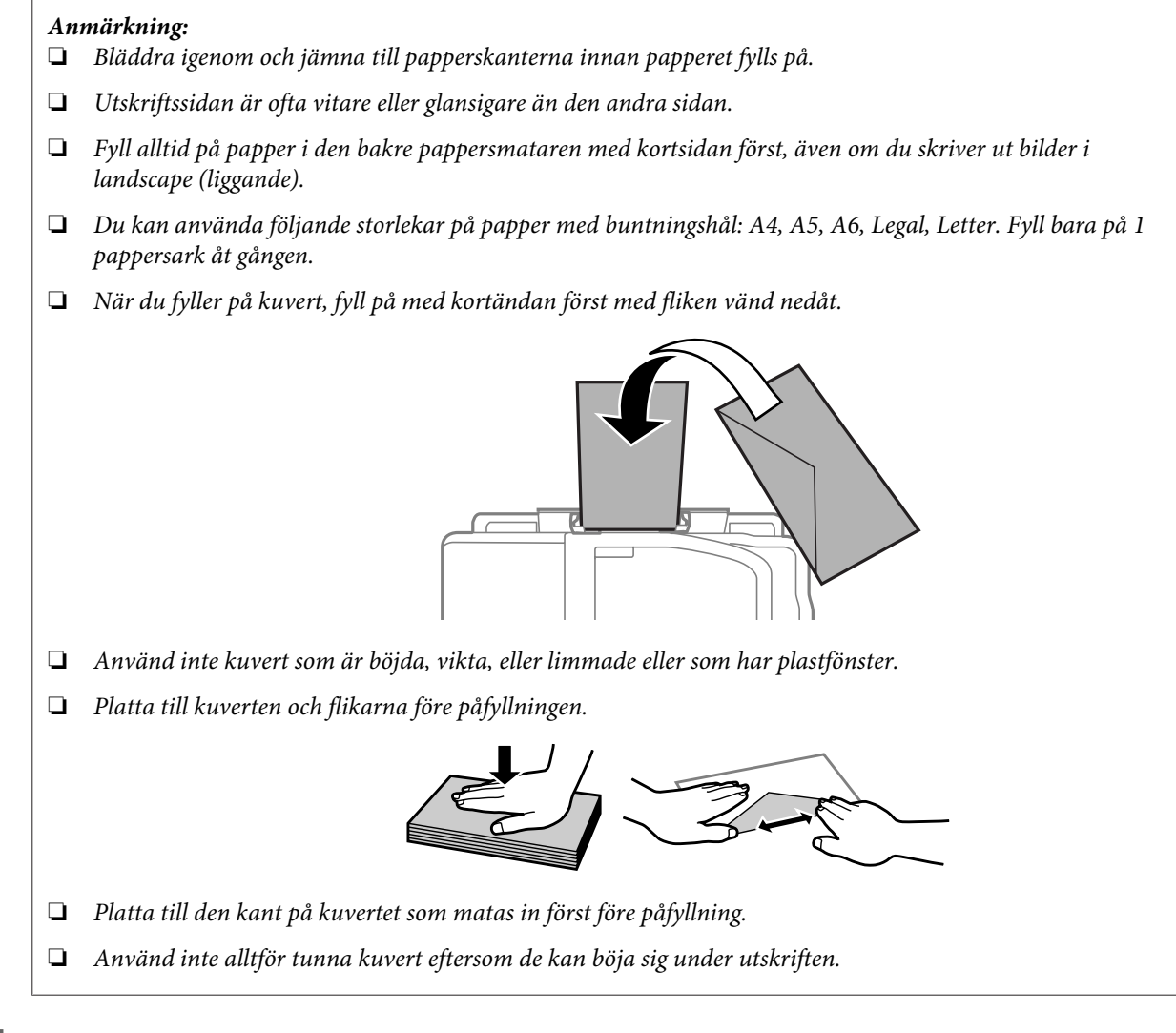

Skjut kantstödet mot papperets vänstra kant men inte för hårt.

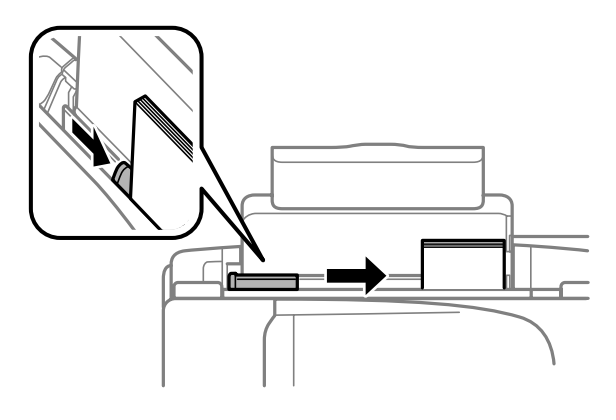

### *Anmärkning:*

*Fyll inte på över pilmarkeringen* H *inuti kantstödet när vanligt papper används. Kontrollera att antalet ark är mindre än det specificerade antalet när Epson specialmedier används.*

& *["Val av papper" på sidan 13](#page-12-0)*

# <span id="page-17-0"></span>**Utskrifter**

## **Skrivardrivrutin och statusövervakare**

Med hjälp av skrivardrivrutinen kan du välja mellan ett antal inställningar för att få bästa utskriftsresultat. Statusövervakaren och skrivarverktygen gör att du kan kontrollera produkten och hålla den i gott skick.

#### *Anmärkning för Windows-användare:*

- ❏ *Din skrivardrivrutin hittar och installerar automatiskt den senaste versionen av skrivardrivrutinen från Epsons webbplats. Klicka på knappen Software Update (Programuppdatering) i skrivardrivrutinens Maintenance (Underhåll)-fönster, och följ sedan anvisningarna på skärmen. Om knappen inte visas i fönstret Maintenance (Underhåll), peka på All Programs (Alla program) eller Programs (Program) på Windows-startmenyn och leta i EPSON-mappen.*
- ❏ *Om du vill ändra språk i drivrutinen väljer du önskat språk under Language (Språk)-inställningen i skrivardrivrutinens Maintenance (Underhåll)-fönster. Funktionen kanske inte är tillgänglig beroende på var du befinner dig.*

## **Öppna skrivardrivrutinen för Windows**

Du kan öppna skrivardrivrutinen från de flesta Windows-program, eller Windows Start-menyn, eller taskbar (aktivitetsfältet).

Om du vill göra inställningar som endast ska gälla för det program du använder öppnar du skrivardrivrutinen från programmet.

Om du vill göra inställningar som ska gälla för alla Windows-program öppnar du skrivardrivrutinen från Start-menyn eller taskbar (aktivitetsfältet).

Se följande avsnitt för att komma åt skrivardrivrutinen.

*Anmärkning: Skärmdumparna av fönstren i skrivardrivrutinen i den här Användarhandboken är från Windows 7.*

### **Från Windows-program**

A Klicka på **Print (Skriv ut)** eller **Print Setup (Skrivarinställning)** i File (Fil)-menyn.

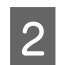

B I fönstret som visas klickar du på **Printer (Skrivare)**, **Setup (Inställningar)**, **Options (Alternativ)**, **Preferences (Inställningar)**, eller **Properties (Egenskaper)**. (Beroende på programmet kanske du måste klicka på flera av dessa knappar.)

### **Från Start-menyn**

❏ **Windows 7:**

Klicka på startknappen och välj **Devices and Printers (Enheter och skrivare)**. Högerklicka sedan på produkten och välj **Printing preferences (Utskriftsinställningar)**.

<span id="page-18-0"></span>❏ **Windows Vista:**

Klicka på startknappen och välj **Control Panel (Kontrollpanelen)**, och välj sedan **Printer (Skrivare)** från kategorin **Hardware and Sound (Maskinvara och ljud)**. Välj sedan produkten och klicka sedan på **Select printing preferences (Välj utskriftsinställningar)**.

### ❏ **Windows XP:**

Klicka på **Start**, **Control Panel (Kontrollpanelen)**, (**Printers and Other Hardware (Skrivare och annan maskinvara)**), och sedan **Printers and Faxes (Skrivare och fax)**. Välj produkten och klicka sedan på **Printing Preferences (Utskriftsinställningar)** i File (Fil)-menyn.

### **Från genvägen i aktivitetsfältet**

Högerklicka på produktikonen i taskbar (aktivitetsfältet), och välj sedan **Printer Settings (Skrivarinställningar)**.

För att lägga till en genvägsikon i Windows taskbar (aktivitetsfältet) måste du först öppna skrivardrivrutinen via Start-menyn så som beskrivs ovan. Sedan klicka du på fliken **Maintenance (Underhåll)** och därefter på knappen **Monitoring Preferences (Övervakningsinställningar)**. I fönstret Monitoring Preferences (Övervakningsinställningar) markerar du kryssrutan **Select Shortcut Icon (Välj ikon för genväg)**.

## **Skaffa information via direkthjälpen**

Försök med någon av följande procedurer i skrivardrivrutinens fönster.

- ❏ Högerklicka på alternativet och klicka sedan på **Help (Hjälp)**.
- ❏ Klicka på knappen överst till höger i fönstret och klicka sedan på alternativet (endast för Windows XP).

## **Öppna skrivardrivrutinen för Mac OS X**

I tabellen nedan beskrivs hur du öppnar dialogrutan i skrivardrivrutinen.

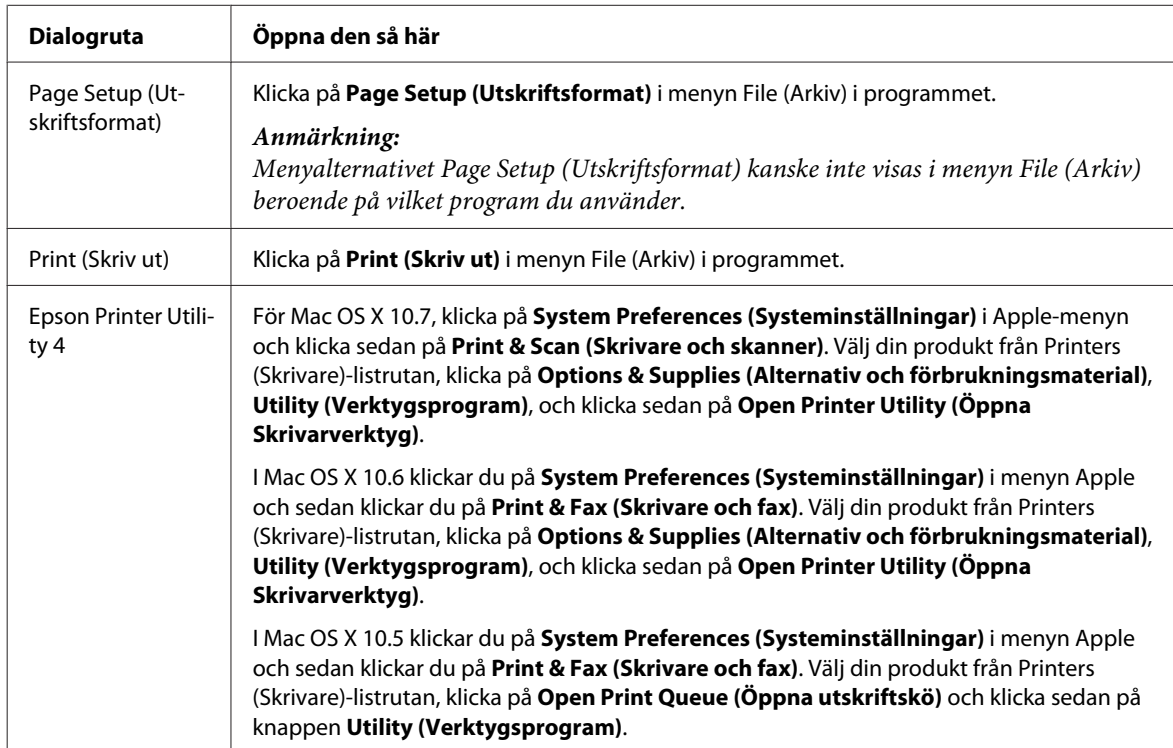

### <span id="page-19-0"></span>**Skaffa information via direkthjälpen**

Klicka på knappen **Help (Hjälp)** i dialogrutan Print (Skriv ut).

## **Grundläggande funktioner**

## **Enkla utskrifter**

#### *Anmärkning:*

- ❏ *Skärmdumparna i det här avsnittet kan variera beroende på modell.*
- ❏ *Innan du skriver ut, fyll på med papper på rätt sätt.* & *["Fylla på papper och kuvert" på sidan 16](#page-15-0)*
- ❏ *Information om utskriftsområdet finns i avsnittet nedan.* & *["Utskriftsområde" på sidan 79](#page-78-0)*
- ❏ *När du har genomfört inställningarna, skriv ut en testkopia och granska resultatet innan du skriver ut ett helt jobb.*

## **Grundläggande produktinställningar för Windows**

Öppna filen du vill skriva ut.

2<sup>Öppna skrivarinställningarna.</sup>

& ["Öppna skrivardrivrutinen för Windows" på sidan 18](#page-17-0)

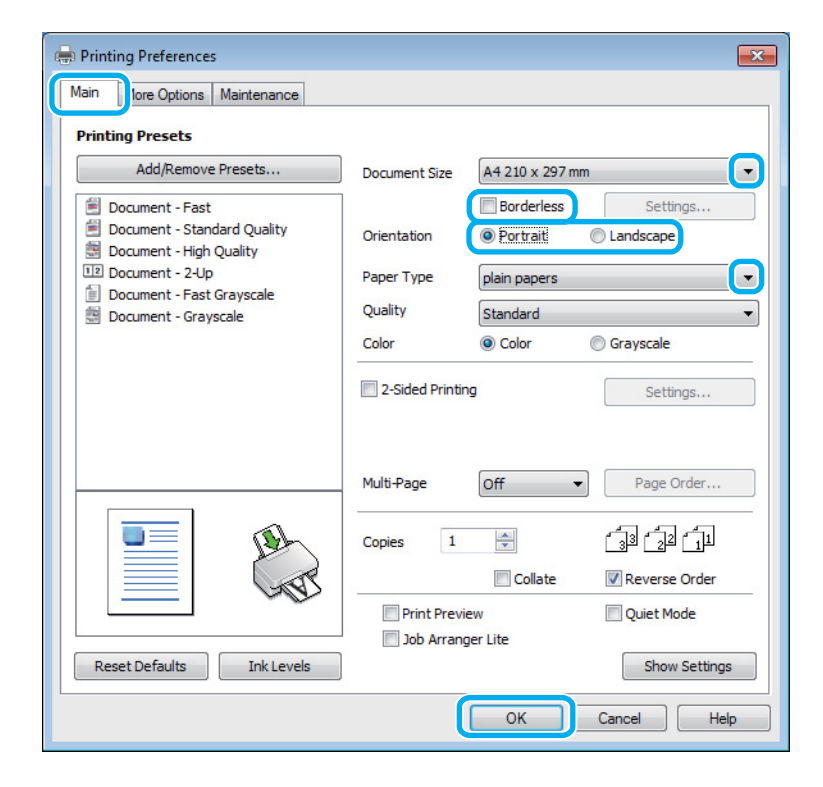

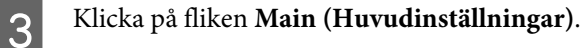

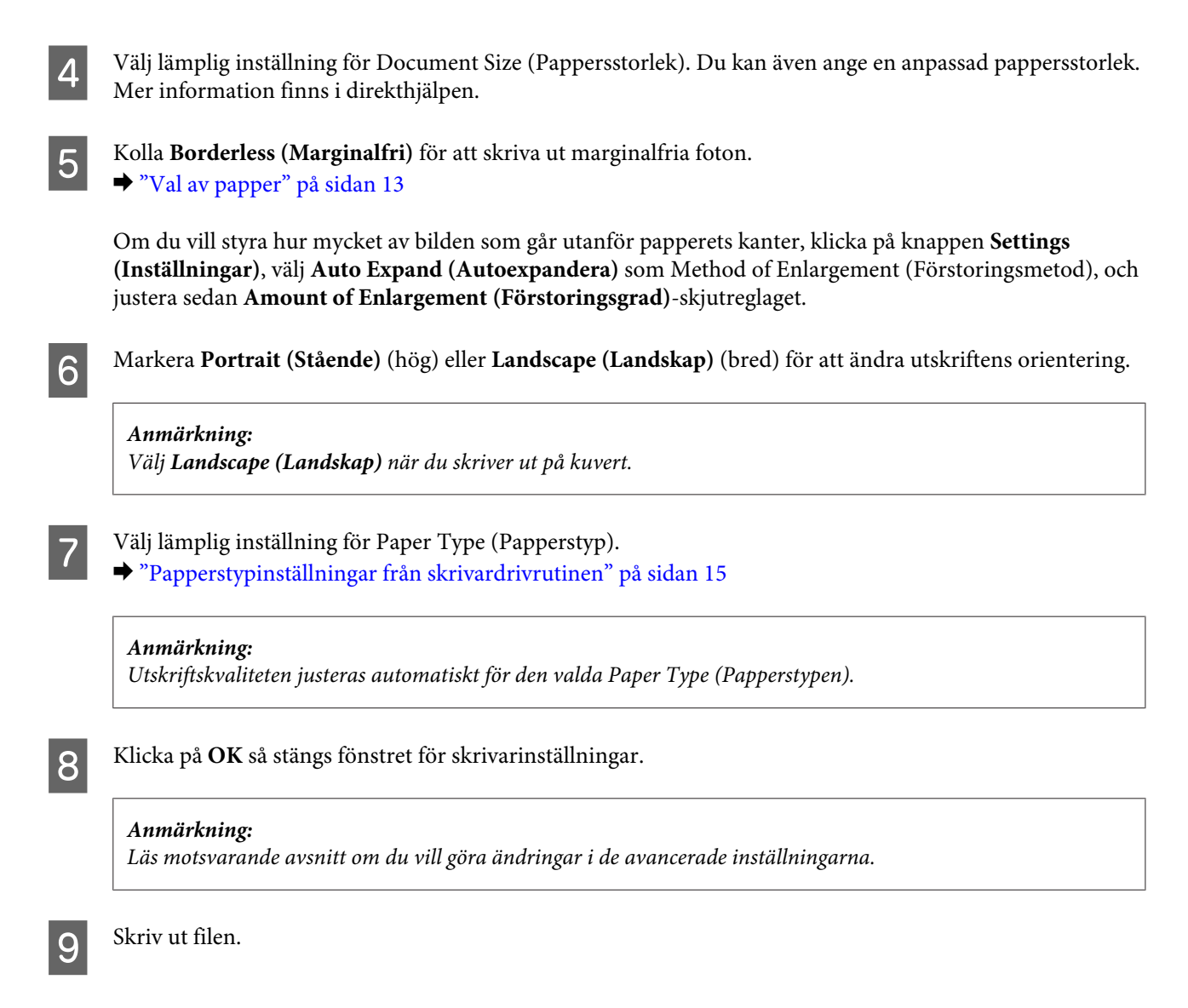

## **Grundläggande produktinställningar för Mac OS X**

### *Anmärkning:*

*Skärmdumparna av fönstren i skrivardrivrutinen i det här avsnittet är från Mac OS X 10.7.*

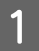

Öppna filen du vill skriva ut.

 $\sum$  Öppna dialogrutan Print (Skriv ut). & ["Öppna skrivardrivrutinen för Mac OS X" på sidan 19](#page-18-0)

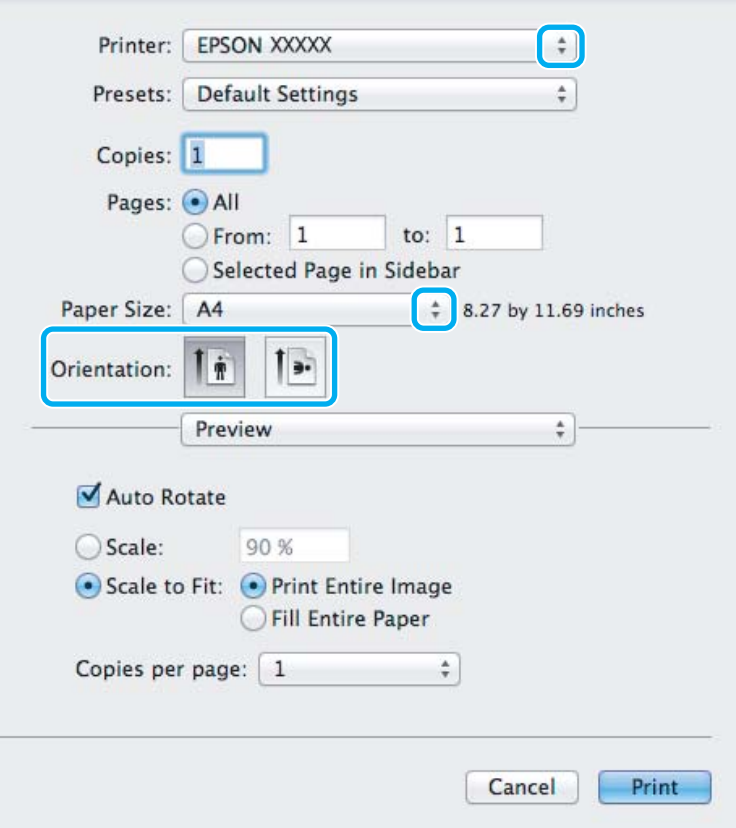

#### *Anmärkning:*

*Om den förenklade statusövervakaren visas, klicka på knappen Show Details (Visa detaljer) (för Mac OS X* 10.7) eller knappen ▼ (för Mac OS X 10.6 eller 10.5) för att expandera den här dialogrutan.

C Välj den produkt som du använder som Printer (Skrivare)-inställning.

#### *Anmärkning:*

*Några av objekten i den här dialogrutan kanske inte är valbara beroende på vilket program du använder. Om så är fallet klickar du på Page Setup (Utskriftsformat) på menyn File (Arkiv) i programmet och väljer lämpliga inställningar.*

D Välj lämplig inställning för Paper Size (Pappersstorlek).

#### *Anmärkning:*

*Markera XXX (Borderless (Marginalfri)) som Paper Size (Pappersstorlek) om du vill skriva ut marginalfria foton.*

& *["Val av papper" på sidan 13](#page-12-0)*

<span id="page-22-0"></span>E Välj lämplig inställning för Orientation (Riktning).

#### *Anmärkning:*

*Välj Landscape (liggande) när du skriver ut på kuvert.*

F Välj **Print Settings (Utskriftsinställningar)** i snabbmenyn.

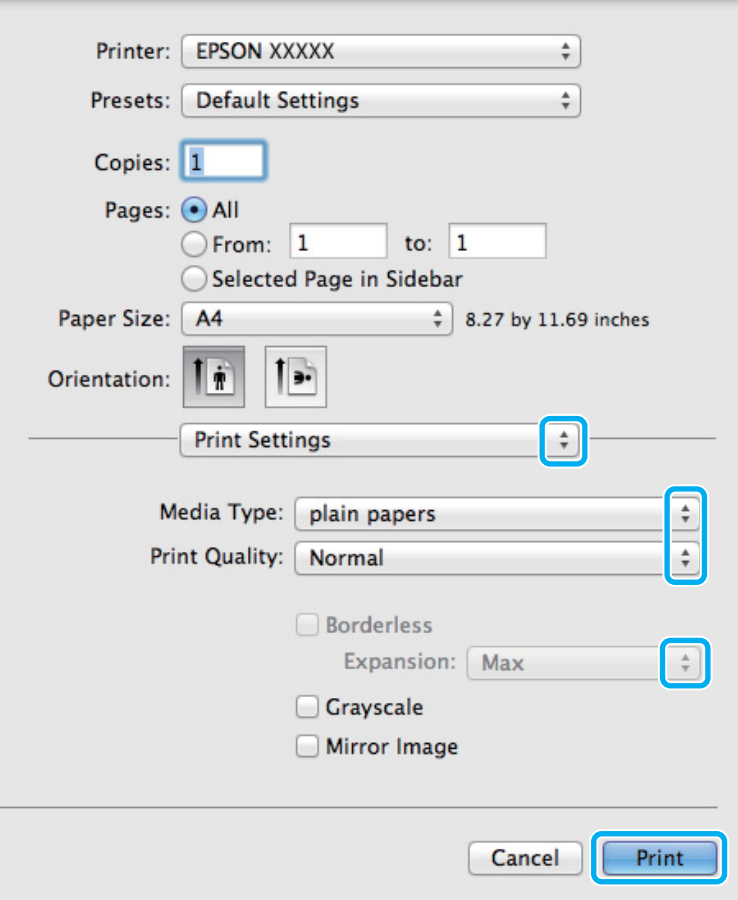

- Välj lämplig inställning för Media Type (Medietyp). & ["Papperstypinställningar från skrivardrivrutinen" på sidan 15](#page-14-0)
- Välj lämplig inställning för Expansion (Utökning) för att styra hur mycket av bilden som går utanför papperets kanter när du skriver ut utan marginaler.

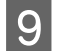

I Starta utskriften genom att klicka på **Print (Skriv ut)**.

## **Avbryta utskrifter**

Om du behöver avbryta utskriften följer du anvisningarna i ett av avsnitten nedan.

### **Använda produktknappen**

Tryck på knappen  $\overline{1}$  om du vill avbryta ett pågående utskriftsjobb.

### **För Windows**

#### *Anmärkning:*

*Du kan inte avbryta ett utskriftsjobb som redan sänts till produkten. I det här fallet måste du avbryta utskriftsjobbet genom att använda produkten.*

 $\sum_{n=1}^{\infty}$  Starta EPSON Status Monitor 3. & ["För Windows" på sidan 63](#page-62-0)

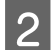

B Klicka på knappen **Print Queue (Utskriftskö)**. Windows Spooler (Windows-bufferthanterare) visas.

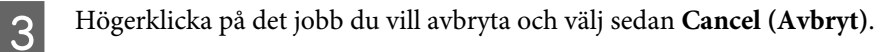

### **För Mac OS X**

Följ anvisningarna nedan när du vill avbryta en utskrift.

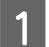

A Klicka på produktikonen i Dock.

B Markera dokumentet som skrivs ut i listan Document Name (Dokumentnamn).

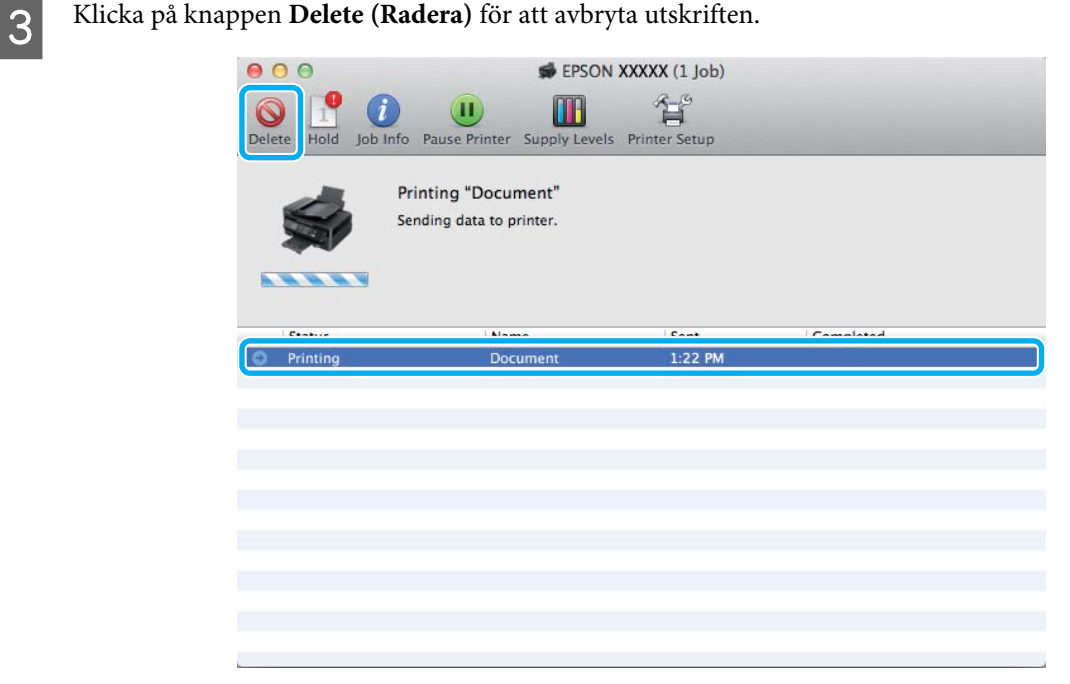

## <span id="page-24-0"></span>**Övriga alternativ**

## **Skriva ut fotografier på ett enkelt sätt**

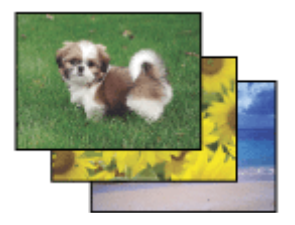

Med Epson Easy Photo Print kan du ordna och skriva ut digitala bilder på olika typer av papper. Med hjälp av anvisningarna i fönstret kan du förhandsgranska de utskrivna bilderna och få de effekter du vill ha utan att behöva göra några inställningar.

Med funktionen Quick Print kan du skriva ut med en knapptryckning med de inställningar du har valt.

## **Starta Epson Easy Photo Print**

### **För Windows**

- ❏ Dubbelklicka på ikonen **Epson Easy Photo Print** på skrivbordet.
- ❏ **För Windows 7 och Vista:**

Klicka på startknappen, peka på **All Programs (Alla program)**, klicka på **Epson Software**, och klicka sedan på **Easy Photo Print**.

### **För Windows XP:**

Klicka på **Start**, peka på **All Programs (Alla program)**, peka på **Epson Software**, och klicka sedan på **Easy Photo Print**.

### **För Mac OS X**

Dubbelklicka på mappen **Applications (Program)** på din Mac OS X-hårddisk, och dubbelklicka sedan på mapparna **Epson Software** och **Easy Photo Print** och dubbelklicka slutligen på ikonen **Easy Photo Print**.

## **Produktförval (Endast för Windows)**

Med skrivardrivrutinsförval gör du utskriften i en handvändning. Du kan även skapa förval på egen hand.

### **Produktinställningar för Windows**

- Öppna skrivarinställningarna. & ["Öppna skrivardrivrutinen för Windows" på sidan 18](#page-17-0)
- B Välj en Printing Presets (Förinställningar) på fliken Main (Huvudinställningar). Produktinställningar ställs automatiskt in till de värden som visas i snabbfönstret.

## <span id="page-25-0"></span>**Dubbelsidig utskrift (endast för Windows)**

Använd skrivardrivrutinen för att skriva ut på båda sidorna av papperet.

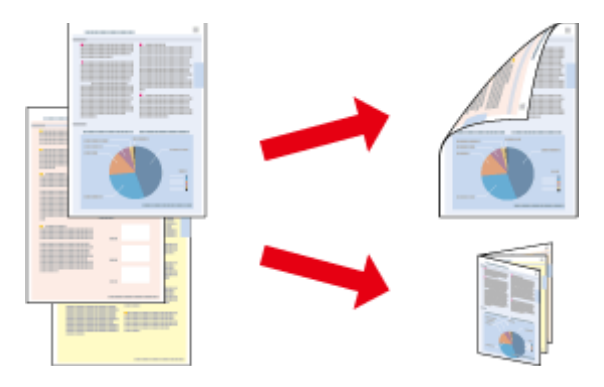

Du kan välja mellan två typer av dubbelsidiga utskrifter: standard och vikt broschyr.

Dubbelsidig utskrift är bara tillgängligt för följande papper och format.

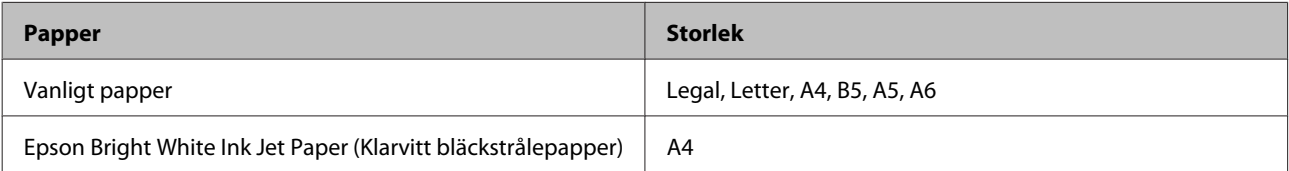

#### *Anmärkning:*

- ❏ *Den här funktionen är inte tillgänglig för Mac OS X.*
- ❏ *Denna funktion finns eventuellt inte tillgänglig i alla inställningar.*
- ❏ *Denna funktion kanske inte är tillgänglig när du använder produkten i ett nätverk eller när den används som delad skrivare.*
- ❏ *Påfyllningskapaciteten är annorlunda när dubbelsidig utskrift används.* & *["Val av papper" på sidan 13](#page-12-0)*
- ❏ *Använd endast papper som är lämpligt för dubbelsidig utskrift. Annars kan utskriftskvaliteten försämras.*
- ❏ *Beroende på papperet och den mängd bläck som används för att skriva ut text och bilder kan bläcket tränga igenom till papperets andra sida.*
- ❏ *Papperets yta kan bli smetig när du använder dubbelsidig utskrift.*
- ❏ *Denna funktion är tillgänglig endast när EPSON Status Monitor 3 är aktiverad. Om du vill aktivera statusövervakaren så går du till skrivardrivrutinen och klickar på fliken Maintenance (Underhåll) och sedan på knappen Extended Settings (Utökade inställningar). I fönstret Extended Settings (Utökade inställningar) markerar du kryssrutan Enable EPSON Status Monitor 3 (Aktivera EPSON Status Monitor 3).*

### **Produktinställningar för Windows**

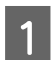

Öppna skrivarinställningarna. & ["Öppna skrivardrivrutinen för Windows" på sidan 18](#page-17-0)

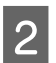

B Markera kryssrutan **2-Sided Printing (Dubbelsidig utskrift)**.

<span id="page-26-0"></span>C Klicka på **Settings (Inställningar)** och gör de lämpliga inställningarna.

#### *Anmärkning:*

*Om du vill skriva ut en vikt broschyr, välj Booklet (Häfte).*

4 Kolla de andra inställningarna och skriv ut.

#### *Anmärkning:*

- ❏ *Beroende på programmet kan den faktiska fästmarginalen bli annorlunda än de angivna inställningarna. Prova dig fram med några ark för att granska resultatet innan du skriver ut hela jobbet.*
- ❏ *Kolla så att bläcket är helt torrt innan du fyller på med papper igen.*

## **Utskrift med Anpassa till sida**

Gör det möjligt att automatiskt förstora eller förminska storleken på ett dokument så att det passar den pappersstorlek som valts i skrivardrivrutinen.

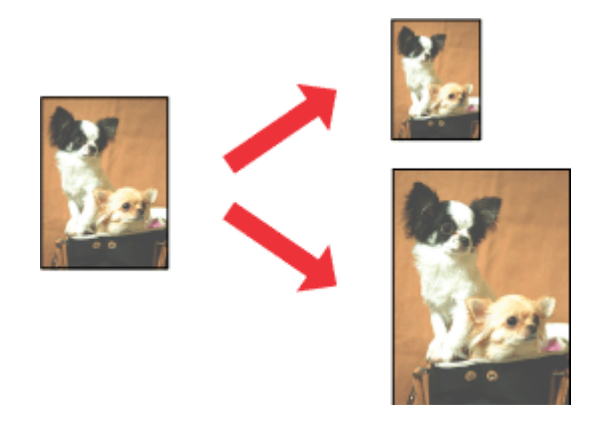

#### *Anmärkning:*

*Denna funktion finns eventuellt inte tillgänglig i alla inställningar.*

### **Produktinställningar för Windows**

A Öppna skrivarinställningarna. & ["Öppna skrivardrivrutinen för Windows" på sidan 18](#page-17-0)

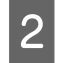

B Välj **Reduce/Enlarge Document (Förminska/Förstora dokument)** och **Fit to Page (Anpassa efter sida)** på fliken More Options (Fler alternativ) och välj sedan storleken för det papper du använder i Output Paper (Utskriftspapper).

C Kolla de andra inställningarna och skriv ut.

## **Produktinställningar för Mac OS X**

- $\overrightarrow{P}$  Öppna dialogrutan Print (Skriv ut). & ["Öppna skrivardrivrutinen för Mac OS X" på sidan 19](#page-18-0)
- B Välj **Scale to fit paper size (Skala till pappersstorleken)** för Destination Paper Size (Pappersstorlek) i rutan Paper Handling (Pappershantering) och välj önskat pappersformat på snabbmenyn.

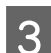

C Kolla de andra inställningarna och skriv ut.

## <span id="page-28-0"></span>**Sidor per ark-utskrift**

Gör att du kan använda skrivardrivrutinen för att skriva ut två eller fyra sidor på ett enda pappersark.

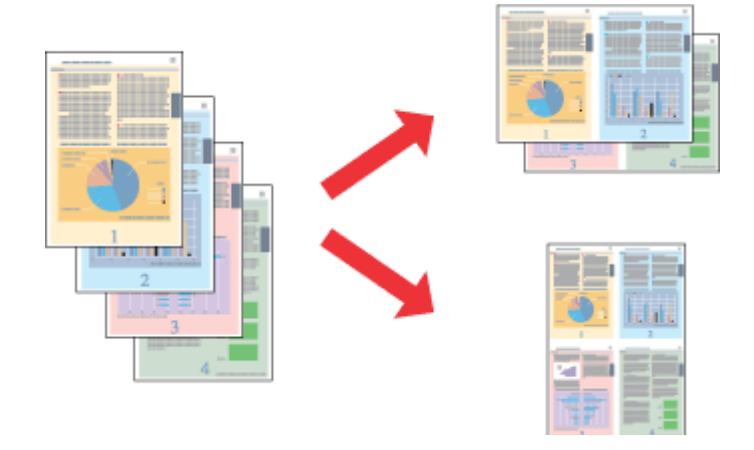

#### *Anmärkning:*

*Denna funktion finns eventuellt inte tillgänglig i alla inställningar.*

### **Produktinställningar för Windows**

- Öppna skrivarinställningarna. & ["Öppna skrivardrivrutinen för Windows" på sidan 18](#page-17-0)
- B Välj **2-Up (2-upp)** eller **4-Up (4-upp)** för Multi-Page (Flera sidor) på fliken Main (Huvudinställningar).
- C Klicka på **Page Order (Sidordning)** och gör de lämpliga inställningarna.
- D Kolla de andra inställningarna och skriv ut.

## **Produktinställningar för Mac OS X**

A Öppna dialogrutan Print (Skriv ut). & ["Öppna skrivardrivrutinen för Mac OS X" på sidan 19](#page-18-0)

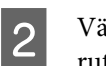

B Välj önskat antal för Pages per Sheet (Sidor per ark) och Layout Direction (Utskriftsriktning) (sidordning) i rutan Layout.

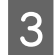

C Kolla de andra inställningarna och skriv ut.

## <span id="page-29-0"></span>**Dela produkten för utskrift**

## **Inställningar för Windows**

Dessa instruktioner beskriver hur du konfigurerar produkten så att andra användare i nätverket kan använda den.

Först konfigurerar du produkten som en delad skrivare på den dator som är direkt ansluten till den. Sedan lägger du till produkten på varje nätverksdator där det ska gå att använda den.

#### *Anmärkning:*

- ❏ *Anvisningarna gäller endast små nätverk. Kontakta nätverksadministratören om du vill dela produkten i ett stort nätverk.*
- ❏ *Skärmdumparna i följande avsnitt är från Windows 7.*

### **Konfigurera produkten som en delad skrivare**

#### *Anmärkning:*

- ❏ *För att konfigurera produkten som en delad skrivare i Windows 7 eller Vista måste du ha ett konto med administratörsrättigheter och ett lösenord om du loggar på som standardanvändare.*
- ❏ *För att konfigurera produkten som en delad skrivare i Windows XP måste du logga in med ett Computer Administrator (Datoradministratör)-konto.*

Följ proceduren här nedan på den dator som är direkt ansluten till produkten:

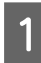

A **Windows 7:** Klicka på startknappen och välj **Devices and Printers (Enheter och skrivare)**.

#### **Windows Vista:**

Klicka på startknappen och välj **Control Panel (Kontrollpanelen)**, och välj sedan **Printer (Skrivare)** från kategorin **Hardware and Sound (Maskinvara och ljud)**.

#### **Windows XP:**

Klicka på **Start**, **Control Panel (Kontrollpanelen)**, och välj sedan **Printers and Faxes (Skrivare och fax)** från kategorin **Printers and Other Hardware (Skrivare och annan maskinvara)**.

B **Windows 7:** Högerklicka på produktens ikon och klicka på **Printer properties (Egenskaper för skrivare)**, och klicka sedan på **Sharing (Delning)**. Klicka sedan på knappen **Change Sharing Options (Ändra delningsalternativ)**.

#### **Windows Vista:**

Högerklicka på produktens ikon och klicka sedan på **Sharing (Delning)**. Klicka på knappen **Change sharing options (Ändra delningsalternativ)** och sedan på **Continue (Fortsätt)**.

#### **Windows XP:**

Högerklicka på produktens ikon, och klicka sedan på **Sharing (Delning)**.

C Markera **Share this printer (Dela ut den här skrivaren)** och ange sedan ett resursnamn.

#### *Anmärkning:*

*Använd inte blanksteg eller bindestreck i namnet.*

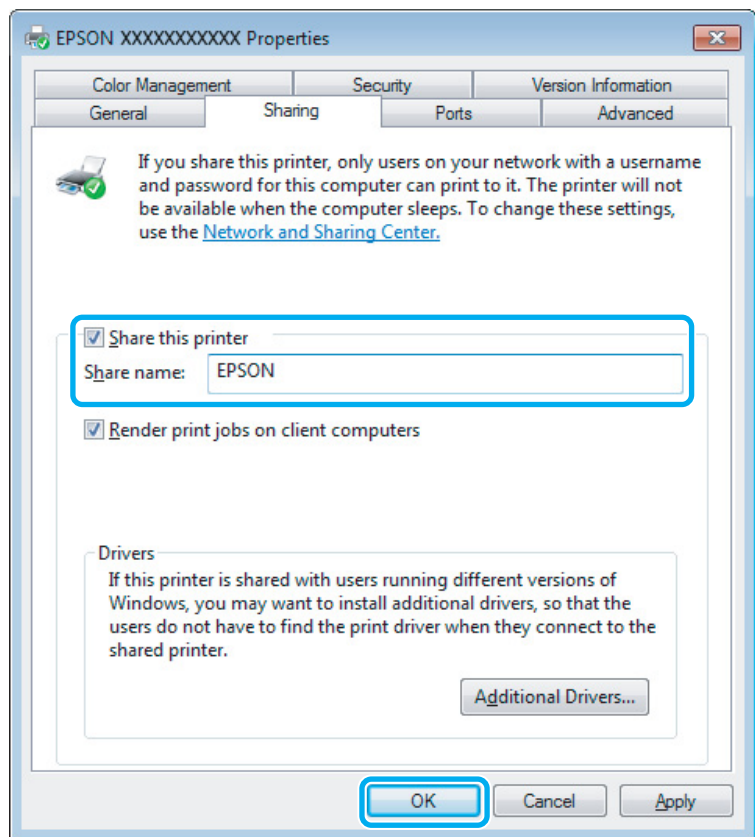

Om du automatiskt vill hämta skrivardrivrutiner för datorer som kör olika versioner av Windows ska du klicka på **Additional Drivers (Ytterligare drivrutiner)** och välja miljö samt operativsystemen för de övriga datorerna. Klicka på **OK**, och sätt sedan i produktens programvaruskiva.

D Klicka på **OK** eller **Close (Stäng)** (om du har installerat ytterligare drivrutiner).

### **Lägga till produkten på de andra datorerna i nätverket**

Lägg till produkten på alla nätverksdatorer där den ska gå att använda på följande sätt.

#### *Anmärkning:*

*Innan produkten går att använda från någon annan dator måste den anges som en delad skrivare på den dator som den är ansluten till.*

& *["Konfigurera produkten som en delad skrivare" på sidan 30.](#page-29-0)*

A **Windows 7:** Klicka på startknappen och välj **Devices and Printers (Enheter och skrivare)**.

#### **Windows Vista:**

Klicka på startknappen och välj **Control Panel (Kontrollpanelen)**, och välj sedan **Printer (Skrivare)** från kategorin **Hardware and Sound (Maskinvara och ljud)**.

#### **Windows XP:**

Klicka på **Start**, **Control Panel (Kontrollpanelen)**, och välj sedan **Printers and Faxes (Skrivare och fax)** från kategorin **Printers and Other Hardware (Skrivare och annan maskinvara)**.

B **Windows 7 och Vista:** Klicka på knappen **Add a printer (Lägg till en skrivare)**.

#### **Windows XP:**

Klicka på knappen **Add a printer (Lägg till en skrivare)**. Add Printer Wizard (Guiden Lägg till skrivare) startar. Klicka på **Next (Nästa)**.

C **Windows 7 och Vista:** Klicka på **Add a network, wireless or Bluetooth printer (Lägg till en nätverksskrivare, trådlös skrivare eller Bluetooth-skrivare)** och klicka på **Next (Nästa)**.

#### **Windows XP:**

Markera **A network printer, or a printer attached to another computer (En nätverksskrivare eller skrivare som är ansluten till en annan dator)**, och klicka på **Next (Nästa)**.

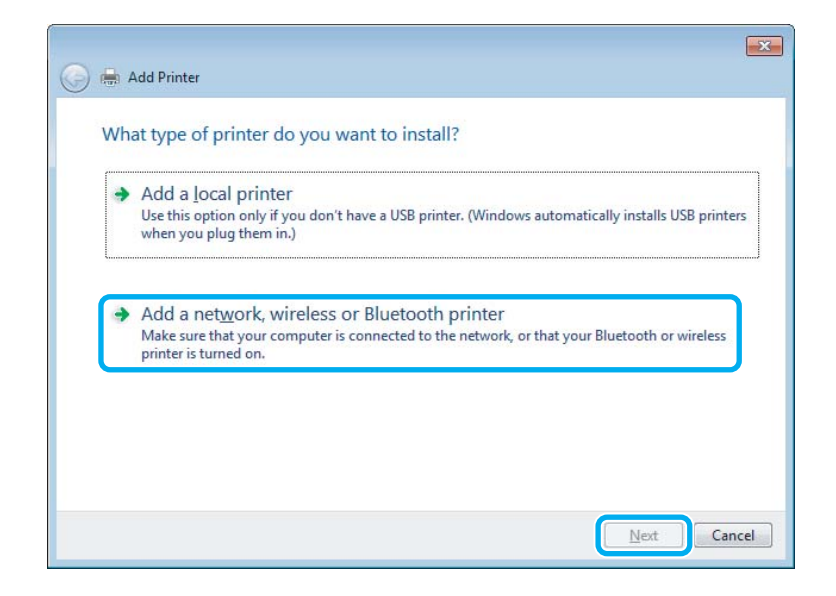

D Välj produkten som du vill använda genom att följa instruktionerna på skärmen.

#### *Anmärkning:*

*Beroende på operativsystemet och konfigurationen på datorn som produkten är ansluten till, kan guiden Add Printer Wizard (Guiden Lägg till skrivare) uppmana dig att installera skrivardrivrutinen från produktens programvaruskiva. Klicka på knappen Have Disk (Diskett finns) och följ anvisningarna på skärmen.*

## <span id="page-32-0"></span>**Inställningar för Mac OS X**

För att konfigurera din produkt i ett Mac OS X-nätverk, använd Printer Sharing (Skrivardelning)-inställningen. Mer information finns i dokumentationen till din Macintosh.

# <span id="page-33-0"></span>**Byta bläckpatroner**

## **Säkerhetsinformation, försiktighetsåtgärder och specifikationer för bläckpatron**

## **Säkerhetsinformation**

Tänk på följande när du handskas med bläckpatronerna:

- ❏ Förvara bläckpatroner utom räckhåll för barn.
- ❏ Var försiktig när du hanterar förbrukade bläckpatroner, då det kan finnas bläck vid bläckutloppet. Om du får bläck på huden bör du genast tvätta området noga med tvål och vatten. Om du får bläck i ögonen ska du genast skölja dem med vatten. Om du känner obehag eller får problem med synen efter noggrann sköljning bör du omedelbart kontakta läkare. Om du får bläck i munnen, spotta ut det omedelbart och sök upp en läkare direkt.
- ❏ Ta inte bort eller dra sönder etiketten på patronen, eftersom detta kan leda till läckage.

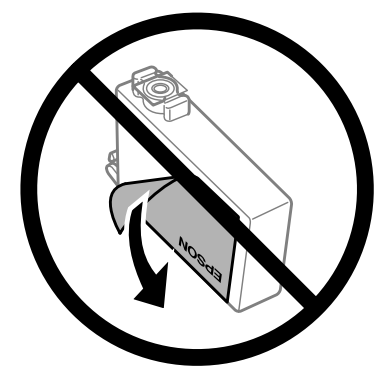

❏ Avlägsna inte den transparenta förseglingen från patronens botten, eftersom patronen då kan bli oanvändbar.

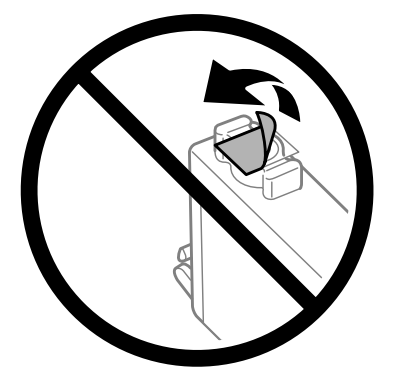

❏ Ta aldrig isär eller konstruera om bläckpatronen, det kan leda till att det inte går att skriva ut på normalt sätt.

<span id="page-34-0"></span>❏ Rör inte vid det gröna IC-chipet eller det lilla fönstret på sidan av patronen. Detta kan förhindra normal användning och utskrift.

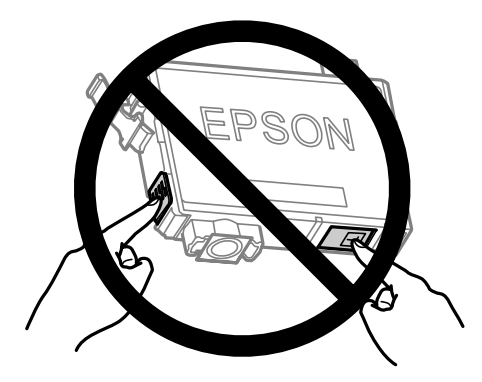

❏ Lämna inte produkten med bläckpatornerna avlägsnade och stäng inte av produkten under utbyte av patron. Kvarvarande bläck i skrivarhuvudets munstycken kan i så fall torka ut och du kanske inte kan skriva ut.

## **Försiktighetsåtgärder vid byte av bläckpatron**

Läs alla anvisningar i det här avsnittet innan du byter ut bläckpatronerna.

- ❏ Epson rekommenderar att du använder bläckpatroner från Epson. Epson kan inte garantera kvalitet eller funktion för bläck av andra märken än Epson. Användning av bläck av andra märken än Epson kan orsaka skador som inte täcks av Epsons garanti, och under vissa förhållanden kan de få produkten att fungera dåligt. Information om nivåer för bläck av andra märken kanske inte visas.
- ❏ Skaka försiktigt alla bläckpatroner fyra eller fem gånger innan förpackningen öppnas.
- ❏ Skaka inte bläckpatronerna för kraftigt eftersom bläck då kan läcka ut från patronen.
- ❏ Den här produkten använder bläckpatroner med ett IC-chip som övervakar information som mängden kvarvarande bläck i varje patron. Detta innebär att även om patronen avlägsnas från produkten innan den är förbrukad kan du fortfarande använda patronen efter att du satt tillbaka den i produkten. Men om du sätter tillbaka en patron kan en del bläck förbrukas för att garantera produktens prestanda.
- ❏ Du kan inte använda patronen som kom med produkten för utbytet.
- ❏ För att bibehålla optimal skrivarhuvudprestanda förbrukas en del bläck från alla patronerna inte bara under utskrift utan även under underhållsfunktioner, som utbyte av bläckpatron och rengöring av skrivarhuvud.
- ❏ Om du tillfälligt behöver ta bort en bläckpatron måste du skydda området där bläcket kommer ut från smuts och damm. Förvara bläckpatronen i samma miljö som produkten. Se till att etiketten som visar bläckpatronens färg ligger uppåt vid förvaring. Förvara inte bläckpatroner upp och ned.
- ❏ Öppningen där bläcket kommer ut är utrustad med en ventil som är utformad för att innesluta överflödigt bläck som kan frigöras, så du behöver inte förse med egna skydd eller lock. Handskas ändå försiktigt med patronen. Vidrör inte bläckpatronen där bläcket kommer ut eller det omgivande området.
- ❏ För maximal bläckförbrukning bör du bara ta bort en bläckpatron när du är redo att byta ut den. Bläckpatroner med låg bläcknivå kanske inte kan användas om de monteras igen.
- ❏ Öppna inte bläckpatronens förpackning förrän du är redo att installera den i produkten. Patronen är vakuumförpackad för att bevara dess tillförlitlighet. Om du låter en patron vara öppnad länge innan du använder den kan det vara svårt att skriva ut normalt.
- <span id="page-35-0"></span>❏ Installera alla bläckpatroner, eftersom du annars inte kan skriva ut.
- ❏ Om färgbläcket tar slut men det fortfarande finns svart bläck, kan du tillfälligt fortsätta att skriva ut i svartvitt. Mer information finns i ["Skriva ut tillfälligt med svart bläck när färgbläcket har tagit slut" på sidan 39.](#page-38-0)
- ❏ Förbered en ny bläckpatron när en bläckpatron nästan är slut.
- ❏ Var försiktig så att du inte bryter sönder hakarna på sidan av bläckpatronen när du avlägsnar den från paketet.
- ❏ Du måste avlägsna den gula tejpen från patronen innan du installerar den, eftersom utskriftskvaliteten kan sjunka eller så kanske det inte går att skriva ut.
- ❏ Om du hämtar en bläckpatron från en kall förvaringsplats bör du låta den ligga i rumstemperatur i minst tre timmar innan du använder den.
- ❏ Förvara bläckpatroner på en mörk och sval plats.
- ❏ Förvara bläckpatronerna med etiketterna uppåt. Förvara inte bläckpatroner upp och ned.

## **Bläckpatronsspecifikationer**

- ❏ Epson rekommenderar att du använder bläckpatronen före datumet som är tryckt på förpackningen.
- ❏ Bläckpatronerna som medföljer produkten används delvis under grundinstallationen. För att få fram utskrifter av hög kvalitet måste produktens skrivarhuvud helt fyllas med bläck. Den här engångsprocessen förbrukar en viss mängd bläck och därför skriver patronerna eventuellt ut färre sidor än efterföljande bläckpatroner.
- ❏ De uppgivna värdena kan variera beroende på vilken typ av bilder som skrivs ut, vilken typ av papper som används, hur ofta utskrift sker samt omgivningsförhållanden som temperatur.
- ❏ För att du ska vara säker på att du får ut den bästa möjliga utskriftskvaliten och för att hjälpa att skydda skrivarhuvudet, finns det en viss mängd bläck i reserv när produkten indikerar att bläckpatronen ska bytas. I de uppgivna värdena är denna reserv inte inkluderad.
- ❏ Bläckpatronerna kan innehålla återvunna material men det påverkar inte produktens funktion eller prestanda.
- ❏ När du skriver ut i monokromt eller gråskala kan färgbläck användas istället för svart bläck beroende på papperstypen eller inställningarna för utskriftskvalitet. Detta beror på att en blandning av färgbläck används för att skapa svart färg.
# <span id="page-36-0"></span>**Kontrollera statusen för bläckpatroner**

## **För Windows**

### *Anmärkning:*

*När en bläckpatron börjar ta slut visas automatiskt skärmen Low Ink Reminder (Påminnelse om låg bläcknivå). Du kan också kontrollera status för bläckpatroner från denna skärm. Om du inte vill visa denna skärm, öppna först skrivardrivrutinen och klicka sedan på fliken Maintenance (Underhåll) och därefter på Monitoring Preferences (Övervakningsinställningar). På skärmen Monitoring Preferences (Övervakningsinställningar) avmarkerar du kryssrutan See Low Ink Reminder alerts (Se avsnittet Påminnelse om låg bläcknivå).*

Kontrollera status för bläckpatroner med någon av följande metoder:

- ❏ Öppna skrivardrivrutinen, klicka på fliken **Main (Huvudinställningar)** och klicka sedan på knappen **Ink Levels (Bläcknivåer)**.
- ❏ Dubbelklicka på genvägen till produkten i Windows taskbar (aktivitetsfältet). Se följande avsnitt om du vill lägga till en genväg i taskbar (aktivitetsfältet):
	- & ["Från genvägen i aktivitetsfältet" på sidan 19](#page-18-0)

❏ Öppna skrivardrivrutinen, klicka på fliken **Maintenance (Underhåll)** och klicka sedan på knappen **EPSON Status Monitor 3**. En bild visar statusen för bläckpatronerna.

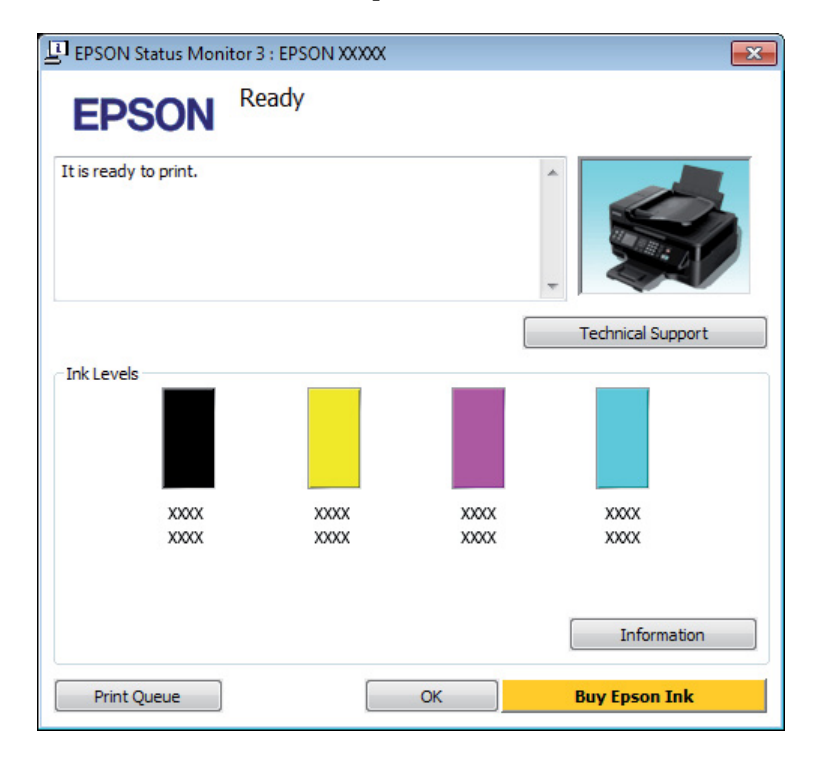

### *Anmärkning:*

- ❏ *Om EPSON Status Monitor 3 inte visas öppnar du skrivardrivrutinen och klickar på fliken Maintenance (Underhåll). Sedan klickar du på knappen Extended Settings (Utökade inställningar). I fönstret Extended Settings (Utökade inställningar) markerar du kryssrutan Enable EPSON Status Monitor 3 (Aktivera EPSON Status Monitor 3).*
- ❏ *Beroende på de aktuella inställningarna kan den förenklade statusövervakaren visas. Klicka på knappen Details (Detaljer) för att visa ovanstående fönster.*
- ❏ *De bläcknivåer som visas är en ungefärlig uppskattning.*

## **För Mac OS X**

Du kan kontrollera status för bläckpatroner med EPSON Status Monitor. Gå vidare enligt beskrivningen här nedan.

Starta Epson Printer Utility 4. & ["Öppna skrivardrivrutinen för Mac OS X" på sidan 19](#page-18-0) B Klicka på **EPSON Status Monitor**-ikonen. EPSON Status Monitor visas.

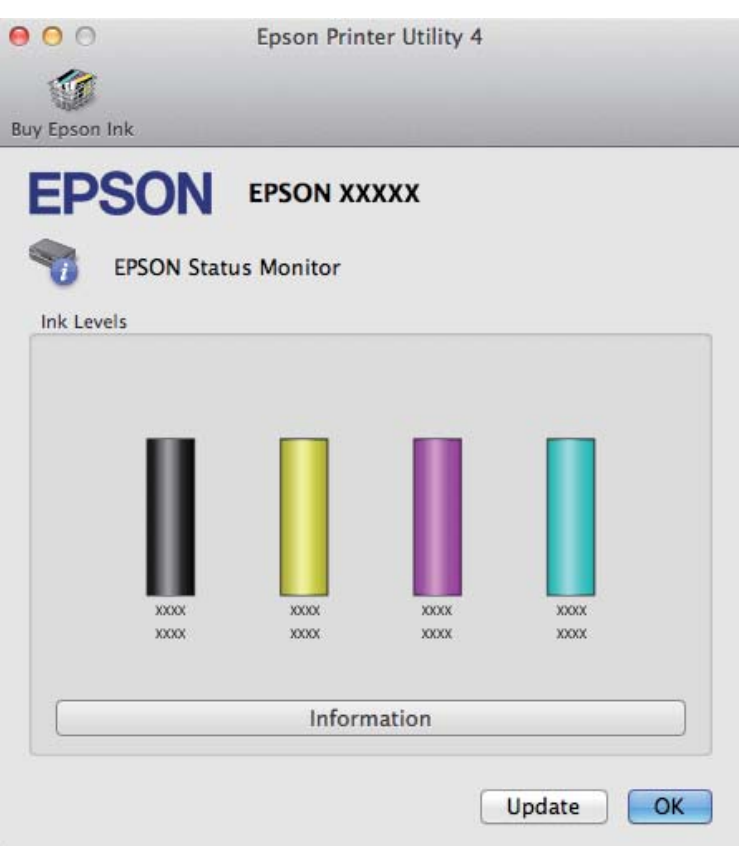

#### *Anmärkning:*

- ❏ *Bilden visar bläckpatronernas status vid den tidpunkt då EPSON Status Monitor först öppnades. Klicka på Update (Uppdatera) om du vill uppdatera statusen för bläckpatroner.*
- ❏ *De bläcknivåer som visas är en ungefärlig uppskattning.*

# **Skriva ut tillfälligt med svart bläck när färgbläcket har tagit slut**

Om färgbläcket tar slut men det fortfarande finns svart bläck, kan du fortsätta att skriva ut i svartvitt under en kort tid. Du bör dock byta ut de tomma bläckpatronerna så fort som möjligt. Information om hur du skriver ut tillfälligt med svart bläck finns i avsnittet nedan.

#### *Anmärkning:*

*Den verkliga tidsperioden varierar beroende på användningsförhållandena, bilderna som skrivs ut, utskriftsinställningarna och hur ofta du skriver ut.*

## **För Windows**

#### *Anmärkning:*

*Denna funktion är tillgänglig endast när EPSON Status Monitor 3 är aktiverad. Om du vill aktivera statusövervakaren så går du till skrivardrivrutinen och klickar på fliken Maintenance (Underhåll) och sedan på knappen Extended Settings (Utökade inställningar). I fönstret Extended Settings (Utökade inställningar) markerar du kryssrutan Enable EPSON Status Monitor 3 (Aktivera EPSON Status Monitor 3).*

Följ stegen nedan när du tillfälligt vill skriva ut med svart bläck.

A När EPSON Status Monitor 3 uppmanar dig att avbryta utskriftsjobbet ska du klicka på **Cancel (Avbryt)** eller **Cancel Print (Avbryt utskrift)** för att avbryta utskriftsjobbet.

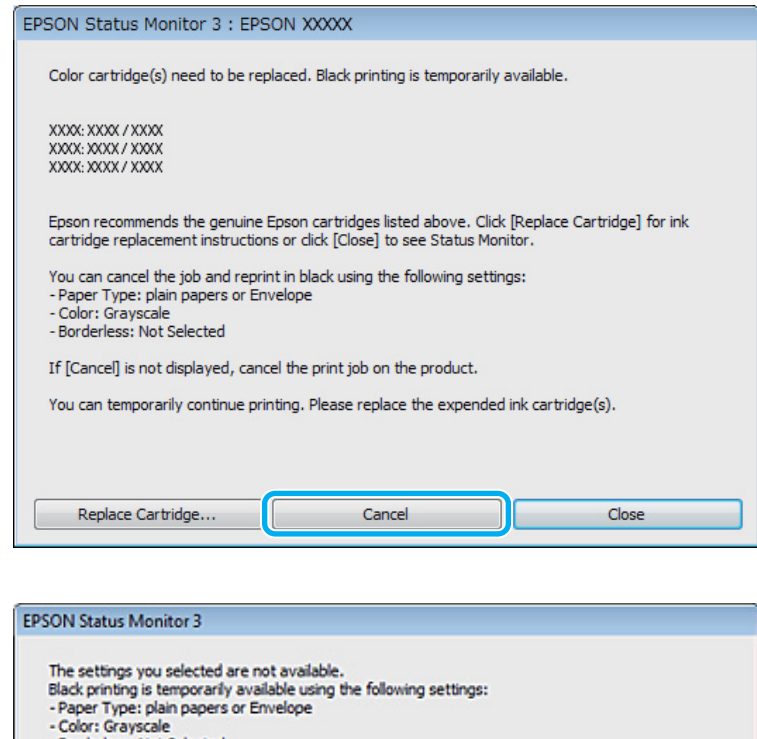

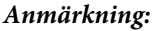

*Om felet som anger att en färgpatron är tom har aktiverats via en annan dator i nätverket kanske du måste avbryta utskriftsjobbet på produkten. Tryck på knappen* + *i tre sekunder för att avbryta utskriften.*

**Cancel Print** 

B Fyll på vanligt papper eller kuvert.

3<sup>Oppna skrivarinställningarna.</sup>

& ["Öppna skrivardrivrutinen för Windows" på sidan 18](#page-17-0)

- Borderless: Not Selected

To print with other settings, please replace the expended cartridge(s).

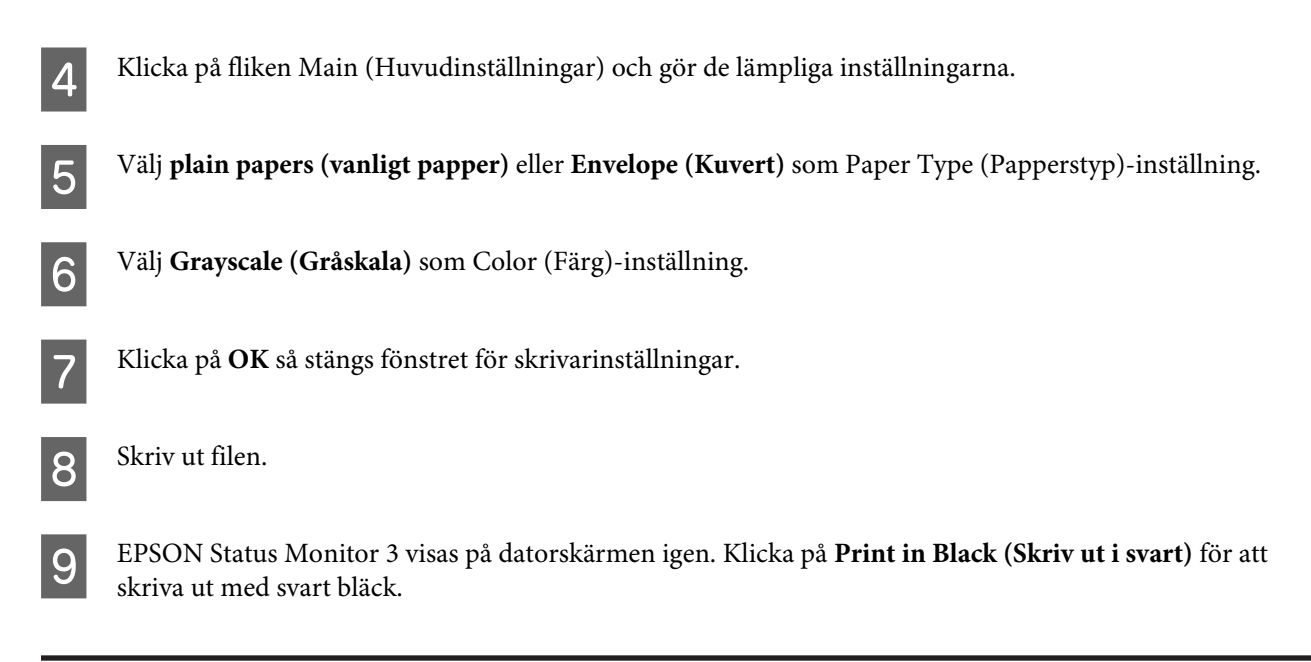

## **För Mac OS X**

Följ stegen nedan när du tillfälligt vill skriva ut med svart bläck.

A Klicka på produktikonen i Dock om utskriften inte kan återupptas. Om ett felmeddelande visas som uppmanar dig att avbryta utskriftsjobbet ska du klicka på **Delete (Ta bort)** och följa stegen nedan för att skriva ut dokumentet igen med svart bläck.

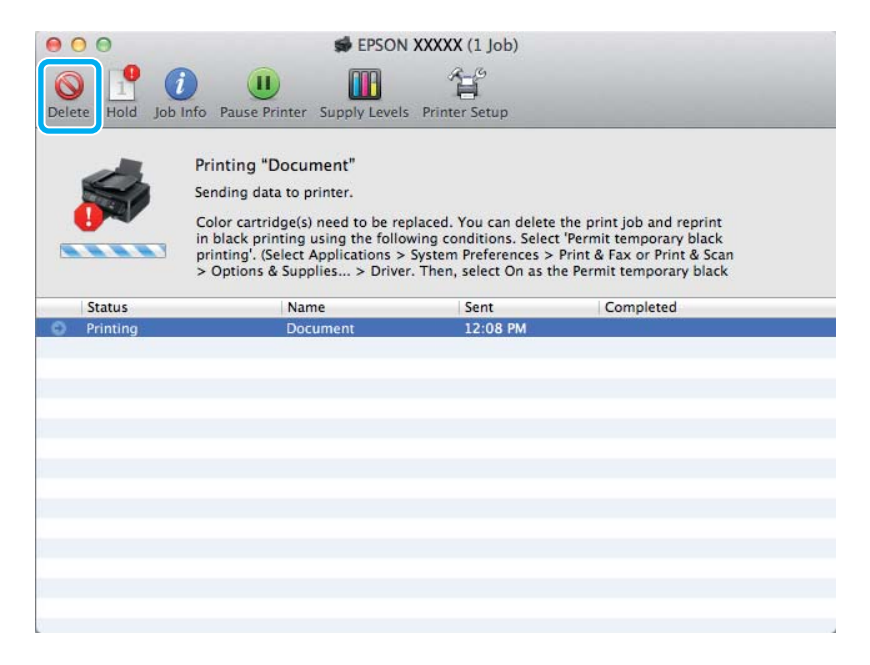

### *Anmärkning:*

*Om felet som anger att en färgpatron är tom har aktiverats via en annan dator i nätverket kanske du måste avbryta utskriftsjobbet på produkten. Tryck på knappen* + *i tre sekunder för att avbryta utskriften.*

<sup>2</sup> Öppna System Preferences (Systeminställningar), klicka på Print & Scan (Skrivare och skanner) (Mac OS X 10.7) eller Print & Fax (Skrivare och fax) (Mac OS X 10.6 eller 10.5), och välj produkten i Printers (Skrivare)-listan. Klicka därefter på **Options & Supplies (Alternativ och förbrukningsmaterial)** och sedan **Driver (Drivrutin)**.

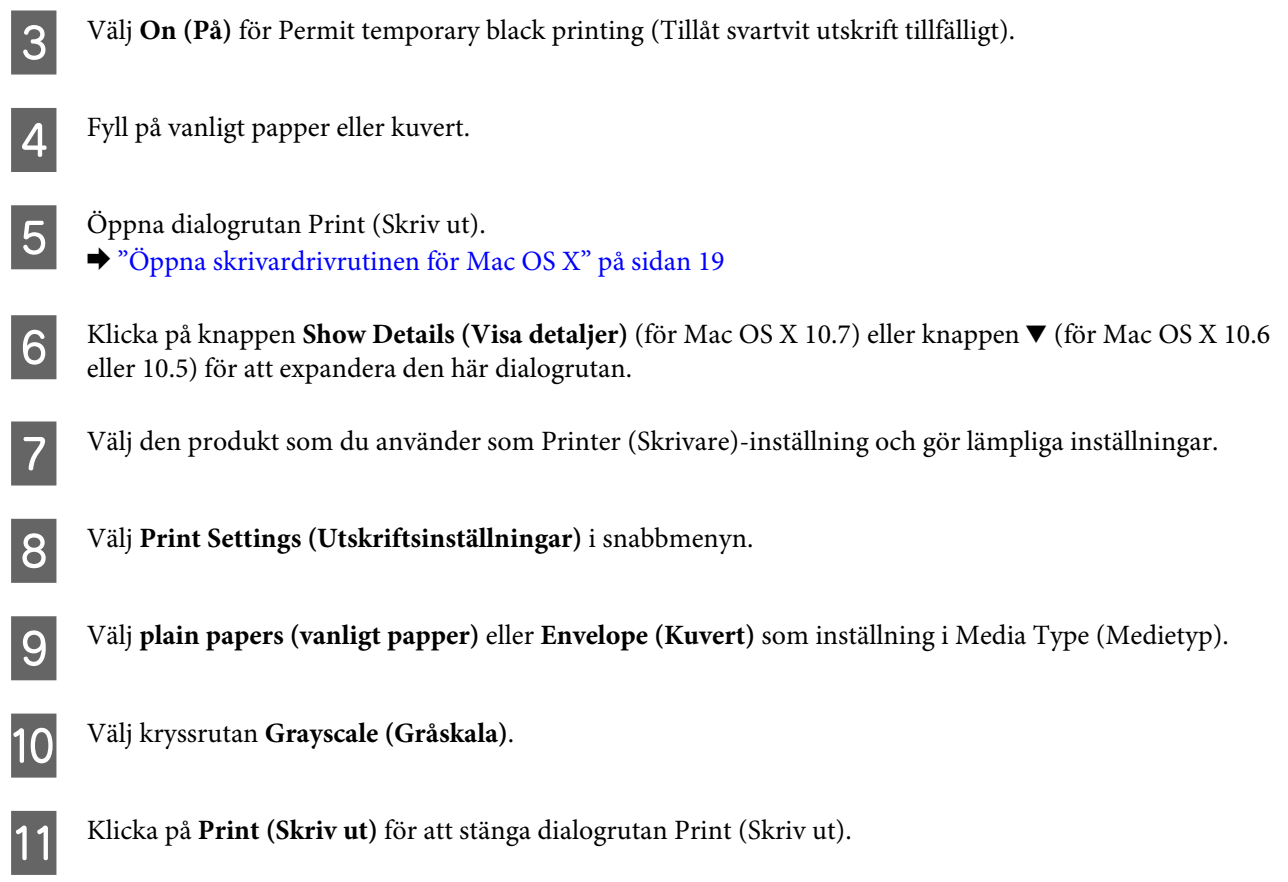

# **Spara svart bläck när patronen börjar ta slut (endast Windows)**

#### *Anmärkning:*

*Denna funktion är tillgänglig endast när EPSON Status Monitor 3 är aktiverad. Om du vill aktivera statusövervakaren så går du till skrivardrivrutinen och klickar på fliken Maintenance (Underhåll) och sedan på knappen Extended Settings (Utökade inställningar). I fönstret Extended Settings (Utökade inställningar) markerar du kryssrutan Enable EPSON Status Monitor 3 (Aktivera EPSON Status Monitor 3).*

Fönstret nedan visas när det svarta bläcket börjar ta slut och det finns mer färgbläck än svart bläck. Det visas bara när **plain papers (vanligt papper)** är valt som papperstyp och **Standard** är valt som Quality (Kvalitet).

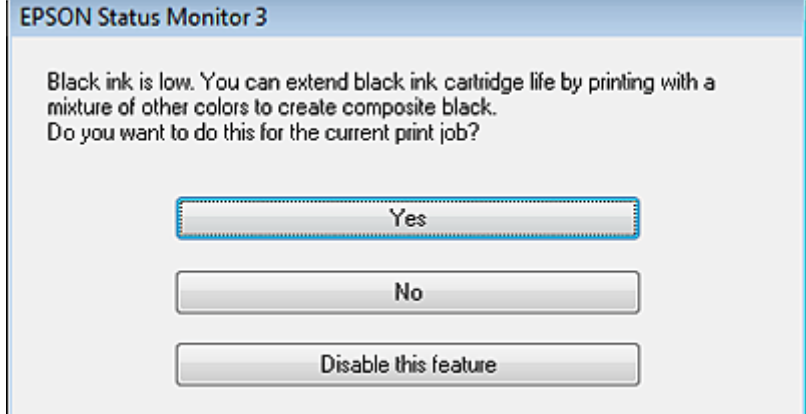

<span id="page-42-0"></span>I fönstret kan du antingen välja att använda svart bläck eller spara svart bläck genom att använda en blandning av färger som skapar svart.

- ❏ Klicka på knappen **Yes (Ja)** om du vill använda en blandning av färger för att skapa svart. Samma fönster visas nästa gång du skriver ut ett liknande jobb.
- ❏ Klicka på knappen **No (Nej)** om du vill använda resterande svart bläck för utskriftsjobbet. Samma fönster visas nästa gång du skriver ut ett liknande jobb och då kan du återigen välja om du vill spara svart bläck.
- ❏ Klicka på **Disable this feature (Inaktivera funktionen)** om du vill använda det svarta bläck som finns kvar.

# **Byta en bläckpatron**

## **Använda kontrollpanelen**

#### *Anmärkning:*

*Se till så att* P*-lampan är på, men att den inte blinkar.*

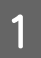

Öppna skrivarhöljet.

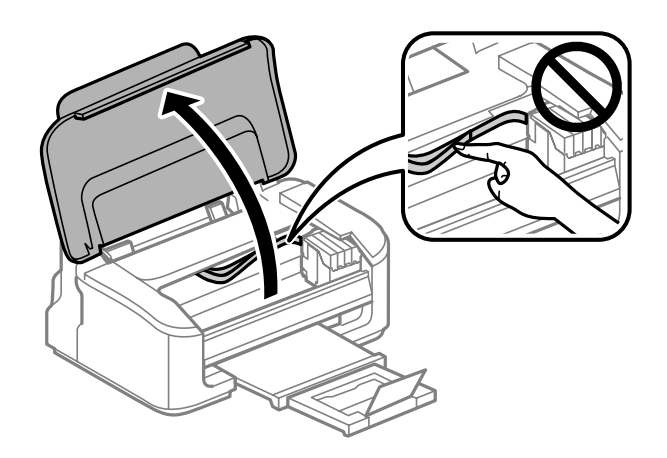

 $\sum_{n=1}^{\infty}$  Om  $\sum_{n=1}^{\infty}$  lampan är på, tryck på knappen  $\overline{w}$ .

Om  $\triangle$ -lampan blinkar eller är av, tryck på knappen  $\overline{w}$  i sex sekunder tills bläckpatronshållaren flyttas.

Bläckpatronshållaren flyttas till läget för bläckpatronskontroll. Den patron som indikeras med  $\Delta$ -ikonen är förbrukad eller har lite kvar.

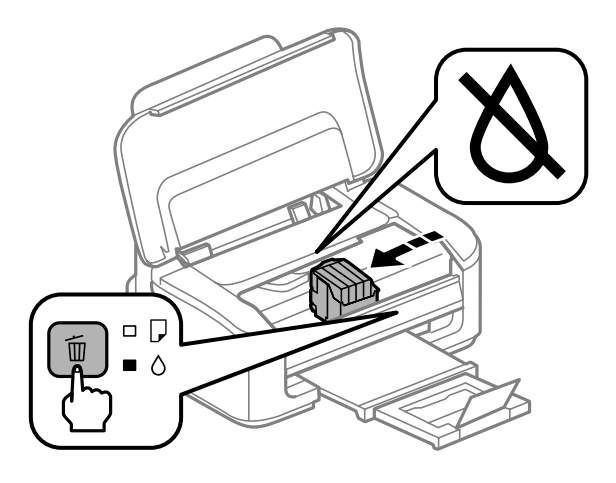

### c*Viktigt:*

*Flytta inte bläckpatronshållaren för hand, då det kan skada produkten. Tryck alltid på knappen* + *för att flytta den.*

## $\begin{array}{|c|c|} \hline \textbf{3} & \text{Tryck på knappen} & \text{ifigen.} \\\hline \textbf{2m mons in on his elements.} & \end{array}$

Om mer än en bläckpatron är förbrukad flyttas bläckpatronshållaren till  $\Delta$ -märket. Detta händer varje gång du trycker på knappen  $\tilde{w}$  tills alla förbrukade bläckpatroner har indikerats.

När alla förbrukade bläckpatroner indikerats flyttas bläckpatronshållaren till läget för bläckpatronbyte när du trycker på knappen  $\overline{m}$ .

4 Kläm ihop och avlägsna bläckpatronen.

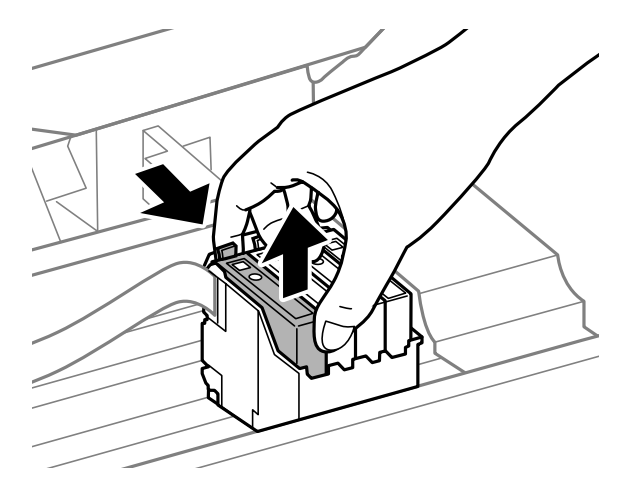

#### *Anmärkning:*

*Bläckpatroner som plockats bort kan ha bläck runt den öppning där bläcket sprutar ut. Var därför försiktig så att du inte svärtar ner kläder eller föremål när du tar bort patronerna.*

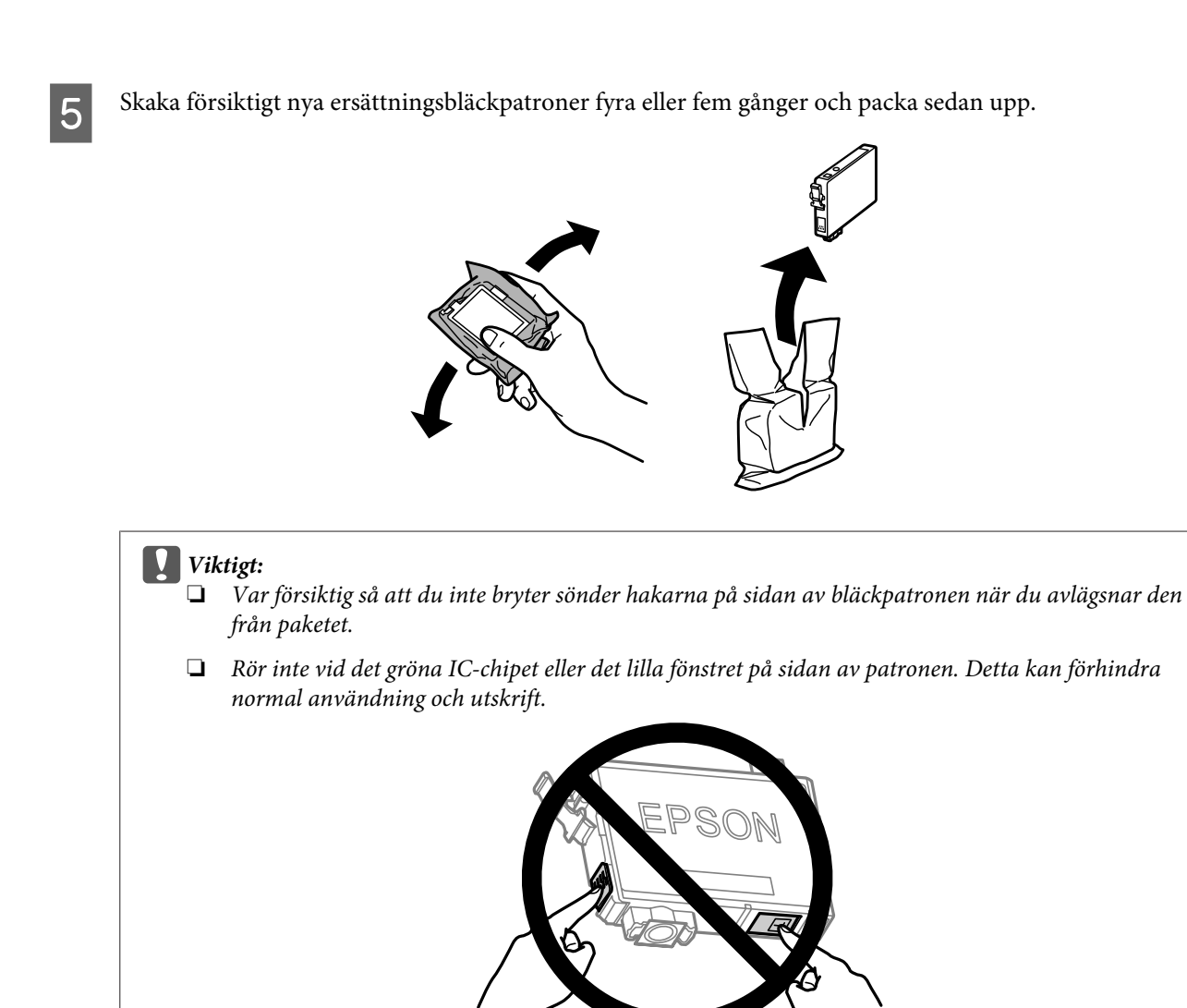

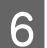

**6** Avlägsna endast den gula tejpen.

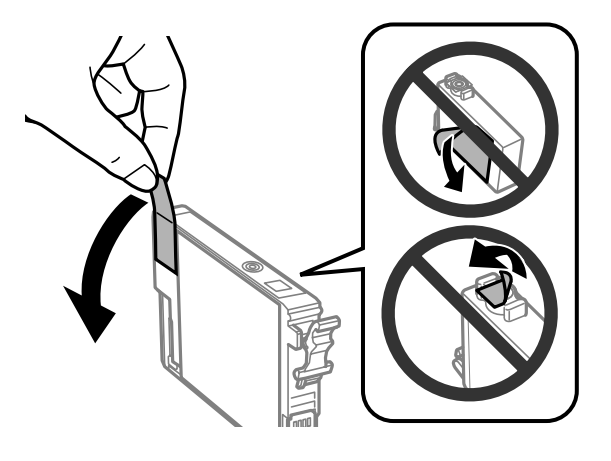

# c*Viktigt:*

- ❏ *Du måste avlägsna den gula tejpen från patronen innan du installerar den, eftersom utskriftskvaliteten kan sjunka eller så kanske det inte går att skriva ut.*
- ❏ *Om du har installerat en bläckpatron utan att avlägsna den gula tejpen, ta ut patronen ur produkten, avlägsna den gula tejpen, och återinstallera den sedan.*
- ❏ *Avlägsna inte den transparenta förseglingen från patronens botten, eftersom patronen då kan bli oanvändbar.*
- ❏ *Ta inte bort eller dra sönder etiketten på patronen, eftersom detta leder till bläckläckage.*

G Sätt i patronen och tryck tills den klickar. Se till så att de övre ytorna på bläckpatronerna riktas med varandra.

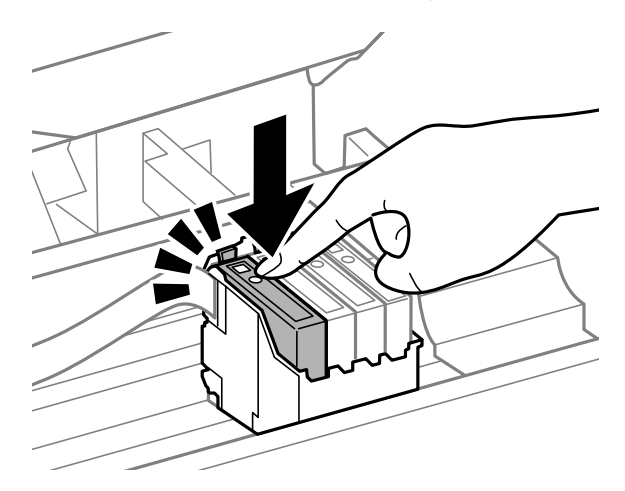

Stäng skrivarhöljet och tryck på  $\overline{w}$ . Bläckladdningen startar. Denna process tar ungefär en och en halv minut att slutföra.

#### *Anmärkning:*

P*-lampan fortsätter att blinka medan produkten laddar bläcket. Slå inte av produkten under bläckladdningen. Om bläckladdningen inte slutförs kanske du inte kommer att kunna skriva ut.*

Bytet av bläckpatronen är klart. Produkten återgår till dess tidigare status.

## **För Windows**

Om du behöver byta ut en förbrukad bläckpatron, klicka på **How to (Hur gör jag)** i statusövervakarens fönster. Byt bläckpatronen genom att följa instruktionerna på skärmen.

Mer information om hur du använder datorn för att byta bläckpatroner finns i avsnitten nedan.

& ["För Windows" på sidan 63](#page-62-0).

Om du behöver byta ut en bläckpatron innan den börjar ta slut eller är förbrukad, klicka på knappen på fliken **Maintenance (Underhåll)** i skrivardrivrutinen.

& ["Öppna skrivardrivrutinen för Windows" på sidan 18](#page-17-0)

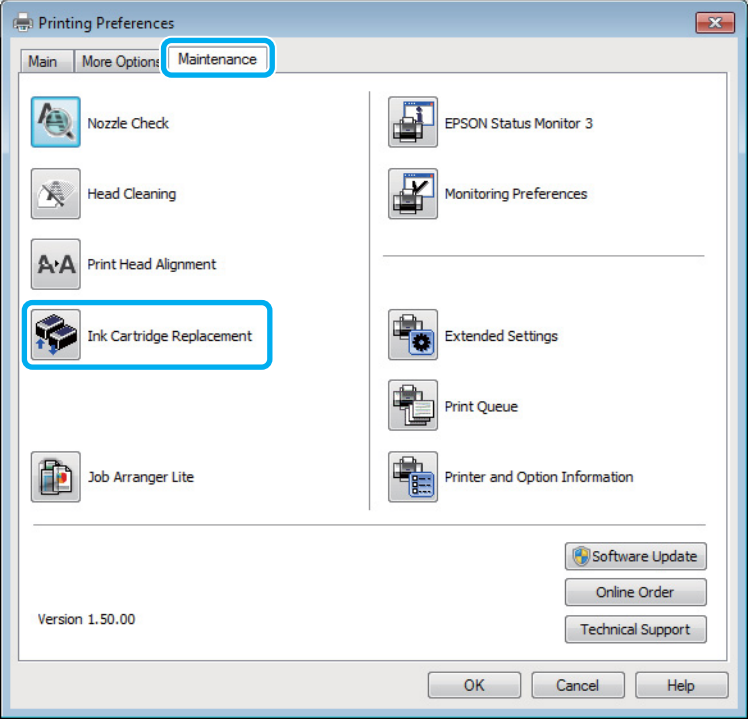

För mer information om hur du använder skrivarverktygen, se onlinehjälpen.

## **För Mac OS X**

Om du behöver byta ut en förbrukad bläckpatron, klicka på **How to (Hur gör jag)** i statusövervakarens fönster. Byt bläckpatronen genom att följa instruktionerna på skärmen.

Mer information om hur du använder datorn för att byta bläckpatroner finns i avsnitten nedan.

& ["För Mac OS X" på sidan 64.](#page-63-0)

Om du behöver byta ut en bläckpatron innan den börjar ta slut eller är förbrukad, öppna Epson Printer Utility 4. & ["Öppna skrivardrivrutinen för Mac OS X" på sidan 19.](#page-18-0)

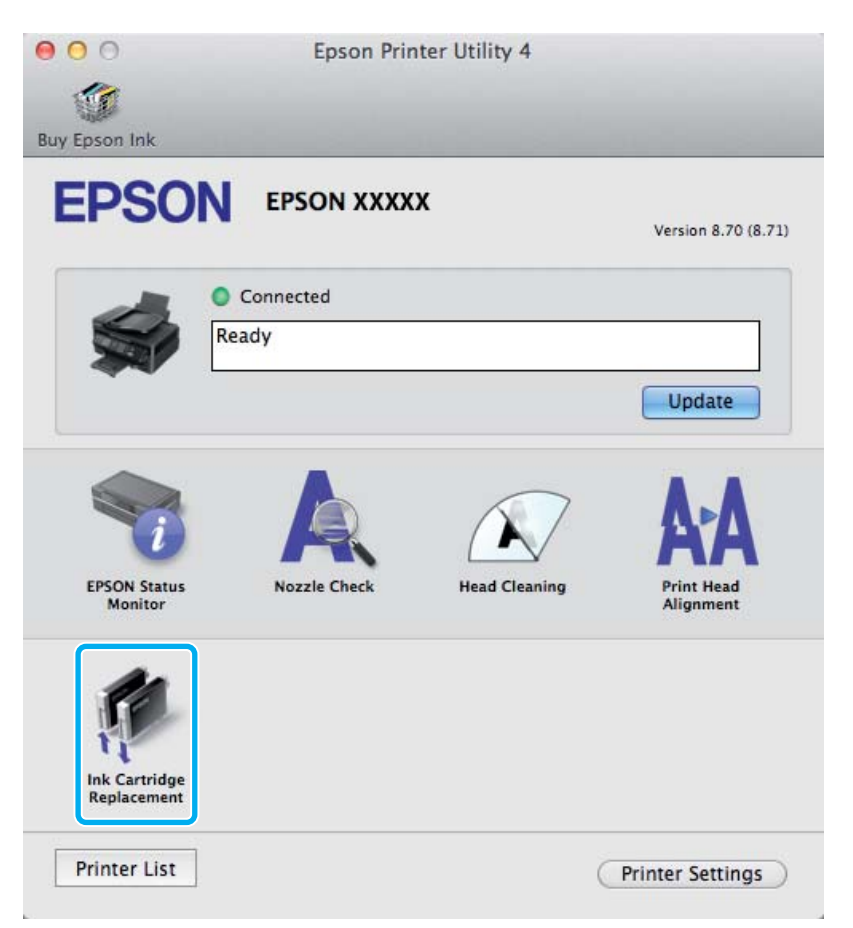

För mer information om hur du använder skrivarverktygen, se onlinehjälpen.

# <span id="page-48-0"></span>**Underhåll av produkt och programvara**

# **Kontrollera skrivarhuvudets munstycken**

Om utskriften är ovanligt blek eller bildpunkter saknas, kan du kanske komma till rätta med problemet genom att kontrollera skrivarhuvudets munstycken.

Du kan kontrollera skrivarhuvudets munstycken från datorn med hjälp av verktyget Nozzle Check (Munstyckeskontroll) eller med hjälp av knapparna på produkten.

## **Använda verktyget Munstyckeskontroll för Windows**

Använd verktyget Nozzle Check (Munstyckeskontroll) enligt beskrivningen här nedan.

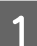

A Kontrollera så att inga varningar eller fel indikeras på kontrollpanelen.

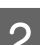

B Kontrollera så att det ligger A4-papper i den bakre pappersmataren.

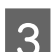

C Högerklicka på produktikonen i taskbar (aktivitetsfältet), och välj sedan **Nozzle Check (Munstyckeskontroll)**.

Om produktikonen inte visas, se följande avsnitt för att lägga till ikonen. & ["Från genvägen i aktivitetsfältet" på sidan 19](#page-18-0)

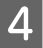

Följ anvisningarna på skärmen.

## **Använda verktyget Munstyckeskontroll för Mac OS X**

Använd verktyget Nozzle Check (Munstyckeskontroll) enligt beskrivningen här nedan.

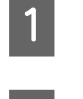

Kontrollera så att inga varningar eller fel indikeras på kontrollpanelen.

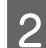

B Kontrollera så att det ligger A4-papper i den bakre pappersmataren.

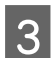

Starta Epson Printer Utility 4. & ["Öppna skrivardrivrutinen för Mac OS X" på sidan 19](#page-18-0)

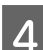

Klicka på Nozzle Check (Munstyckeskontroll)-ikonen.

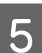

E Följ anvisningarna på skärmen.

## **Använda produktknapparna**

Följ anvisningarna nedan för att kontrollera skrivarhuvudets munstycken med hjälp av produktens knappar.

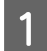

A Kontrollera så att inga varningar eller fel indikeras på kontrollpanelen.

2 Stäng av produkten.

C Kontrollera så att det ligger A4-papper i den bakre pappersmataren.

**A** Håll ner knappen  $\overline{u}$  samtidigt som du trycker på knappen  $\overline{v}$  för att slå på produkten.

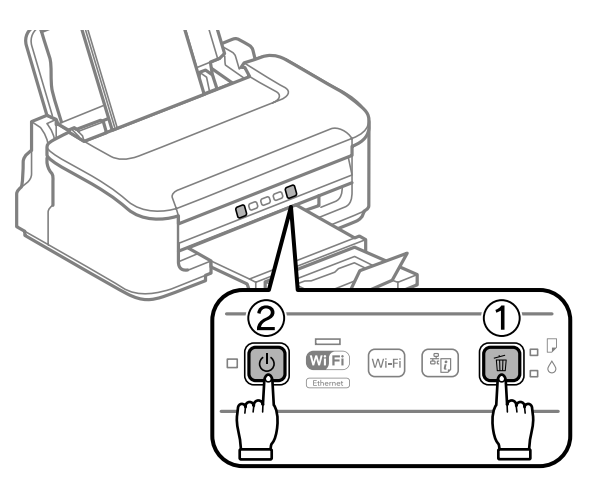

E Släpp upp båda knapparna när produkten startar. Produkten skriver ut mönstret för munstyckeskontroll.

Nedan visas två exempel på mönster för munstyckeskontroll.

Jämför kvaliteten på den utskrivna kontrollsidan med det exempel som visas nedan. Om du inte kan upptäcka några problem med utskriftskvaliteten, som luckor eller eller saknade segment i teststrecken, så fungerar skrivarhuvudet som det ska.

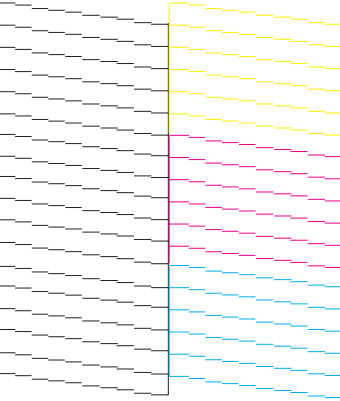

#### **Underhåll av produkt och programvara**

<span id="page-50-0"></span>Om något segment i de utskrivna strecken saknas, som visas nedan, så kan det innebära att bläckmunstycket är tilltäppt eller att skrivarhuvudet är feljusterat.

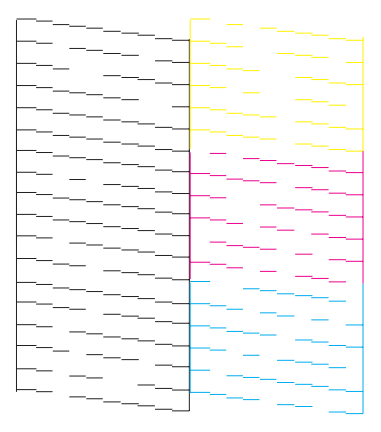

- & "Rengöring av skrivarhuvudet" på sidan 51
- & ["Justering av av skrivarhuvudet" på sidan 53](#page-52-0)

# **Rengöring av skrivarhuvudet**

Om utskriften är ovanligt ljus eller om bildpunkter saknas, kanske du kan lösa problemet genom att rengöra skrivarhuvudet, vilket ser till att munstyckena levererar bläck som de ska.

Du kan rengöra skrivarhuvudet från datorn med hjälp av verktyget Head Cleaning (Huvudrengöring) i skrivardrivrutinen, eller från produkten med hjälp av knapparna.

#### c*Viktigt:*

*Slå inte av produkten under huvudrengöring. Om huvudrengöringen inte slutförs kanske du inte kommer att kunna skriva ut.*

#### *Anmärkning:*

- ❏ *Öppna inte skrivarhöljet under huvudrengöring.*
- ❏ *Rengör endast skrivarhuvudet om utskriftskvaliteten försämras, t.ex. utskriften blir suddig, färger är fel eller saknas helt, eftersom en del bläck från alla patroner förbrukas vid en skrivarhuvudrengöring.*
- ❏ *Använd först verktyget Nozzle Check (Munstyckeskontroll) för att kontrollera om skrivarhuvudet verkligen behöver rengöras. Detta sparar bläck.*
- ❏ *Du kanske inte kan rengöra skrivarhuvudet när bläcket börjar ta slut. Du kan inte rengöra skrivarhuvudet när bläcket är slut. Byt ut bläckpatronen det gäller först.*
- ❏ *Om utskriftskvaliteten inte blir bättre efter att du har upprepat proceduren ca. fyra gånger, stänger du av produkten och låter den stå minst 6 timmar. Gör sedan om munstyckeskontrollen och gör rent skrivarhuvudet vid behov. Kontakta Epsons kundtjänst om utskriftskvaliteten inte förbättras.*
- ❏ *Vi rekommenderar att du regelbundet skriver ut ett par sidor för att bibehålla en hög utskriftskvalitet.*

## **Använda verktyget Huvudrengöring för Windows**

Rengör skrivarhuvudet med hjälp av verktyget Head Cleaning (Huvudrengöring) enligt beskrivningen nedan.

- A Kontrollera så att inga varningar eller fel indikeras på kontrollpanelen.
- B Högerklicka på produktikonen i taskbar (aktivitetsfältet), och välj sedan **Head Cleaning (Huvudrengöring)**.

Om produktikonen inte visas, se följande avsnitt för att lägga till ikonen. & ["Från genvägen i aktivitetsfältet" på sidan 19](#page-18-0)

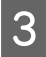

C Följ anvisningarna på skärmen.

# **Använda verktyget Huvudrengöring för Mac OS X**

Rengör skrivarhuvudet med hjälp av verktyget Head Cleaning (Huvudrengöring) enligt beskrivningen nedan.

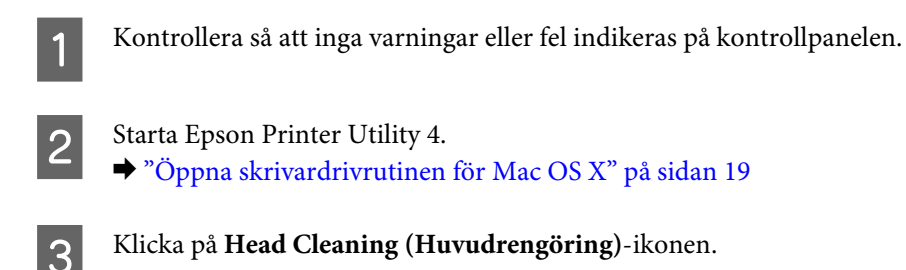

- 
- $\Delta$  Följ anvisningarna på skärmen.

## **Använda produktknapparna**

Följ anvisningarna nedan för att rengöra skrivarhuvudet med hjälp av produktens knappar.

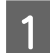

Kontrollera så att inga varningar eller fel indikeras på kontrollpanelen.

 $\sum$  Håll ner knappen  $\overline{w}$  i tre sekunder tills  $\mathcal O$ -lampan blinkar.

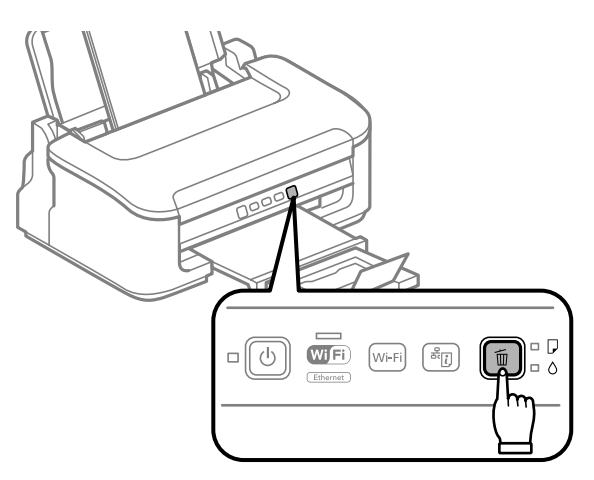

Produkten börjar rengöra skrivarhuvudet.

<span id="page-52-0"></span>c*Viktigt:*

*Slå aldrig av produkten medan lampan* P *blinkar. Om du gör det kan produkten skadas.*

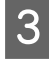

S När lampan  $\circ$  slutar blinka skriver du ut ett mönster för munstyckeskontroll för att bekräfta att huvudet är rent.

& ["Kontrollera skrivarhuvudets munstycken" på sidan 49](#page-48-0)

# **Justering av av skrivarhuvudet**

Om du märker att de lodräta linjerna är feljusterade eller att horisontella band uppstår kanske problemet går att lösa med hjälp av verktyget Print Head Alignment (Skrivarhuvudjustering) i skrivardrivrutinen.

Se motsvarande avsnitt nedan.

#### *Anmärkning:*

*Tryck inte på knappen* + *för att avbryta utskriften medan du skriver ut ett testmönster med verktyget Print Head Alignment (Skrivarhuvudjustering).*

## **Använda verktyget Skrivarhuvudjustering för Windows**

Justera skrivarhuvudet med hjälp av verktyget Print Head Alignment (Skrivarhuvudjustering) enligt beskrivningen nedan.

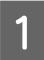

Kontrollera så att inga varningar eller fel indikeras på kontrollpanelen.

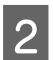

Kontrollera så att det ligger A4-papper i den bakre pappersmataren.

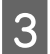

C Högerklicka på produktikonen i taskbar (aktivitetsfältet), och välj sedan **Print Head Alignment (Skrivarhuvudjustering)**.

Om produktikonen inte visas, se följande avsnitt för att lägga till ikonen. & ["Från genvägen i aktivitetsfältet" på sidan 19](#page-18-0)

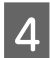

D Justera skrivarhuvudet enligt anvisningarna på skärmen.

## **Använda verktyget Skrivarhuvudjustering för Mac OS X**

Justera skrivarhuvudet med hjälp av verktyget Print Head Alignment (Skrivarhuvudjustering) enligt beskrivningen nedan.

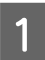

Kontrollera så att inga varningar eller fel indikeras på kontrollpanelen.

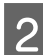

Kontrollera så att det ligger A4-papper i den bakre pappersmataren.

<span id="page-53-0"></span>Starta Epson Printer Utility 4. & ["Öppna skrivardrivrutinen för Mac OS X" på sidan 19](#page-18-0)

D Klicka på **Print Head Alignment (Skrivarhuvudjustering)**-ikonen.

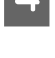

E Justera skrivarhuvudet enligt anvisningarna på skärmen.

# **Rengöra pappersguiden**

Du kan eventuellt se en fläck på baksidan av utskriften om bläck blir kvar på pappersguiden. Pappersguiden är den mörka plastlisten inuti produkten. I så fall kan du lösa problemet genom att använda verktyget Paper Guide Cleaning (Rengör pappersledare) i skrivardrivrutinen.

Se motsvarande avsnitt nedan.

#### *Anmärkning:*

*Upprepa proceduren tills insidan av produkten är rengjord.*

## **Använda verktyget Rengör pappersledare för Windows**

Rengör pappersguiden med hjälp av verktyget Paper Guide Cleaning (Rengör pappersledare) enligt beskrivningen nedan.

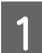

Kontrollera så att inga varningar eller fel indikeras på kontrollpanelen.

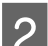

B Kontrollera så att det ligger A4-papper i den bakre pappersmataren.

C Öppna skrivardrivrutinen, klicka på fliken **Maintenance (Underhåll)** och klicka sedan på knappen **Paper Guide Cleaning (Rengör pappersledare)**.

& ["Öppna skrivardrivrutinen för Windows" på sidan 18.](#page-17-0)

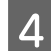

D Rengör pappersguiden enligt anvisningarna på skärmen.

## **Använda verktyget Rengör pappersledare för Mac OS X**

Rengör pappersguiden med hjälp av verktyget Paper Guide Cleaning (Rengör pappersledare) enligt beskrivningen nedan.

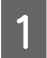

Kontrollera så att inga varningar eller fel indikeras på kontrollpanelen.

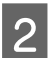

Kontrollera så att det ligger A4-papper i den bakre pappersmataren.

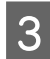

C Öppna dialogrutan Epson Printer Utility 4. & ["Öppna skrivardrivrutinen för Mac OS X" på sidan 19](#page-18-0).

D Klicka på knappen **Paper Guide Cleaning (Rengör pappersledare)**.

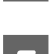

E Rengör pappersguiden enligt anvisningarna på skärmen.

# **Spara ström**

Produkten går in i viloläge eller stängs av automatiskt om inga åtgärder utförs inom den angivna tidsperioden.

Du kan välja hur lång tid det ska gå innan energibesparingshanteringen börjar användas. Om du ökar tiden kommer produktens energieffektivitet att påverkas. Begrunda de miljömässiga aspekterna innan du gör några ändringar.

Följ anvisningarna nedan för att justera tiden.

## **För Windows**

Öppna skrivarinställningarna. & ["Öppna skrivardrivrutinen för Windows" på sidan 18](#page-17-0)

- B Klicka på fliken **Maintenance (Underhåll)** och klicka sedan på knappen **Printer and Option Information (Information om skrivare och alternativ)**.
- C Välj **Off (Av)**, **30 minutes (30 minuter)**, **1 hour (1 timme)**, **2 hours (2 timmar)**, **4 hours (4 timmar)**, **<sup>8</sup> hours (8 timmar)**, eller **12 hours (12 timmar)** som Power Off Timer (Avstängningstimer)-inställning.
- D Välj **3 minutes (3 minuter)**, **5 minutes (5 minuter)**, eller **10 minutes (10 minuter)** som Sleep Timer (Vilolägestimer)-inställning.
	- E Klicka på knappen **OK**.

## **För Mac OS X**

- Starta Epson Printer Utility 4.<br>→ ["Öppna skrivardrivrutinen för Mac OS X" på sidan 19](#page-18-0)
- B Klicka på knappen **Printer Settings (Skrivarinställningar)**. Skärmbilden för Printer Settings (Skrivarinställningar) visas.
- Välj Off (Av), 30 minutes (30 minuter), 1 hour (1 timme), 2 hours (2 timmar), 4 hours (4 timmar), 8 hours (8 timmar), eller 12 hours (12 timmar) som Power Off Timer (Avstängningstimer)-inställning.
- D Välj **3 minutes (3 minuter)**, **5 minutes (5 minuter)**, eller **10 minutes (10 minuter)** som Sleep Timer (Vilolägestimer)-inställning.

<span id="page-55-0"></span>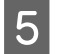

E Klicka på knappen **Apply (Verkställ)**.

# **Rengöra produkten**

## **Rengöring av produktens yttre**

Produkten fungerar bäst om du rengör den ordentligt flera gånger om året enligt anvisningarna som följer.

## c*Viktigt:*

*Rengör aldrig produkten med alkohol eller thinner. Kemikalierna kan skada produkten.*

*Anmärkning:*

*Stäng pappersstödet och utmatningsfacket när du inte använder produkten för att skydda den från damm och smuts.*

## **Invändig rengöring av produkten**

Utskrifterna blir bäst om du rengör rullen inuti med hjälp av följande procedur.

!*Obs! Var noga med att inte vidröra delarna inuti produkten.*

### c*Viktigt:*

- ❏ *Håll vatten borta från de elektroniska komponenterna.*
- ❏ *Spreja inte insidan av produkten med smörjmedel.*
- ❏ *Olämpliga oljor kan skada mekanismen. Kontakta återförsäljaren eller kvalificerad servicepersonal om apparaten behöver smörjas.*

Utskrifterna blir bäst om du rengör rullen inuti med hjälp av verktyget Paper Guide Cleaning (Rengör pappersledare).

& ["Rengöra pappersguiden" på sidan 54](#page-53-0)

# **Transportera produkten**

Om produkten måste flyttas en längre sträcka ska du göra i ordning den för transport i originalförpackningen eller en med samma storlek.

### c*Viktigt:*

- ❏ *När produkten förvaras eller transporteras ska du undvika att luta den, placera den vertikalt eller vända den upp och ned, det kan göra att bläck läcker ut.*
- ❏ *Låt bläckpatronerna sitta kvar. Om patronerna tas bort kan skrivarhuvudet torka ut, vilket kan göra att det inte går att skriva ut.*

#### **Underhåll av produkt och programvara**

A Avlägsna allt papper från den bakre pappersmataren och se till så att produkten är av.

B Öppna skrivarhöljet och se till så att bläckpatronshållaren är i hemläget till höger.

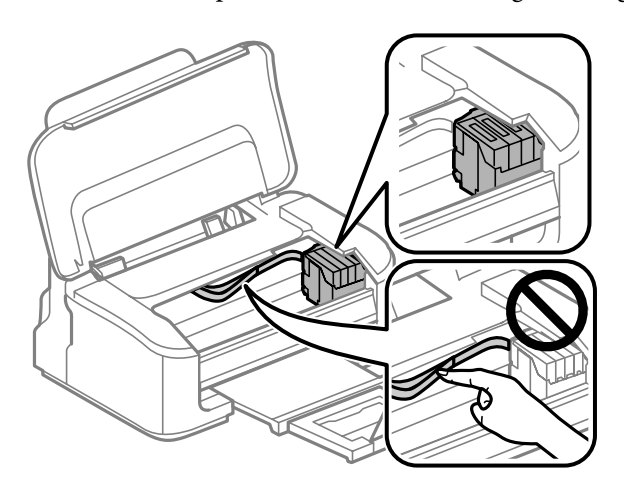

#### *Anmärkning:*

*Om bläckpatronshållaren inte är i hemläget till höger ska du slå på produkten och vänta tills bläckpatronshållaren spärras på plats längst bort till höger. Stäng sedan av produkten.*

Säkra bläckpatronshållaren i facket med tejp så som visas, och stäng sedan skrivarhöljet.

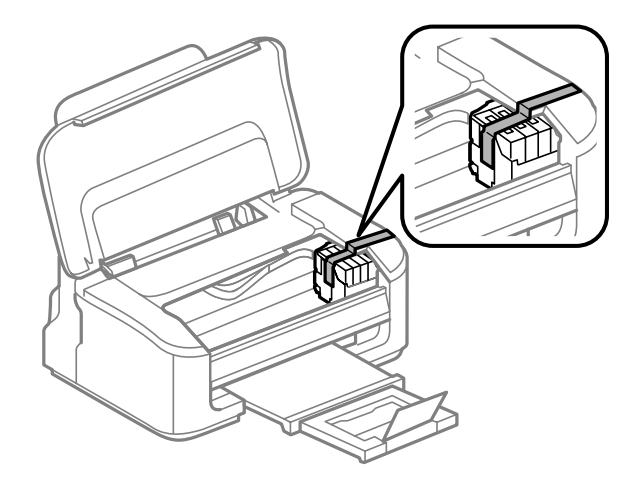

*Anmärkning: Sätt inte någon tejp på den vita, platta kabeln inuti produkten.*

- **4** Dra ut nätsladden ur eluttaget och koppla bort alla kablar från produkten.
- E Stäng pappersstödet och utmatningsfacket.
- Förpacka produkten i kartongen med skyddsmaterialet som medföljde den.

#### <span id="page-57-0"></span>*Anmärkning:*

- ❏ *Se till så att produkten står plant under transporten.*
- ❏ *Se till så att du tar bort allt skyddsmaterial från produkten innan du börjar använda den igen.*

# **Kontrollera och installera din programvara**

## **Kontrollera programvaran som installerats på din dator**

För att använda de funktioner som beskrivs i denna Användarhandbok behöver du installera följande programvara.

- ❏ Epson Driver and Utilities (Epson drivrutin och verktyg)
- ❏ Epson Easy Photo Print
- ❏ Epson Event Manager

Följ anvisningarna nedan för att kontrollera att programvaran har installerats på din dator.

### **För Windows**

A **Windows 7 och Vista:** Klicka på startknappen och välj **Control Panel (Kontrollpanelen)**.

**Windows XP:** Klicka på **Start** och välj **Control Panel (Kontrollpanelen)**.

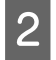

B **Windows 7 och Vista:** Klicka på **Uninstall a program (Avinstallera ett program)** från kategorin Programs (Program).

**Windows XP:** Dubbelklicka på **Add or Remove Programs (Lägg till eller ta bort program)**-ikonen.

C Kontrollera listan över de program som finns installerade för närvarande.

### **För Mac OS X**

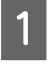

A Dubbelklicka på **Macintosh HD**.

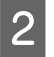

B Dubbelklicka på mappen **Epson Software** i mappen Applications (Program) och kontrollera innehållet.

#### *Anmärkning:*

- ❏ *Mappen Applications (Program) innehåller programvara som tillhandahålls av tredje part.*
- ❏ *Om du vill kontrollera om skrivardrivrutinen har installerats klickar du på System Preferences (Systeminställningar) i menyn Apple och sedan klickar du på Print & Scan (Skrivare och skanner) (för Mac OS X 10.7) eller Print & Fax (Skrivare och fax) (för Mac OS X 10.6 eller 10.5). Leta sedan rätt på produkten i listrutan Printers (Skrivare).*

## <span id="page-58-0"></span>**Installera programvaran**

Stoppa in skivan med programvaran till produkten som medföljde produkten och välj vilken programvara du vill installera på skärmbilden Software Select (Välj program).

# **Avinstallera din programvara**

Det kan hända att du måste avinstallera och installera om programvaran för att lösa vissa problem eller om du har uppgraderat operativsystemet.

Se följande avsnitt för information om hur du avgör vilka program som är installerade.

& ["Kontrollera programvaran som installerats på din dator" på sidan 58](#page-57-0)

## **För Windows**

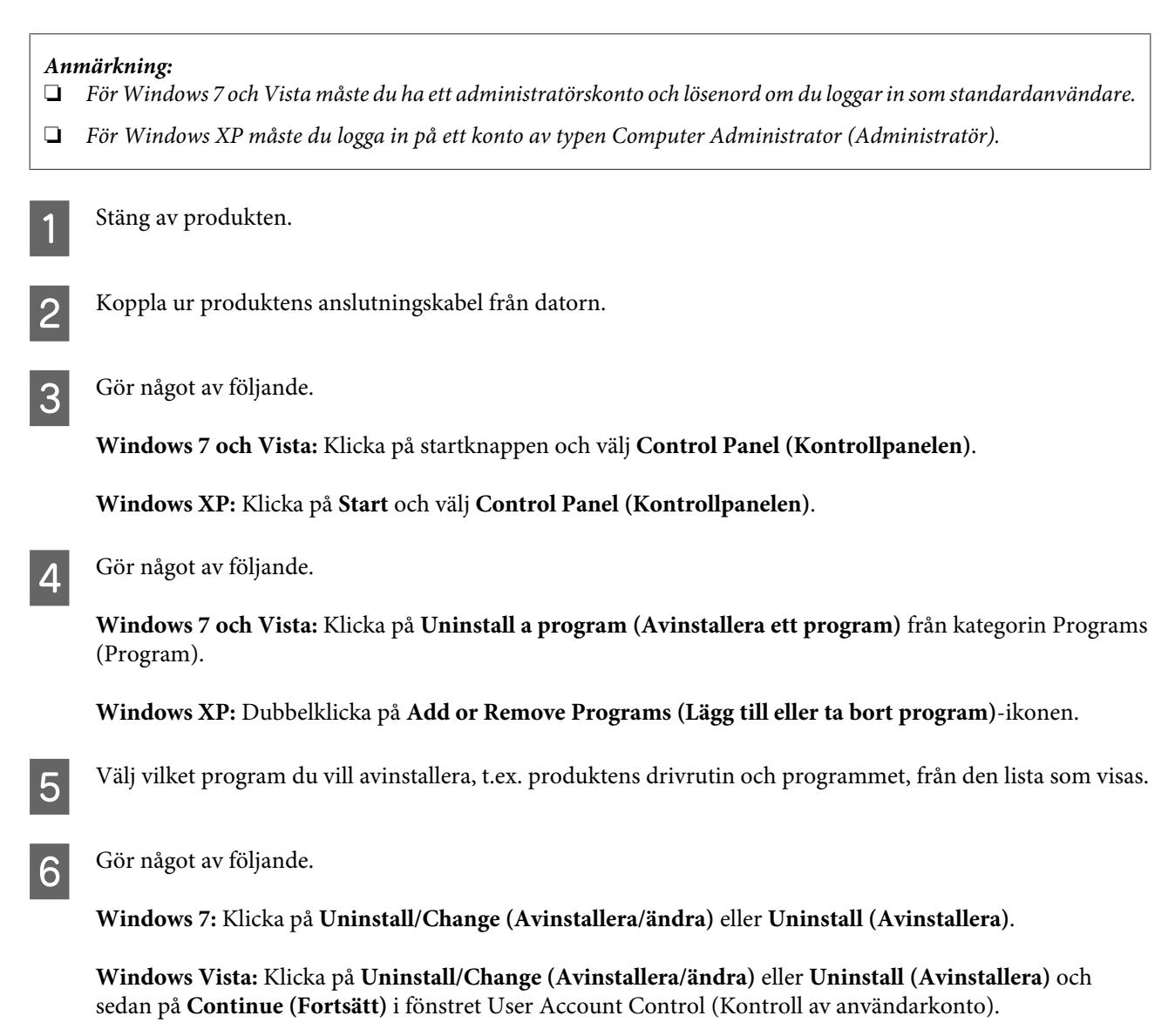

**Windows XP:** Klicka på **Change/Remove (Ändra/ta bort)** eller **Remove (Ta bort)**.

#### *Anmärkning:*

*Om du väljer att avinstallera produktens skrivardrivrutin i steg 5 markerar du ikonen för din produkt och sedan klickar du på OK.*

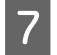

G När bekräftelsefönstret visas klickar du på **Yes (Ja)** eller **Next (Nästa)**.

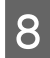

B Följ anvisningarna på skärmen.

I vissa fall visas ett meddelande som uppmanar dig att starta om datorn. Se i så fall till så att **I want to restart my computer now (Ja, jag vill starta om datorn nu)** är valt och klicka på **Finish (Slutför)**.

## **För Mac OS X**

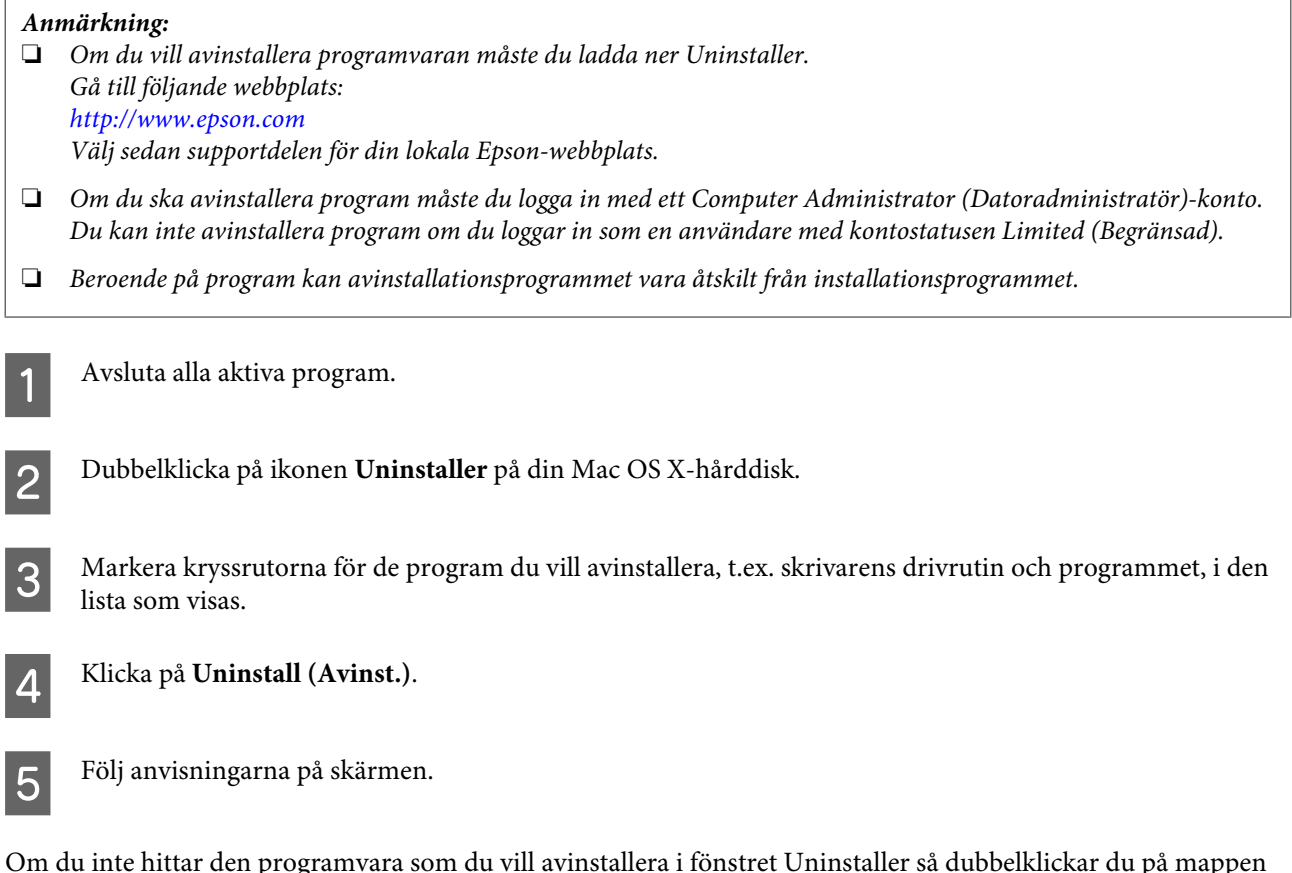

Om du inte hittar den programvara som du vill avinstallera i fönstret Uninstaller så dubbelklickar du på mappen **Applications (Program)** på hårddisken Mac OS X, markerar det program du vill avinstallera och sedan drar du det till ikonen **Trash (Papperskorgen)**.

#### *Anmärkning:*

*Om du avinstallerar skrivardrivrutinen och namnet på produkten fortfarande finns kvar i fönstret Print & Scan (Skrivare och skanner) (för Mac OS X 10.7) eller Print & Fax (Skrivare och fax) (för Mac OS X 10.6 eller 10.5) så markerar du namnet på produkten och klickar på knappen — ta bort.*

# **Felsökning för utskrifter**

# **Diagnostisera problemet**

Felsökning för produktproblem görs bäst i två steg: diagnostisera först problemet och pröva sedan troliga lösningar tills problemet är åtgärdat.

Den information som du behöver för att kunna diagnostisera och lösa de flesta vanliga problem finns att få online, på kontrollpanelen, eller via statusövervakaren. Se motsvarande avsnitt nedan.

Läs lämpligt avsnitt för att få information om hur du går tillväga om problemet har att göra med utskriftskvalitet, med utskrift men inte kvalitet, om det rör sig om problem med pappersmatning, eller om produkten inte skriver ut överhuvudtaget.

För att åtgärda ett problem kan du behöva avbryta utskriften. & ["Avbryta utskrifter" på sidan 23](#page-22-0)

## **Felindikatorer**

Du kan identifiera många vanliga produktproblem med hjälp av lamporna på produkten. Om produkten slutar fungera och lamporna lyser eller blinkar använder du följande tabell för att diagnostisera problemet. Följ sedan rekommendationerna för att lösa problemet.

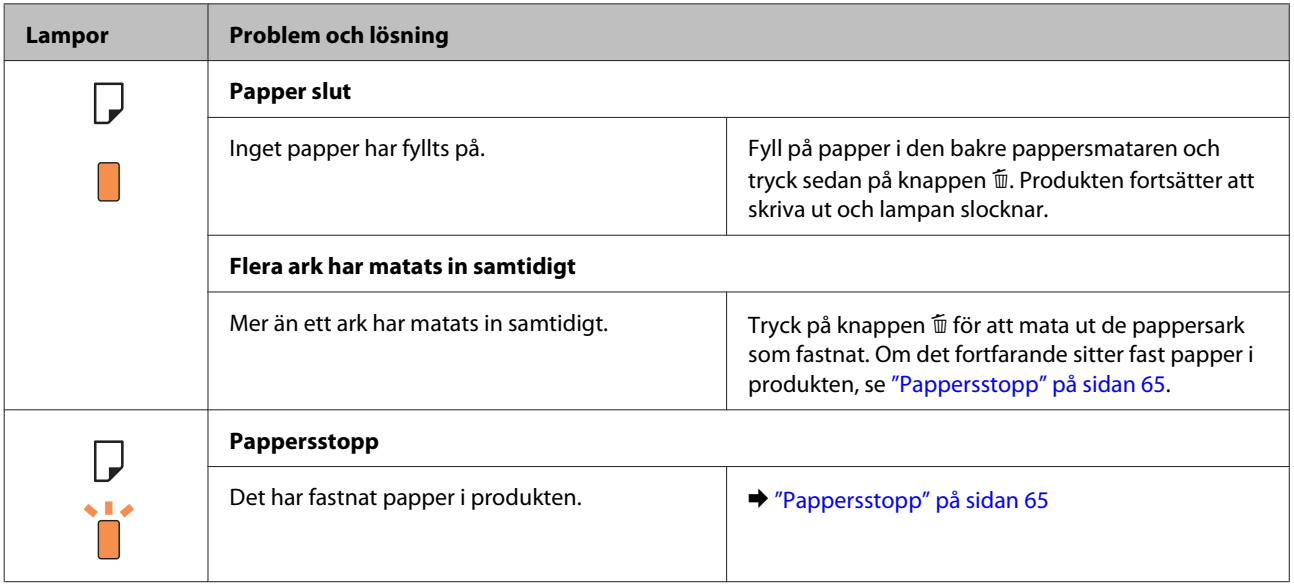

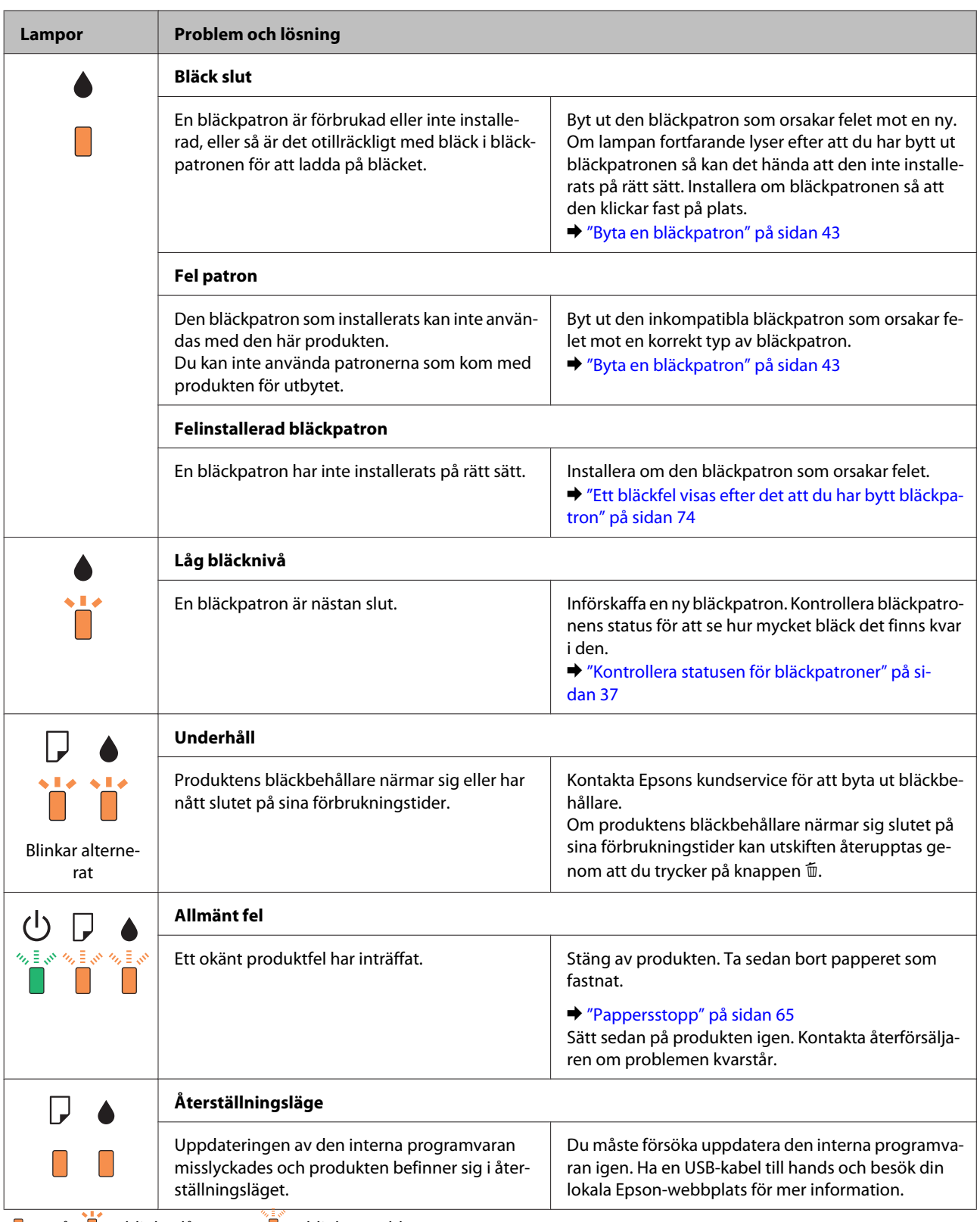

 $\int$  = på,  $\int$  = blinkar långsamt,  $\int$  = blinkar snabbt

## <span id="page-62-0"></span>**Kontrollera produktens status**

Om ett problem uppstår under utskrift visas ett felmeddelande i statusövervakarens fönster.

Om ett felmeddelande visar att produktens bläckbehållare snart måste bytas, ska du kontakta Epsons kundservice för byte av dem. Meddelandet visas med jämna intervall tills bläckbehållarna är utbytta. När produktens bläckbehållare är fyllda kommer produkten att stoppa och du måste få hjälp av Epsons kundservice för att kunna fortsätta skriva ut.

### **För Windows**

Du kan öppna EPSON Status Monitor 3 på två sätt:

- ❏ Dubbelklicka på genvägen till produkten i aktivitetsfältet i Windows. Se avsnittet som följer om du vill lägga till en genväg i aktivitetsfältet:
	- & ["Från genvägen i aktivitetsfältet" på sidan 19](#page-18-0)
- ❏ Öppna skrivardrivrutinen, klicka på fliken **Maintenance (Underhåll)** och klicka sedan på knappen **EPSON Status Monitor 3**.

När du öppnar EPSON Status Monitor 3 visas följande fönster:

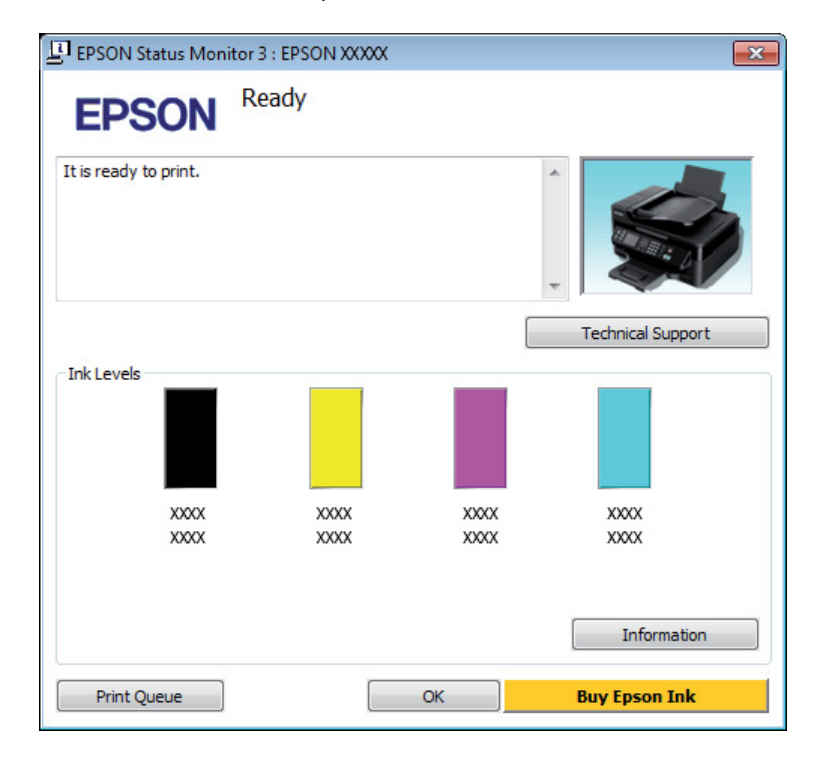

#### *Anmärkning:*

- ❏ *Om EPSON Status Monitor 3 inte visas öppnar du skrivardrivrutinen och klickar på fliken Maintenance (Underhåll). Sedan klickar du på knappen Extended Settings (Utökade inställningar). I fönstret Extended Settings (Utökade inställningar) markerar du kryssrutan Enable EPSON Status Monitor 3 (Aktivera EPSON Status Monitor 3).*
- ❏ *Beroende på de aktuella inställningarna kan den förenklade statusövervakaren visas. Klicka på knappen Details (Detaljer) för att visa ovanstående fönster.*

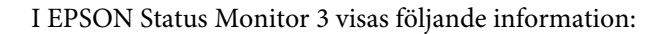

<span id="page-63-0"></span>❏ **Aktuell status:**

Om bläcket är helt eller nästan slut visas knappen **How to (Hur gör jag)** i fönstret EPSON Status Monitor 3. När du klickar på **How to (Hur gör jag)** visas instruktioner för hur du byter bläckpatron och bläckpatronshållaren flyttas till läget för bläckpatronbyte.

❏ **Ink Levels (Bläcknivåer):**

I EPSON Status Monitor 3 visas en bild av bläckpatronernas status.

❏ **Information:**

Du kan få information om de installerade bläckpatronerna genom att klicka på **Information**.

- ❏ **Technical Support (Teknisk support):** Klicka på **Technical Support (Teknisk support)** för att gå till Epsons tekniska kundtjänstwebbplats.
- ❏ **Print Queue (Utskriftskö):**

Du kan se Windows Spooler (Windows-bufferthanterare) genom att klicka på **Print Queue (Utskriftskö)**.

## **För Mac OS X**

Följ dessa steg för att öppna EPSON Status Monitor.

A Starta Epson Printer Utility 4. & ["Öppna skrivardrivrutinen för Mac OS X" på sidan 19](#page-18-0)

B Klicka på **EPSON Status Monitor**-ikonen. EPSON Status Monitor visas.

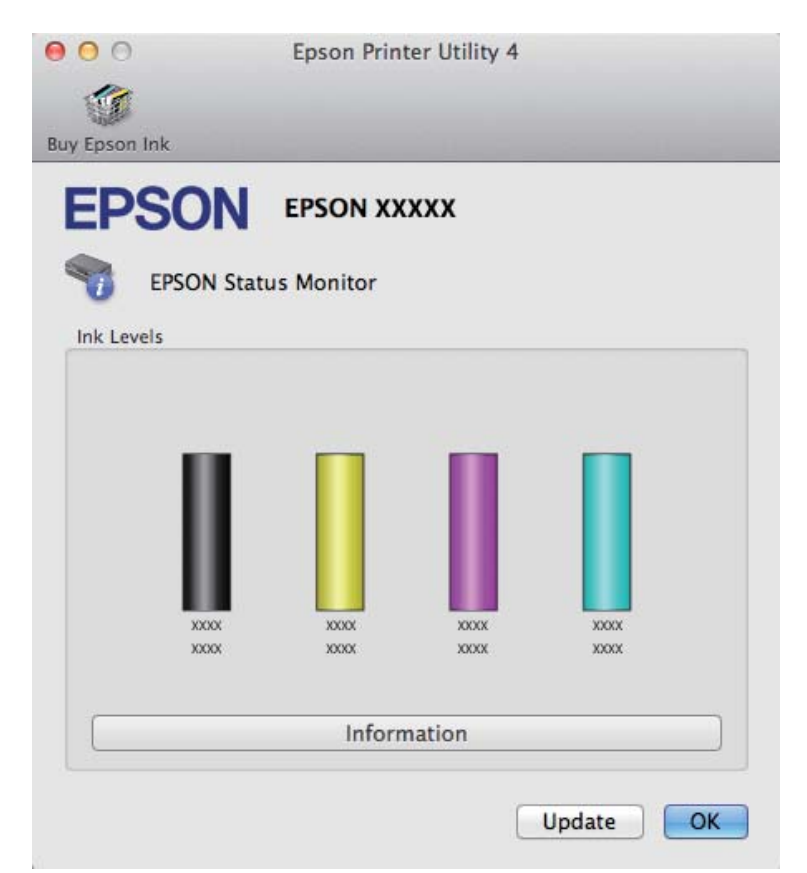

<span id="page-64-0"></span>Du kan också använda verktyget för att kontrollera bläckpatronsstatus innan du skriver ut. EPSON Status Monitor visar bläckpatronernas aktuella status när verktyget öppnas. Klicka på **Update (Uppdatera)** om du vill uppdatera statusen för bläckpatroner.

När bläcket är helt eller nästan slut visas knappen **How to (Hur gör jag)**. Klicka på **How to (Hur gör jag)** så vägleder EPSON Status Monitor dig genom proceduren för byte av bläckpatroner.

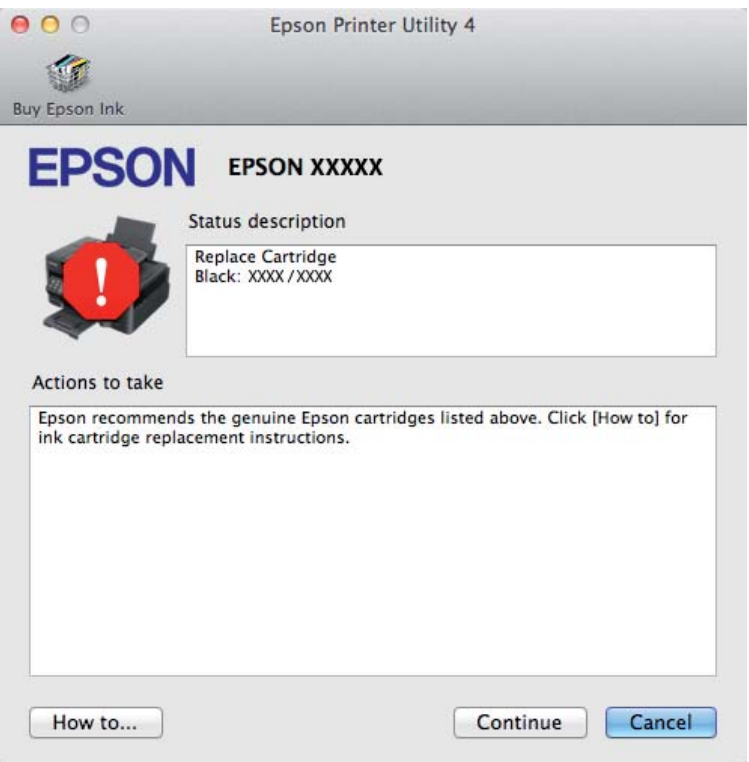

# **Pappersstopp**

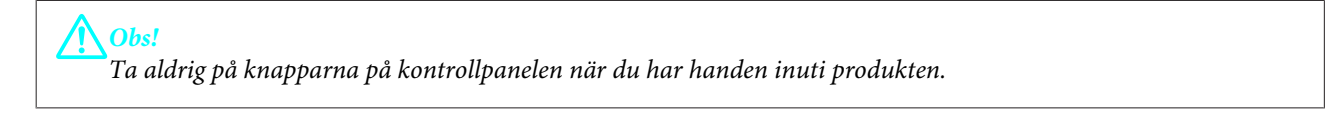

#### *Anmärkning:*

❏ *Avbryt utskriftsjobbet om du uppmanas till det genom ett meddelande från skrivardrivrutinen.*

❏ *Om alla ljus på kontrollpanelen blinkar, tryck på knappen* P *för att slå av produkten och sedan på igen. Om endast lamporna* P *och* b *blinkar, tryck på knappen* +*.*

## **Plocka bort papper som fastnat i produktens inre**

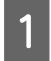

Öppna skrivarhöljet.

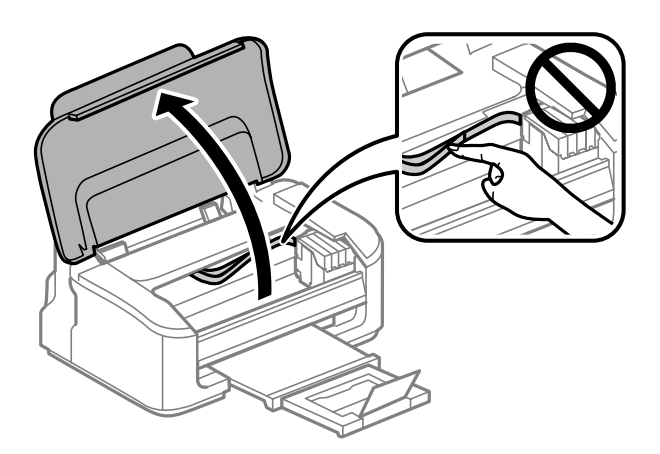

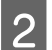

2 Ta bort allt papper inuti, inklusive avrivna rester.

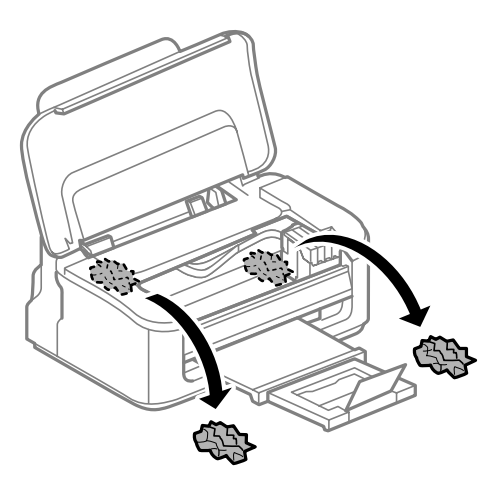

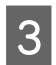

3 Stäng skrivarhöljet.

## **Förhindra pappersstopp**

Kontrollera följande om papper fastnar ofta.

- ❏ Att papperet är jämnt och inte vikt eller böjt.
- ❏ Att du använder papper med hög kvalitet.
- ❏ Att papperets utskriftssida ligger vänd uppåt i den bakre pappersmataren.
- ❏ Att du bläddrar igenom pappersbunten innan du lägger den i apparaten.
- ❏ Fyll inte på papper ovanför strecket precis under pilmarkeringen H inuti kantstödet när vanligt papper används.

Kontrollera att antalet ark är mindre än det specificerade antalet när Epson specialmedier används. & ["Val av papper" på sidan 13](#page-12-0)

- ❏ Att kantstöden ligger tätt mot papperets kanter.
- ❏ Produkten står på en plan, stabil yta som sträcker sig utanför bottenplattan i alla riktningar. Produkten fungerar inte korrekt om den lutar.

# **Återuppta utskriften efter ett pappersstopp (endast Windows)**

När du avbryter ett utskriftsjobb på grund av ett pappersstopp, kan du skriva ut det igen utan att göra om sidorna som redan skrivits ut.

Åtgärda pappersstoppet. & ["Pappersstopp" på sidan 65](#page-64-0)

 $2^{\circ}$ Öppna skrivarinställningarna. & ["Öppna skrivardrivrutinen för Windows" på sidan 18](#page-17-0)

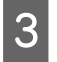

C Markera kryssrutan **Print Preview (Förhandsgranska utskrift)** i fönstret Main (Huvudinställningar) i skrivardrivrutinen.

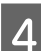

D Välj önskade inställningar för utskriften.

E Stäng skrivarinställningsfönstret genom att klicka på **OK** och skriv ut filen. Fönstret Print Preview (Förhandsgranska utskrift) öppnas.

F Markera en sida som redan skrivits ut i sidlistrutan på vänster sida och välj sedan **Remove Page (Ta bort sida)** från menyn Print Options (Utskriftsalternativ). Upprepa steget för alla sidor som redan skrivits ut.

G Klicka på **Print (Skriv ut)** i fönstret Print Preview (Förhandsgranska utskrift).

# **Hjälp med utskriftskvalitet**

Jämför problemet med bilderna nedan om du har problem med utskriftskvaliteten. Klicka på texten under den bild som mest liknar utskriften.

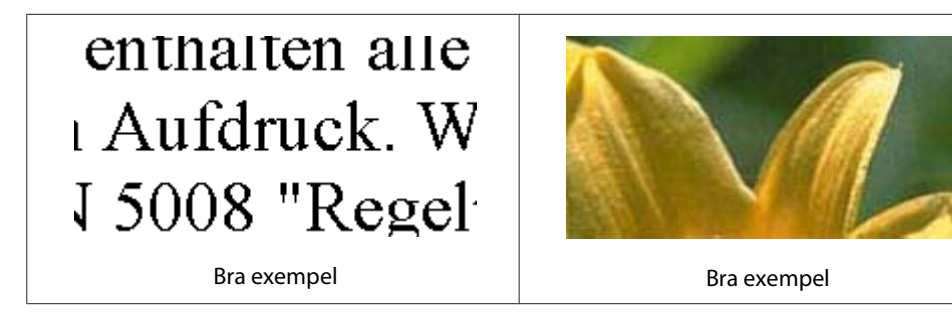

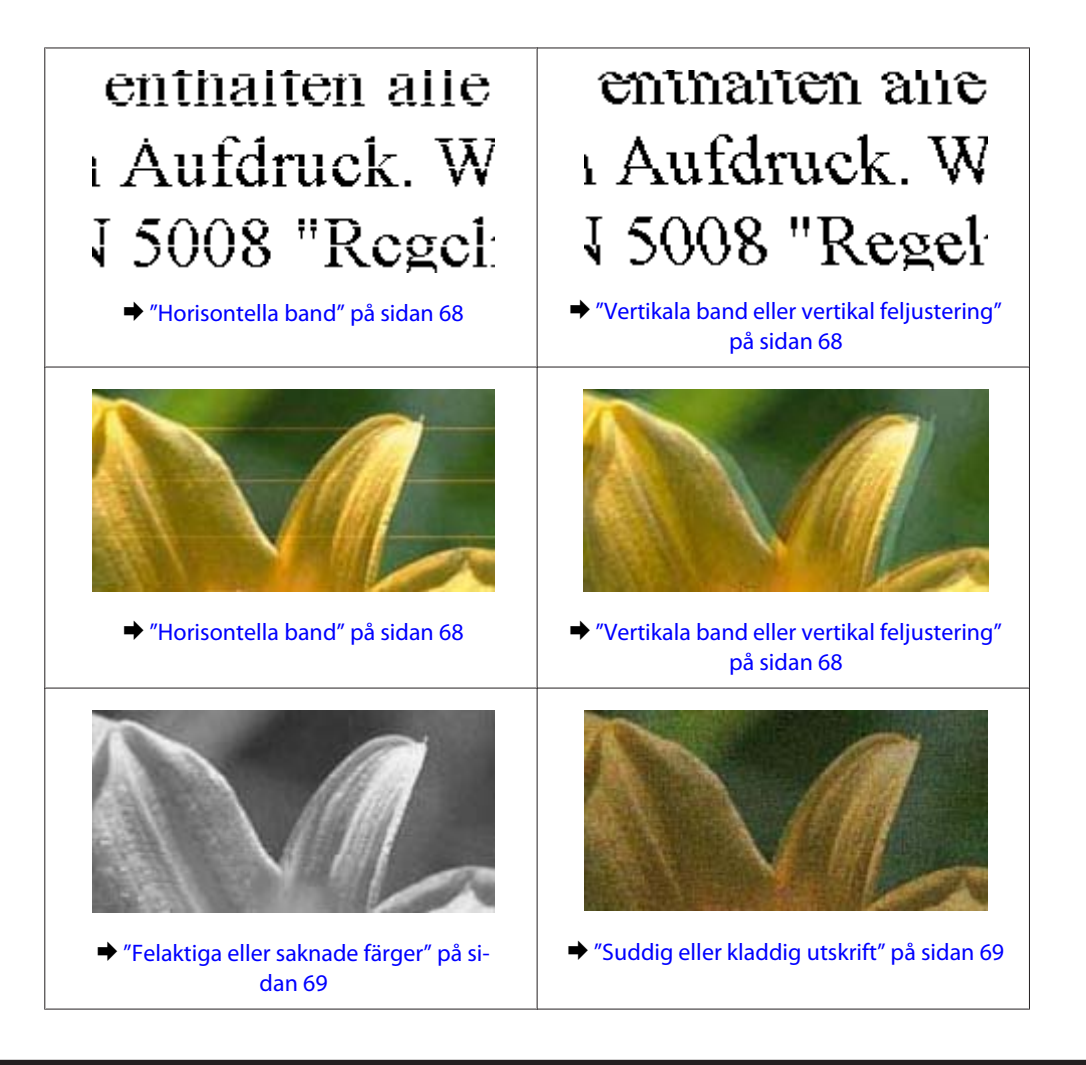

## **Horisontella band**

- ❏ Se till så att papperets utskriftssida (den vita eller glansigare sidan) är vänd uppåt i den bakre pappersmataren.
- ❏ Kör verktyget Huvudrengöring för att rensa eventuella igentäppta bläckmunstycken. & ["Rengöring av skrivarhuvudet" på sidan 51](#page-50-0)
- ❏ Bäst resultat får du om du använder bläckpatroner inom sex månader efter det att förpackningen har öppnats.
- ❏ Försök att använda originalbläckpatroner från Epson.
- ❏ Kontrollera att den papperstyp som har valts i skrivardrivrutinen är lämplig för det papper som fyllts på i produkten.  $\rightarrow$  ["Val av papper" på sidan 13](#page-12-0)
	-
- ❏ Om mörka band visas med 2,5 cm mellanrum kör du verktyget Print Head Alignment (Skrivarhuvudjustering).  $\rightarrow$  ["Justering av av skrivarhuvudet" på sidan 53](#page-52-0)

# **Vertikala band eller vertikal feljustering**

❏ Se till så att papperets utskriftssida (den vita eller glansigare sidan) är vänd uppåt i den bakre pappersmataren.

- <span id="page-68-0"></span>❏ Kör verktyget Huvudrengöring för att rensa eventuella igentäppta bläckmunstycken.  $\rightarrow$  ["Rengöring av skrivarhuvudet" på sidan 51](#page-50-0)
- ❏ Kör verktyget Print Head Alignment (Skrivarhuvudjustering).  $\rightarrow$  ["Justering av av skrivarhuvudet" på sidan 53](#page-52-0)
- ❏ För Windows, avmarkerar du kryssrutan **High Speed (Hög hastighet)** i fönstret More Options (Fler alternativ) i skrivardrivrutinen. Mer information finns i onlinehjälpen. För Mac OS X, välj **Off (Av)** från High Speed Printing (Höghastighetsutskrift). För att visa High Speed Printing (Höghastighetsutskrift), klicka genom följande menyer: **System Preferences (Systeminställningar)**, **Print & Scan (Skrivare och skanner)** (för Mac OS X 10.7) eller **Print & Fax (Skrivare och fax)** (för Mac OS X 10.6 eller 10.5), din produkt (i listrutan Printers (Skrivare)), **Options & Supplies (Alternativ och förbrukningsmaterial)**, och sedan **Driver (Drivrutin)**.
- ❏ Kontrollera att den papperstyp som har valts i skrivardrivrutinen är lämplig för det papper som fyllts på i produkten.

 $\rightarrow$  ["Val av papper" på sidan 13](#page-12-0)

## **Felaktiga eller saknade färger**

- ❏ I Windows ska du avmarkera inställningen **Grayscale (Gråskala)** i fönstret Main (Huvudinställningar) i skrivardrivrutinen. För Mac OS X ska du avmarkera inställningen **Grayscale (Gråskala)** i Print Settings (Utskriftsinställningar) i dialogrutan Print (Skriv ut) i skrivardrivrutinen. Mer information finns i onlinehjälpen.
- ❏ Justera färginställningarna i programmet eller i skrivardrivrutinernas inställningar. För Windows kontrollerar du fönstret More Options (Fler alternativ). För Mac OS X kontrollerar du dialogrutan Color Options (Färgalternativ) från dialogrutan Print (Skriv ut). Mer information finns i onlinehjälpen.
- ❏ Kör verktyget Huvudrengöring för att rensa eventuella igentäppta bläckmunstycken.  $\rightarrow$  ["Rengöring av skrivarhuvudet" på sidan 51](#page-50-0)
- ❏ Om du just bytt bläckpatron kan du kontrollera att datumet på förpackningen inte har gått ut. Om du inte har använt produkten på länge rekommenderar Epson att du byter ut bläckpatronerna. & ["Byta en bläckpatron" på sidan 43](#page-42-0)
- ❏ Försök att använda äkta bläckpatroner från Epson och papper som rekommenderas av Epson.

## **Suddig eller kladdig utskrift**

- ❏ Försök att använda äkta bläckpatroner från Epson och papper som rekommenderas av Epson.
- ❏ Kontrollera att produkten står på en plan, stabil yta som sträcker sig utanför bottenplattan i alla riktningar. Produkten fungerar inte korrekt om den lutar.
- ❏ Kontrollera att papperet inte är sönderrivet, smutsigt eller för gammalt.
- ❏ Se till så att papperet är torrt och att dess utskriftssida (den vita eller glansigare sidan) är vänd uppåt i den bakre pappersmataren.
- ❏ Om papperet är böjt mot utskriftssidan plattar du till det eller böjer det en aning åt andra hållet.
- ❏ Kontrollera att den papperstyp som har valts i skrivardrivrutinen är lämplig för det papper som fyllts på i produkten.

& ["Val av papper" på sidan 13](#page-12-0)

- ❏ Ta bort arken från utmatningsfacket i takt med att de matas ut.
- ❏ Vidrör inte och låt inte något komma i kontakt med den tryckta sidan på papper med blank yta. Följ instruktionerna för papperet när du hanterar utskrifterna.
- ❏ Kör verktyget Huvudrengöring för att rensa eventuella igentäppta bläckmunstycken.  $\rightarrow$  ["Rengöring av skrivarhuvudet" på sidan 51](#page-50-0)
- ❏ Kör verktyget Skrivarhuvudjustering.  $\rightarrow$  ["Justering av av skrivarhuvudet" på sidan 53](#page-52-0)
- ❏ Rengör inuti produkten om papperet är kladdigt av bläck efter utskrift. & ["Invändig rengöring av produkten" på sidan 56](#page-55-0)

# **Diverse problem med utskrifter**

## **Felaktiga eller förvrängda tecken**

- ❏ Ta bort alla eventuella utskriftsjobb som står i kö. & ["Avbryta utskrifter" på sidan 23](#page-22-0)
- ❏ Stäng av produkten och datorn. Kontrollera att produktens gränssnittskabel är ordentligt ansluten.
- ❏ Avinstallera skrivardrivrutinen och installera sedan om den.
	- & ["Avinstallera din programvara" på sidan 59](#page-58-0)

## **Felaktiga marginaler**

- ❏ Kontrollera så att papperet i den bakre pappersmataren ligger korrekt. & ["Fylla på papper och kuvert" på sidan 16](#page-15-0)
- ❏ Kontrollera marginalinställningarna i det program du använder. Marginalerna ska vara inom sidans utskriftsområde.
	- & ["Utskriftsområde" på sidan 79](#page-78-0)
- ❏ Inställningarna i skrivardrivrutinen måste passa den pappersstorlek du använder. För Windows, kontrollera fönstret Main (Huvudinställningar). För Mac OS X ska du kontrollera dialogrutan Page Setup (Utskriftsformat) i dialogrutan Print (Skriv ut).
- ❏ Avinstallera skrivardrivrutinen och installera sedan om den.
	- & ["Avinstallera din programvara" på sidan 59](#page-58-0)

## **Utskriften lutar en aning**

- ❏ Kontrollera så att papperet i den bakre pappersmataren ligger korrekt. & ["Fylla på papper och kuvert" på sidan 16](#page-15-0)
- ❏ Om **Draft (Utkast)** är valt i Quality (Kvalitet) i fönstret Main (Huvudinställningar) i din skrivardrivrutin (för Windows), eller **Fast Economy (Snabb Ekonomi)** är valt i Print Quality (Utskriftskval.) i Print Settings (Utskriftsinställningar) (för Mac OS X), välj en annan inställning.

# **Omvänd utskrift**

- ❏ I Windows ska du avmarkera kryssrutan **Mirror Image (Spegelvänd bild)** i fönstret More Options (Fler alternativ) i skrivardrivrutinen eller inaktivera inställningen Mirror Image (Spegelvänd bild) i programmet. För Mac OS X ska du avmarkera kryssrutan **Mirror Image (Spegelvänd bild)** i **Print Settings (Utskriftsinställningar)** i din skrivardrivrutins dialogruta Print (Skriv ut), eller stänga av inställningen Mirror Image (Spegelvänd bild) i ditt program. Mer information finns i direkthjälpen för skrivardrivrutinen eller det program du använder.
- ❏ Avinstallera skrivardrivrutinen och installera sedan om den.
	- & ["Avinstallera din programvara" på sidan 59](#page-58-0)

## **Tomma sidor skrivs ut**

- ❏ Inställningarna i skrivardrivrutinen måste passa den pappersstorlek du använder. För Windows, kontrollera fönstret Main (Huvudinställningar). För Mac OS X ska du kontrollera dialogrutan Page Setup (Utskriftsformat) i dialogrutan Print (Skriv ut).
- ❏ I Windows ska du kontrollera inställningen **Skip Blank Page (Hoppa över tom sida)** genom att klicka på knappen **Extended Settings (Utökade inställningar)** i fönstret Maintenance (Underhåll) i skrivardrivrutinen. För Mac OS X, välj **On (På)** från Skip Blank Page (Hoppa över tom sida). För att visa Skip Blank Page (Hoppa över tom sida), klicka genom följande menyer: **System Preferences (Systeminställningar)**, **Print & Scan (Skrivare och skanner)** (för Mac OS X 10.7) eller **Print & Fax (Skrivare och fax)** (för Mac OS X 10.6 eller 10.5), din produkt (i listrutan Printers (Skrivare)), **Options & Supplies (Alternativ och förbrukningsmaterial)**, och sedan **Driver (Drivrutin)**.
- ❏ Avinstallera skrivardrivrutinen och installera sedan om den.
	- & ["Avinstallera din programvara" på sidan 59](#page-58-0)

## **Den utskrivna sidan är kladdig eller repig**

- ❏ Om papperet är böjt mot utskriftssidan plattar du till det eller böjer det en aning åt andra hållet.
- ❏ Fyll på och mata ut vanligt papper flera gånger. & ["Invändig rengöring av produkten" på sidan 56](#page-55-0)
- ❏ Avinstallera skrivardrivrutinen och installera sedan om den. & ["Avinstallera din programvara" på sidan 59](#page-58-0)

## **Utskriften är för långsam**

- ❏ Kontrollera att den papperstyp som har valts i skrivardrivrutinen är lämplig för det papper som fyllts på i produkten.
	- $\rightarrow$  ["Val av papper" på sidan 13](#page-12-0)
- ❏ För Windows väljer du en lägre **Quality (Kvalitet)** i skrivrutinsfönstret Main (Huvudinställningar). För Mac OS X, välj en lägre Print Quality (Utskriftskval.) i dialogrutan Print Settings (Utskriftsinställningar) från din skrivardrivrutins dialogruta Print (Skriv ut).
	- & ["Öppna skrivardrivrutinen för Windows" på sidan 18](#page-17-0)
	- & ["Öppna skrivardrivrutinen för Mac OS X" på sidan 19](#page-18-0)
- ❏ Stäng alla program som inte behövs.
- ❏ Om du skriver ut kontinuerligt under en längre tid kan utskriften ta mycket lång tid. Detta sker för att göra utskriften långsammare så att produktmekanismen inte blir överhettad och förstörs. Om det händer kan du fortsätta skriva ut, men vi rekommenderar att du slutar skriva ut och låter produkten vila i minst 30 minuter med strömmen på. (Produkten återhämtar sig inte om strömmen är avslagen.) När du återupptar utskriften kommer produkten att skriva ut i normal hastighet.
- ❏ Avinstallera skrivardrivrutinen och installera sedan om den.
	- & ["Avinstallera din programvara" på sidan 59](#page-58-0)

Om du försökt med alla åtgärder ovan och problemet kvarstår går du till följande avsnitt:

& ["Öka utskriftshastigheten \(Endast för Windows\)" på sidan 75](#page-74-0)

# **Papperet matas på fel sätt**

## **Papperet matas inte fram**

Ta bort pappersbunten och kontrollera följande:

- ❏ Att papperet inte är böjt eller vikt.
- ❏ Att papperet inte är för gammalt. Det finns mer information om detta i anvisningarna som medföljer papperet.
- ❏ Fyll inte på papper ovanför strecket precis under pilmarkeringen H inuti kantstödet när vanligt papper används. Kontrollera att antalet ark är mindre än det specificerade antalet när Epson specialmedier används.  $\rightarrow$  ["Val av papper" på sidan 13](#page-12-0)
- ❏ Att papper inte har fastnat i produkten. Om papper har fastnat tar du bort det. & ["Pappersstopp" på sidan 65](#page-64-0)
- ❏ Att bläckpatronerna inte är tomma. Om en bläckpatron är tom byter du ut den. & ["Byta en bläckpatron" på sidan 43](#page-42-0)
- ❏ Att du följer eventuella särskilda påfyllningsanvisningar som medföljer papperet.
## <span id="page-72-0"></span>**Flera sidor matas fram**

❏ Fyll inte på papper ovanför strecket precis under pilmarkeringen H inuti kantstödet när vanligt papper används.

Kontrollera att antalet ark är mindre än det specificerade antalet när Epson specialmedier används. & ["Val av papper" på sidan 13](#page-12-0)

- ❏ Att kantstöden ligger tätt mot papperets kanter.
- ❏ Se till att papperet inte är böjt eller vikt. Platta i så fall till det eller böj det något åt andra hållet innan du fyller på det.
- ❏ Ta bort pappersbunten och kontrollera att papperet inte är för tunt. & ["Papper" på sidan 78](#page-77-0)
- ❏ Bläddra igenom bunten så att sidorna lossnar från varandra och lägg i bunten igen.
- ❏ Om för många kopior av en fil skrivs ut ska du kontrollera inställningen Copies (Kopior) i skrivardrivrutinen på följande sätt och även kontrollera inställningarna i programmet. I Windows ska du kontrollera inställningen Copies (Kopior) i fönstret Main (Huvudinställningar). Mac OS X, kontrollera inställningen Copies (Kopior) i dialogen Print (Skriv ut).

# **Papperet har fyllts på felaktigt**

Om papperet matats in för långt in i produkten kan den inte mata fram papperet ordentligt. Stäng av produkten och ta försiktigt ur papperet. Sätt sedan på produkten igen och fyll på papperet rätt.

### **Papperet matas inte ut helt eller är skrynkligt**

- ❏ Mata ut papperet genom att trycka på knappen + om det inte matas ut helt. Läs instruktionerna i avsnittet som följer för att ta bort papperet om det fastnat inuti produkten. & ["Pappersstopp" på sidan 65](#page-64-0)
- ❏ Om papperet är skrynkligt när det matas ut kan det vara fuktigt eller för tunt. Lägg i en ny pappersbunt.

```
Anmärkning:
```
*Förvara oanvänt papper i originalförpackningen och på en torr plats.*

# **Produkten skriver inte ut**

### **Alla lampor är släckta**

- ❏ Kontrollera att produkten är påslagen genom att trycka på knappen P.
- ❏ Kontrollera att strömsladden är ordentligt ansluten.
- ❏ Se till att eluttaget fungerar och inte styrs av en strömbrytare eller timer.

### <span id="page-73-0"></span>**Endast strömlampan lyser**

- ❏ Stäng av produkten och datorn. Kontrollera att produktens gränssnittskabel är ordentligt ansluten.
- ❏ Om du använder USB-gränssnittet ser du till att kabeln uppfyller standarderna för USB eller Hi-Speed USB.
- ❏ Om du ansluter produkten till datorn via en USB-hubb ska du ansluta produkten till hubben på den första nivån från datorn. Om datorn fortfarande inte identifierar skrivardrivrutinen ska du försöka att ansluta produkten direkt till datorn utan att gå via USB-hubben.
- ❏ Om du ansluter produkten till datorn via en USB-hubb ska du kontrollera att datorn kan identifiera USB-hubben.
- ❏ Om du försöker skriva ut en stor bild kan det hända att datorn inte har tillräckligt med minne. Prova att minska bildens upplösning eller skriva ut bilden i en mindre storlek. Du kan behöva installera mer minne i datorn.
- ❏ Användare av Windows kan ta bort eventuella utskriftsjobb från Windows Spooler (Windows-bufferthanterare).

& ["Avbryta utskrifter" på sidan 23](#page-22-0)

❏ Avinstallera skrivardrivrutinen och installera sedan om den. & ["Avinstallera din programvara" på sidan 59](#page-58-0)

### **Ett bläckfel visas efter det att du har bytt bläckpatron**

Öppna skrivarhöljet.

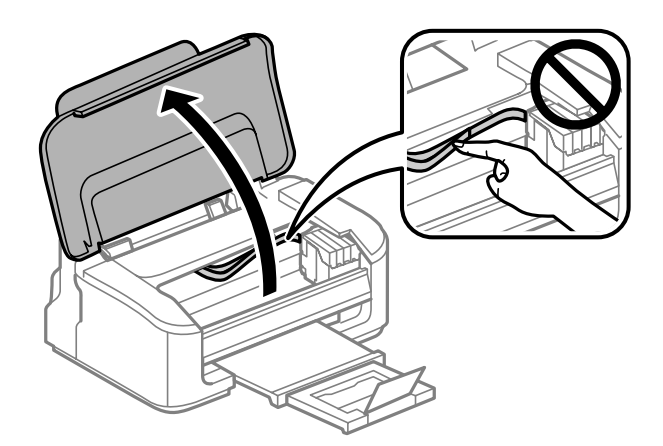

B Se till så att bläckpatronshållaren befinner sig i läget för bläckpatronbyte.

#### *Anmärkning:*

*Om bläckpatronshållaren är i läget längst bort till höger, tryck på knappen* +*. Bläckpatronshållaren flyttas till läget för bläckpatronskontroll. Den patron som är förbrukad eller snart slut indikeras med märket på denna produkt. Tryck sedan på knappen* + *igen. Bläckpatronshållaren flyttas till läget för bläckpatronbyte.*

<span id="page-74-0"></span>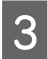

C Ta ut och sätt in bläckpatronen igen och fortsätt sedan att installera bläckpatronen. Se till så att de övre ytorna på bläckpatronerna riktas med varandra.

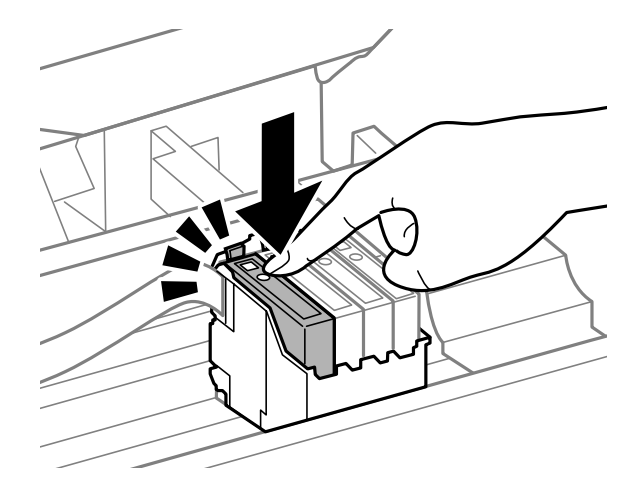

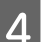

 $\, \, \Delta \,$ Stäng skrivarhöljet och tryck på knappen  $\overline{\mathbb{u}}$  i kontrollpanelen.

# **Öka utskriftshastigheten (Endast för Windows)**

Det går att öka utskriftshastigheten genom att välja vissa inställningar i fönstret Extended Settings (Utökade inställningar) om utskriften går för långsamt. Klicka på knappen **Extended Settings (Utökade inställningar)** i fönstret Maintenance (Underhåll) i skrivardrivrutinen.

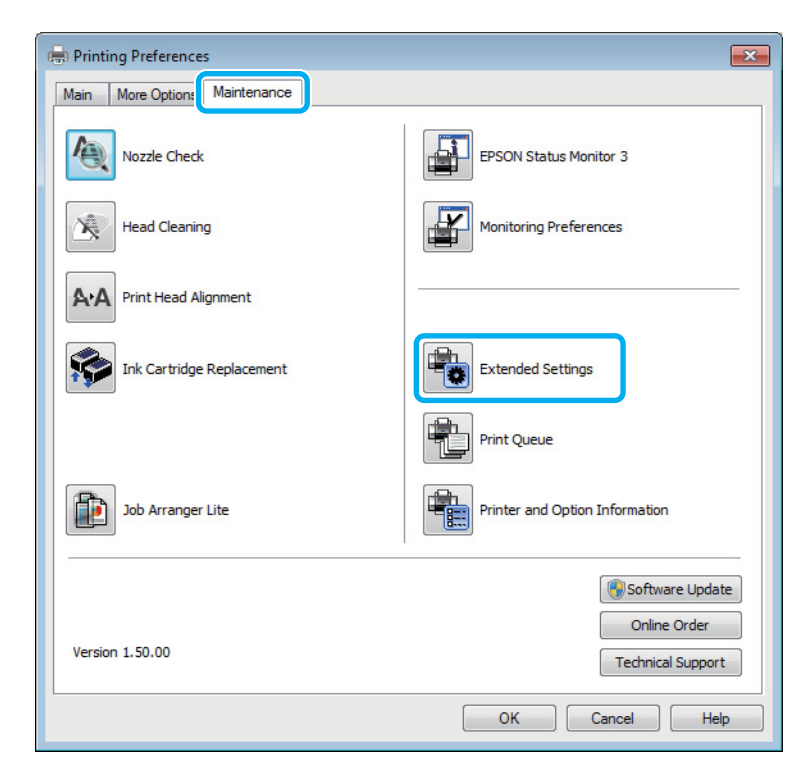

Följande dialogruta visas.

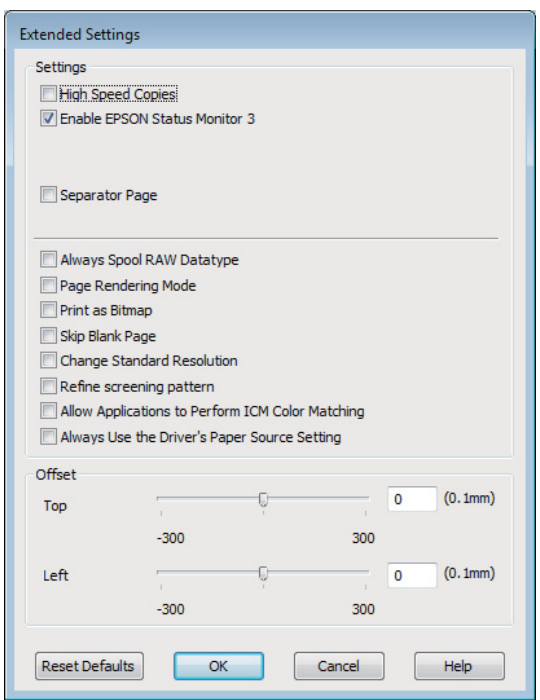

Genom att markera följande kryssrutor kan utskriftshastigheten öka.

- ❏ High Speed Copies (Kopior med hög hastighet)
- ❏ Always spool RAW datatype (Buffra alltid RAW-data)
- ❏ Page Rendering Mode (Sidrenderingsläge)
- ❏ Print as Bitmap (Skriv ut som bitmapp)

Mer information om dessa alternativ finns i onlinehjälpen.

# **Övriga problem**

### **Tyst utskrift på vanligt papper**

Om vanligt papper är valt som papperstyp och Standard (Windows) eller Normal (Mac OS X) är valt för kvalitet i skrivardrivrutinen skriver produkten ut i hög hastighet. Om du vill ha tystare utskrifter kan du välja Quiet Mode (Tyst läge) vilket sänker hastigheten och ljudnivån.

För Windows ska du markera kryssrutan Quiet Mode (Tyst läge) i fönstret Main (Huvudinställningar) i skrivardrivrutinen.

För Mac OS X, välj **On (På)** från Quiet Mode (Tyst läge). För att visa Quiet Mode (Tyst läge), klicka genom följande menyer: **System Preferences (Systeminställningar)**, **Print & Scan (Skrivare och skanner)** (för Mac OS X 10.7) eller **Print & Fax (Skrivare och fax)** (för Mac OS X 10.6 eller 10.5), din produkt (i listrutan Printers (Skrivare)), **Options & Supplies (Alternativ och förbrukningsmaterial)**, och sedan **Driver (Drivrutin)**.

# <span id="page-76-0"></span>**Produktinformation**

# **Bläckpatroner**

Du kan använda följande bläckpatroner till den här produkten:

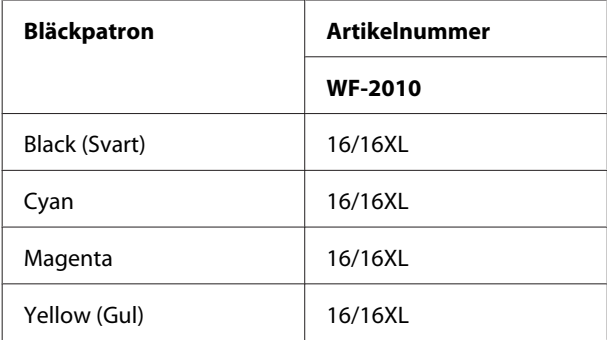

#### *Anmärkning:*

*Alla patroner är inte tillgängliga i alla regioner.*

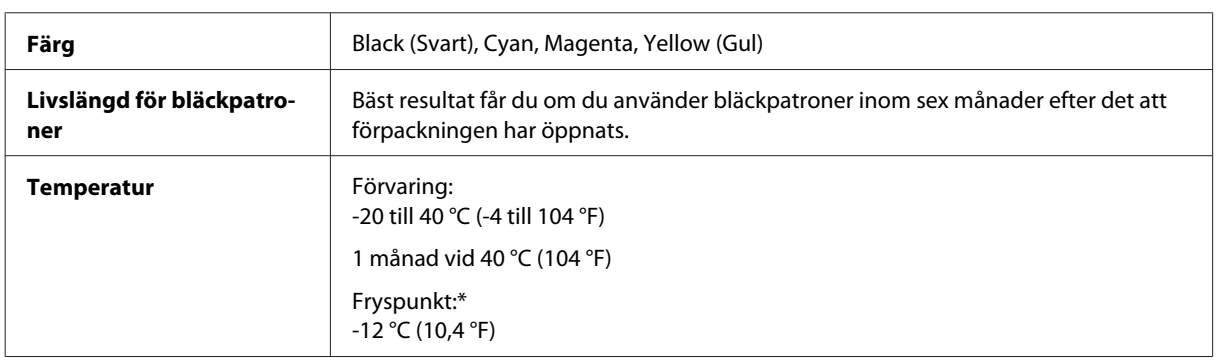

\* Bläcket tinar och kan användas efter cirka 3 timmar vid 25 °C (77 °F).

# **Systemkrav**

# **För Windows**

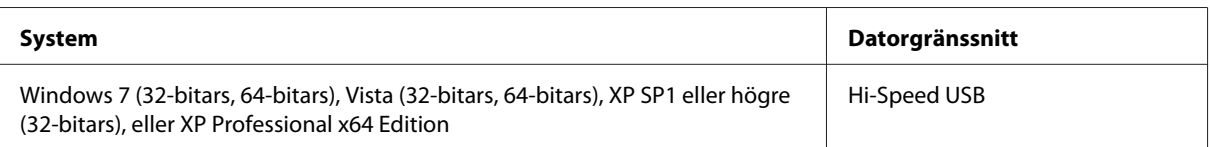

# <span id="page-77-0"></span>**För Mac OS X**

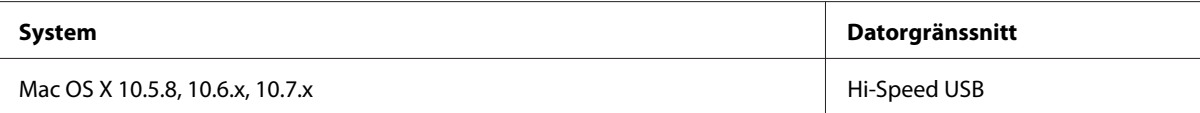

#### *Anmärkning:*

*UNIX File System (UFS) för Mac OS X stöds ej.*

# **Tekniska specifikationer**

*Anmärkning:*

*Specifikationerna kan ändras utan förvarning.*

# **Skrivarspecifikationer**

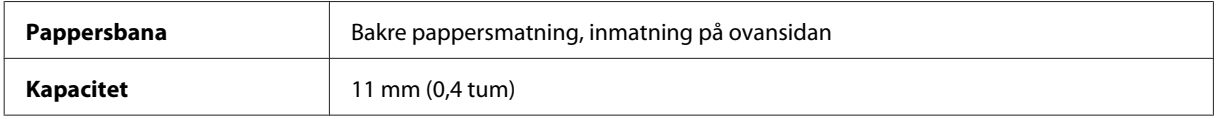

#### **Papper**

#### *Anmärkning:*

- ❏ *Eftersom kvaliteten på olika papper när som helst kan ändras av tillverkaren kan Epson inte garantera kvaliteten för något märke eller någon typ av papper som inte kommer från Epson. Testa alltid ett nytt pappersprov innan du köper stora mängder eller skriver ut stora jobb.*
- ❏ *Dålig papperskvalitet kan försämra utskriftskvaliteten och orsaka pappersstopp eller andra problem. Om du råkar ut för sådana problem bör du byta till ett bättre papper.*

*Enstaka ark:*

<span id="page-78-0"></span>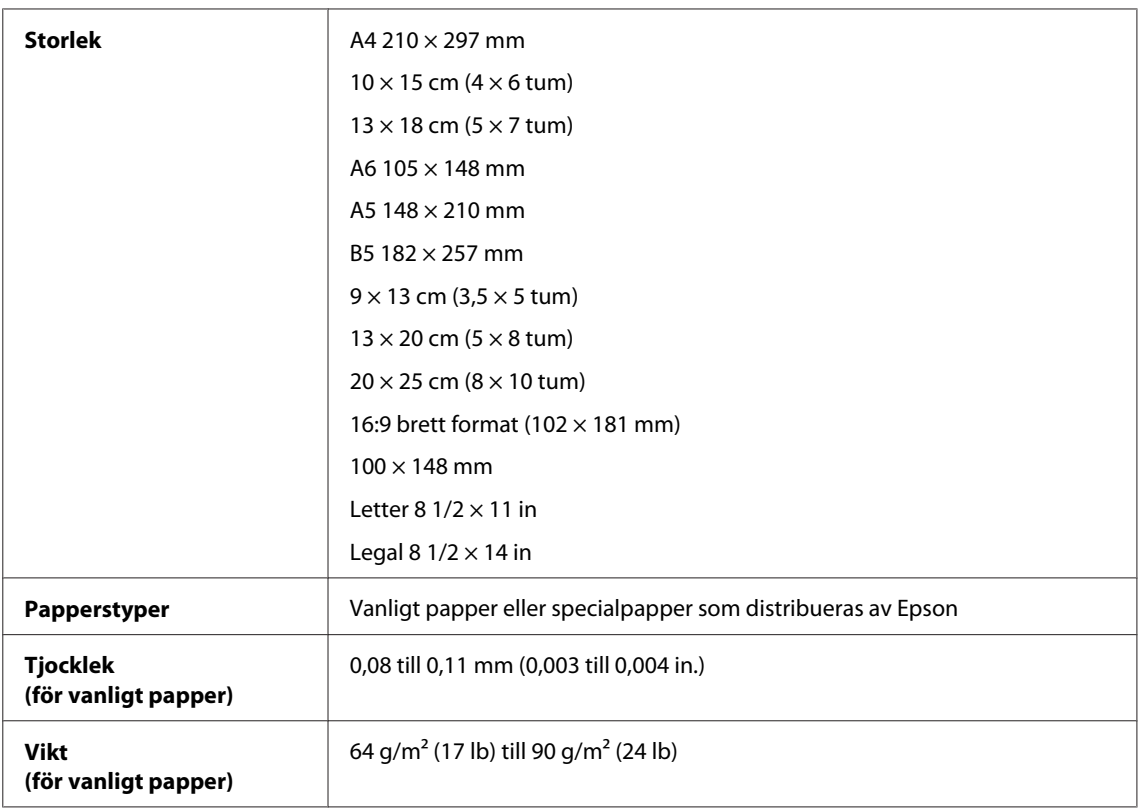

#### *Kuvert:*

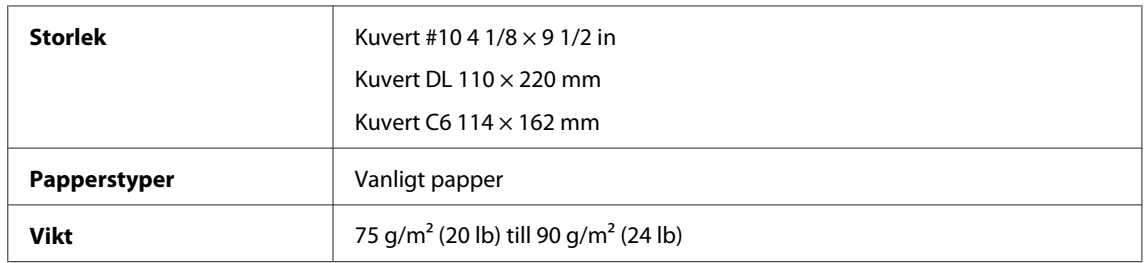

# **Utskriftsområde**

De markerade delarna visar utskriftsområdet.

*Enstaka ark:*

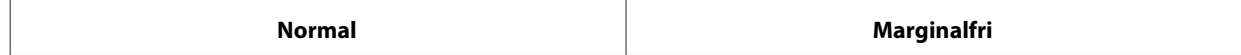

<span id="page-79-0"></span>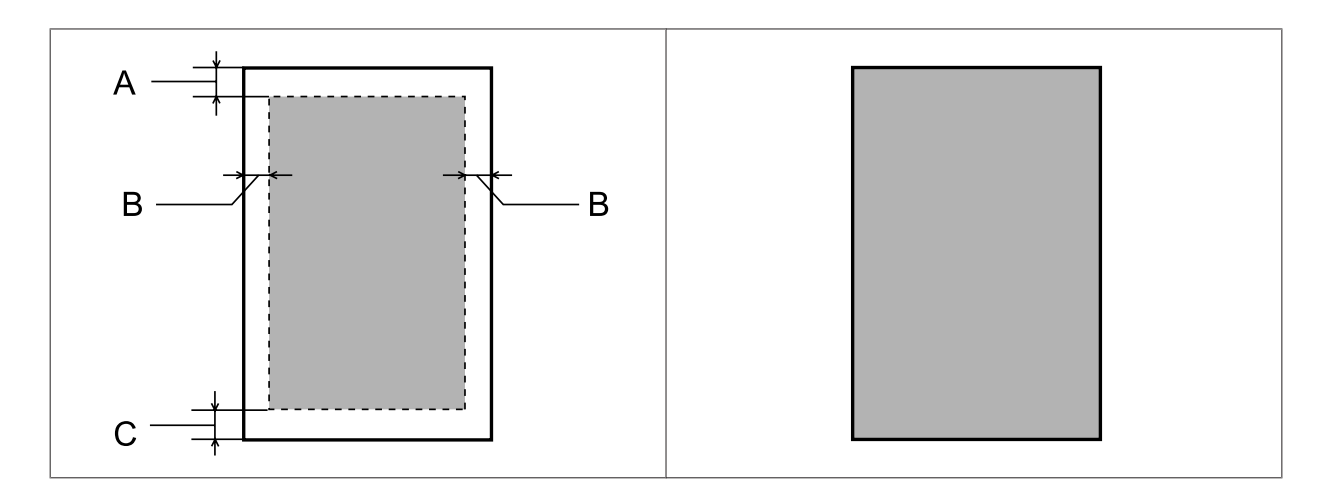

*Kuvert:*

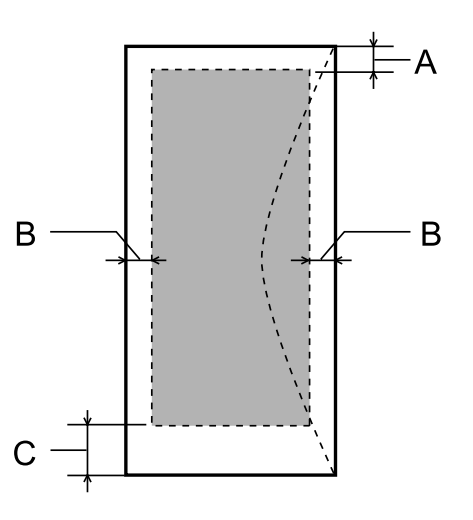

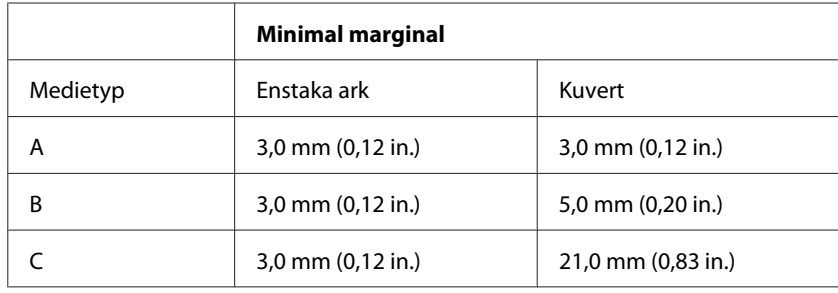

#### *Anmärkning:*

*Beroende på papperstypen kan utskriftskvaliteten försämras i utskriftens övre och nedre områden, eller så kan bläcket i dessa områden smetas ut.*

# <span id="page-80-0"></span>**Specifikation för nätverksgränssnitt**

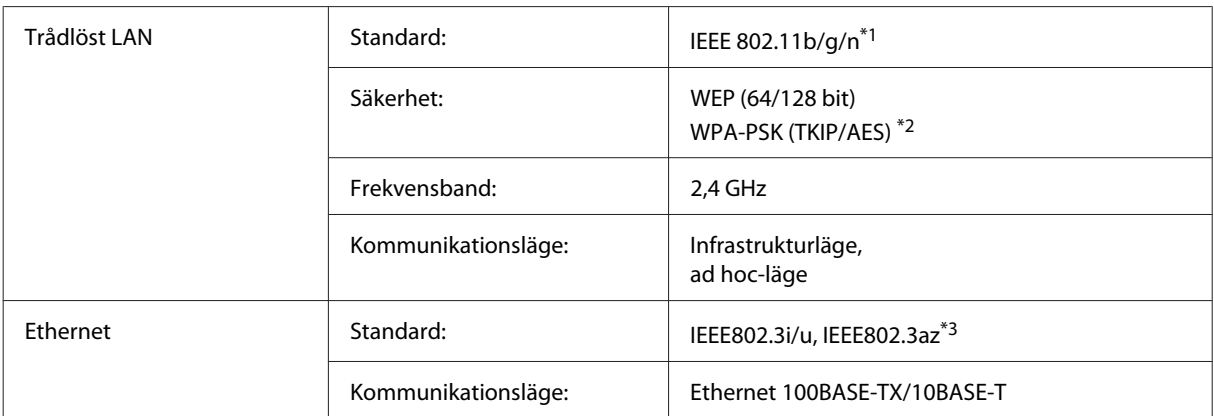

\*1 Uppfyller antingen IEEE 802.11b/g/n eller IEEE 802.11b/g beroende på inköpsplats.

\*2 Uppfyller kraven i WPA2 med stöd för WPA/WPA2 Personal.

\*3 Den anslutna enheten skall uppfylla IEEE802.3az.

# **Mekanik**

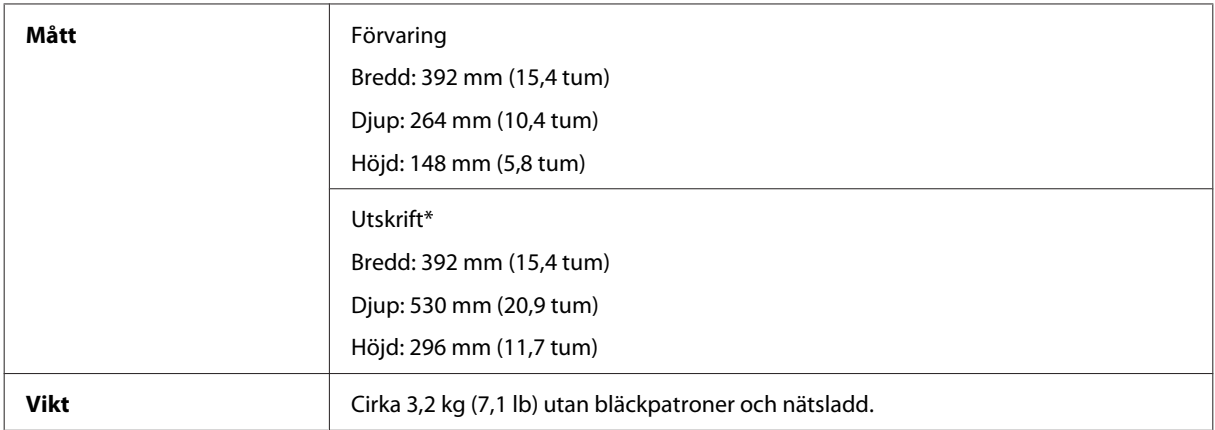

\* Med utmatningsfackets förlängning utdragen.

# **Elektricitet**

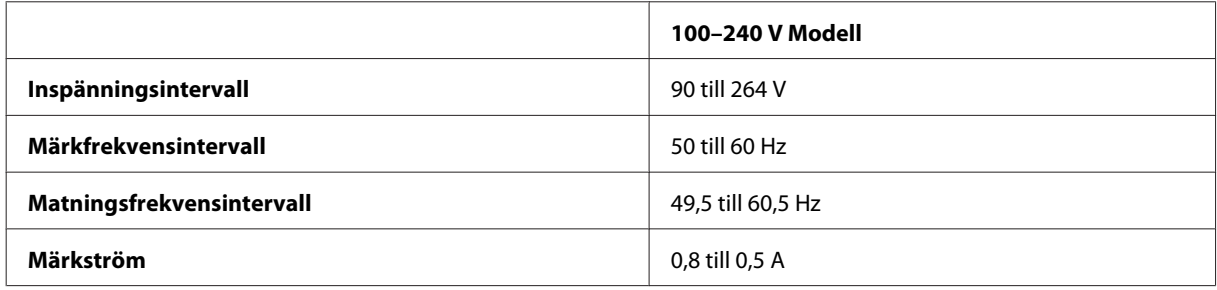

<span id="page-81-0"></span>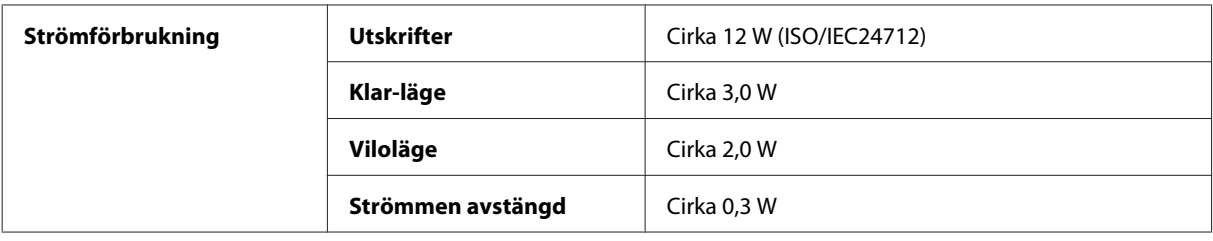

#### *Anmärkning:*

*Kontrollera etiketten på produktens baksida för information om volttal.*

# **Omgivning**

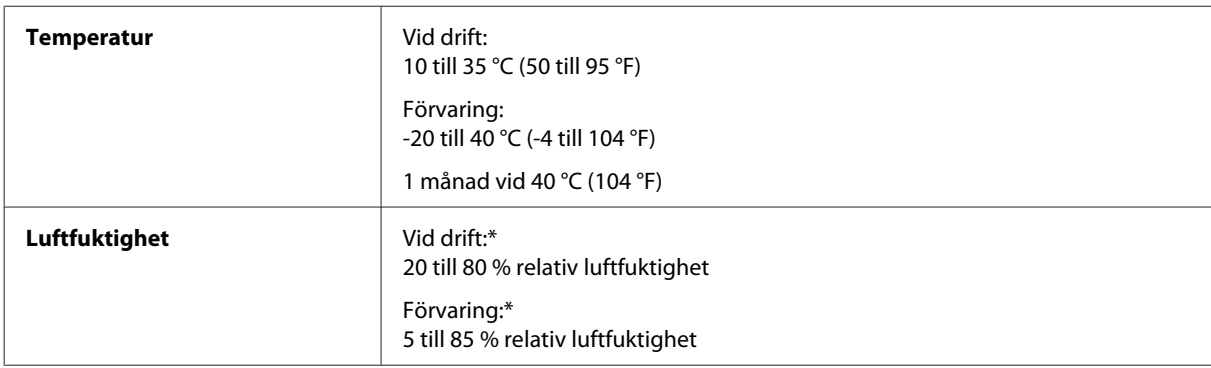

\* Utan kondensation

# **Standarder och godkännanden**

Europa-modellen:

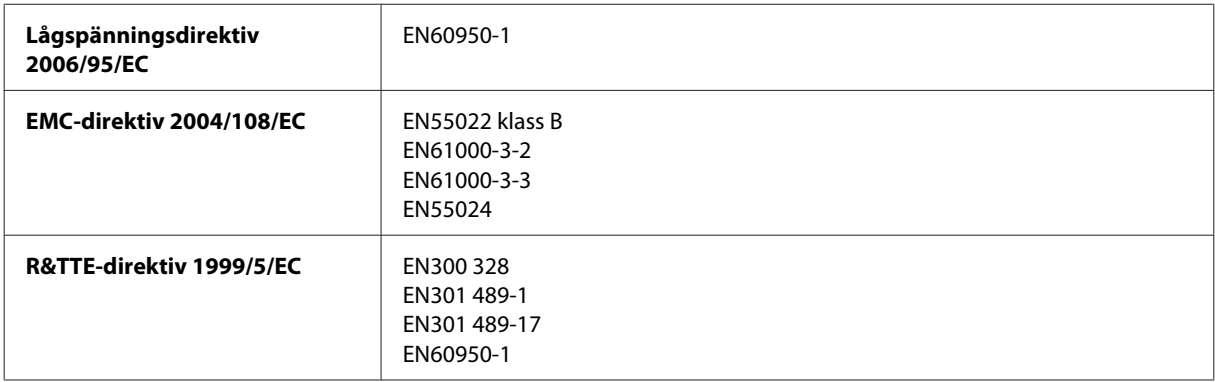

För europeiska användare:

Vi, Seiko Epson Corporation, intygar härmed att utrustningen med modellnumret B531A uppfyller de nödvändiga kraven och andra tillämpliga bestämmelser i direktiv 1999/5/EC.

Endast för användning i Irland, Storbritannien, Österrike, Tyskland, Liechtenstein, Schweiz, Frankrike, Belgien, Luxemburg, Nederländerna, Italien, Portugal, Spanien, Danmark, Finland, Norge, Sverige, Island, Cypern, Grekland, Slovenien, Malta, Bulgarien, Tjeckien, Estland, Ungern, Lettland, Litauen, Polen, Rumänien och Slovakien.

Endast användning inomhus tillåts i Frankrike. Allmän auktorisering krävs för användning utanför ägarens lokaler i Italien. <span id="page-82-0"></span>Epson tar inget ansvar om skyddskraven inte uppfylls på grund av att produkterna modifierats på ett sätt som inte rekommenderas.

# CE <sup>®</sup>

# **Gränssnitt**

Hi-Speed USB (enhetsklass för datorer)

# <span id="page-83-0"></span>**Var du kan få hjälp**

# **Webbplatsen för teknisk support**

Epsons webbplats för teknisk support hjälper dig med problem som inte kan lösas med felsökningsinformationen i produktens dokumentation. Om du har en webbläsare och en Internetanslutning kan du gå in på sidan:

<http://support.epson.net/> <http://www.epson.eu/Support> (Europa)

Om du behöver hämta de senaste drivrutinerna, handböcker eller andra nedladdningsbara tillbehör eller få svar på vanliga frågor kan du gå in på sidan:

<http://www.epson.com> <http://www.epson.eu/Support> (Europa)

Välj sedan supportdelen för din lokala Epson-webbplats.

# **Kontakta Epsons kundtjänst**

#### **Innan du kontaktar Epson**

Kontakta Epsons kundtjänst för hjälp om Epson-produkten inte fungerar som den ska och du inte kan lösa problemet med felsökningsinformationen i produktens dokumentation. Kontakta återförsäljaren som du köpte produkten hos om en lokal Epson kundtjänst inte anges nedan.

Epsons kundtjänst kan hjälpa dig mycket snabbare om du tillhandahåller följande information:

- ❏ Produktens serienummer (Etiketten med serienumret sitter normalt på produktens baksida.)
- ❏ Produktmodell
- ❏ Produktens programvaruversion (Klicka på **About (Om)**, **Version Info (Versionsinfo)** eller liknande knapp i produktens programvara.)
- ❏ Märke och modell på datorn
- ❏ Datorns operativsystem och version
- ❏ Namn och versioner på programvara som du brukar använda med produkten

#### *Anmärkning:*

*Beroende på produkten kan data för uppringningslistorna för fax och/eller nätverksinställningarna lagras i produktens minne. Data och/eller inställningar kan gå förlorade om produkten går sönder eller måste repareras. Epson kan inte hållas ansvarigt för dataförluster, för säkerhetskopior eller återställning av data och/eller inställningar även om garantiperioden fortfarande gäller. Vi rekommenderar att du gör egna säkerhetskopior av uppgifterna eller antecknar inställningarna.*

# **Hjälp för användare i Europa**

Det **europeiska garantidokumentet** innehåller information om hur du kontaktar Epsons kundtjänst.

# Register

# $\mathbf{A}$

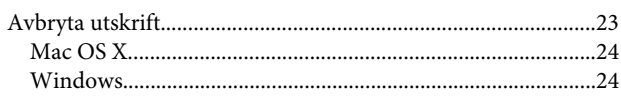

# $\overline{\mathbf{B}}$

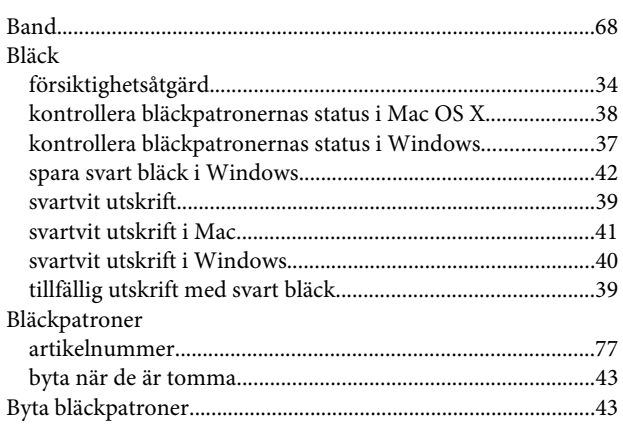

# $\mathsf{C}$

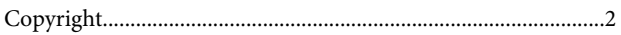

# D

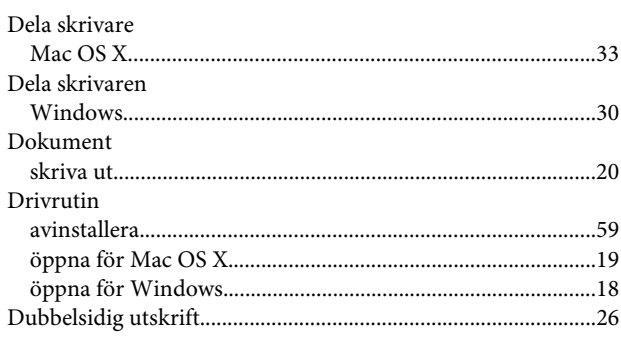

# E

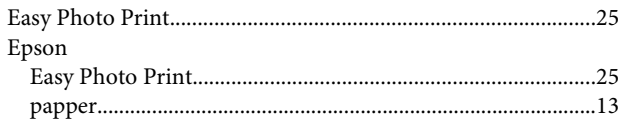

### F

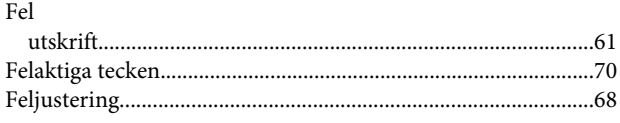

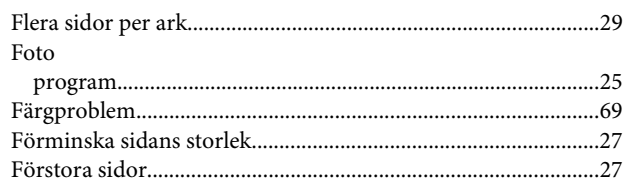

## $\mathsf G$

# $\overline{\mathbf{H}}$

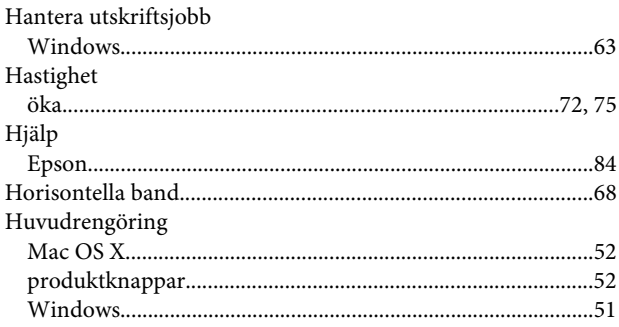

# $\mathbf{J}$

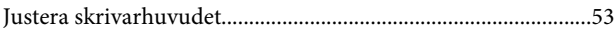

# $\mathsf{K}$

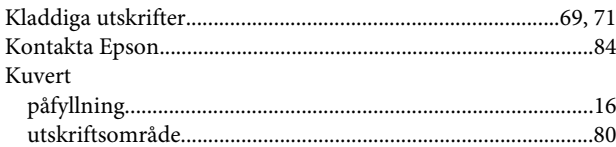

#### $\mathbf{L}$

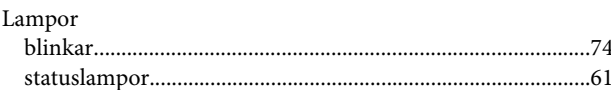

### M

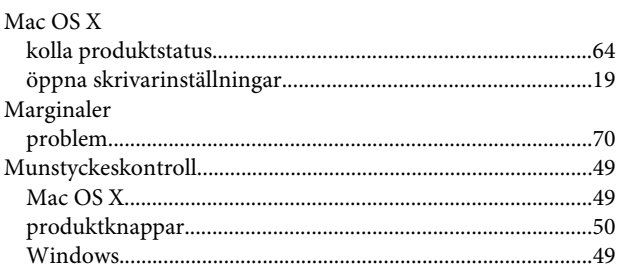

#### $\mathsf{P}$

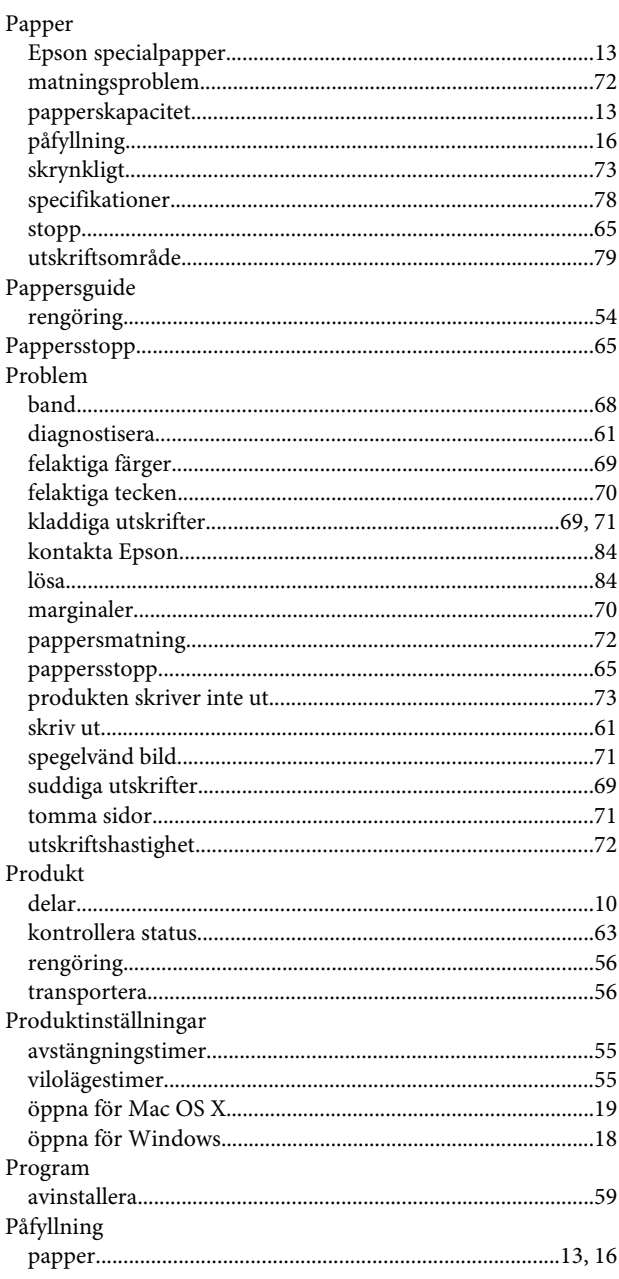

# $\overline{\mathbf{R}}$

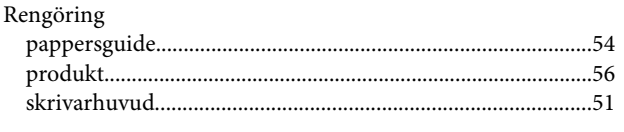

# $\mathsf{s}$

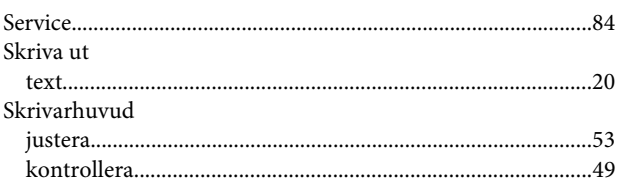

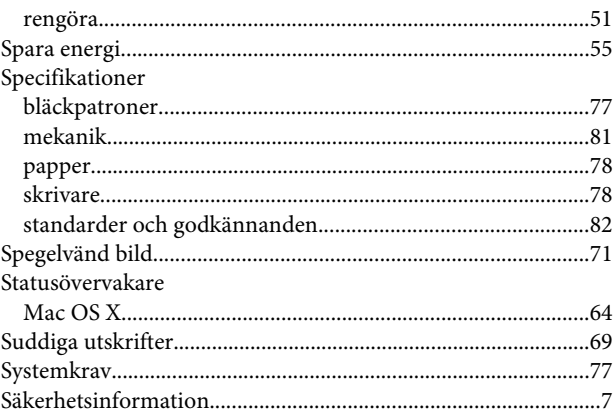

#### $\mathbf T$

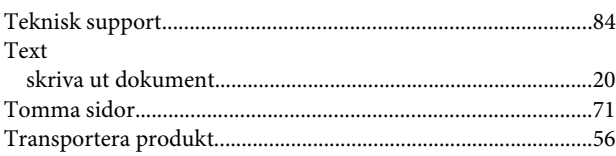

# $\overline{U}$

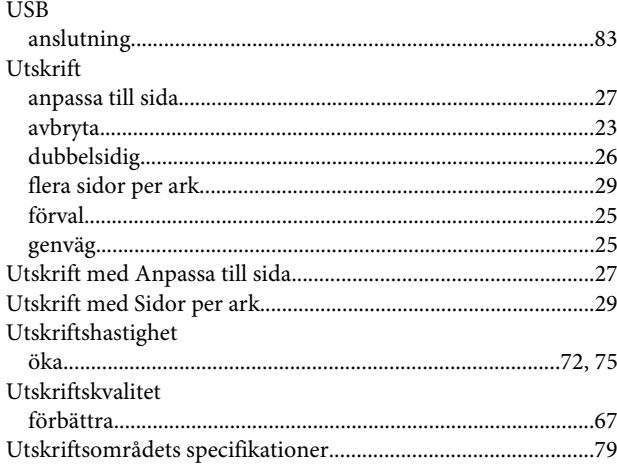

#### $\mathbf V$

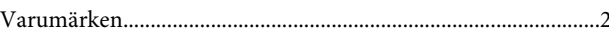

#### W

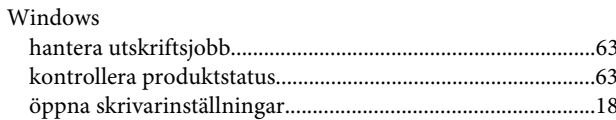

# Ä

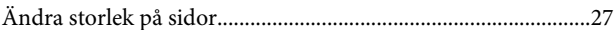